# **ハロゲン水分計**

# Excellence Plus HX204

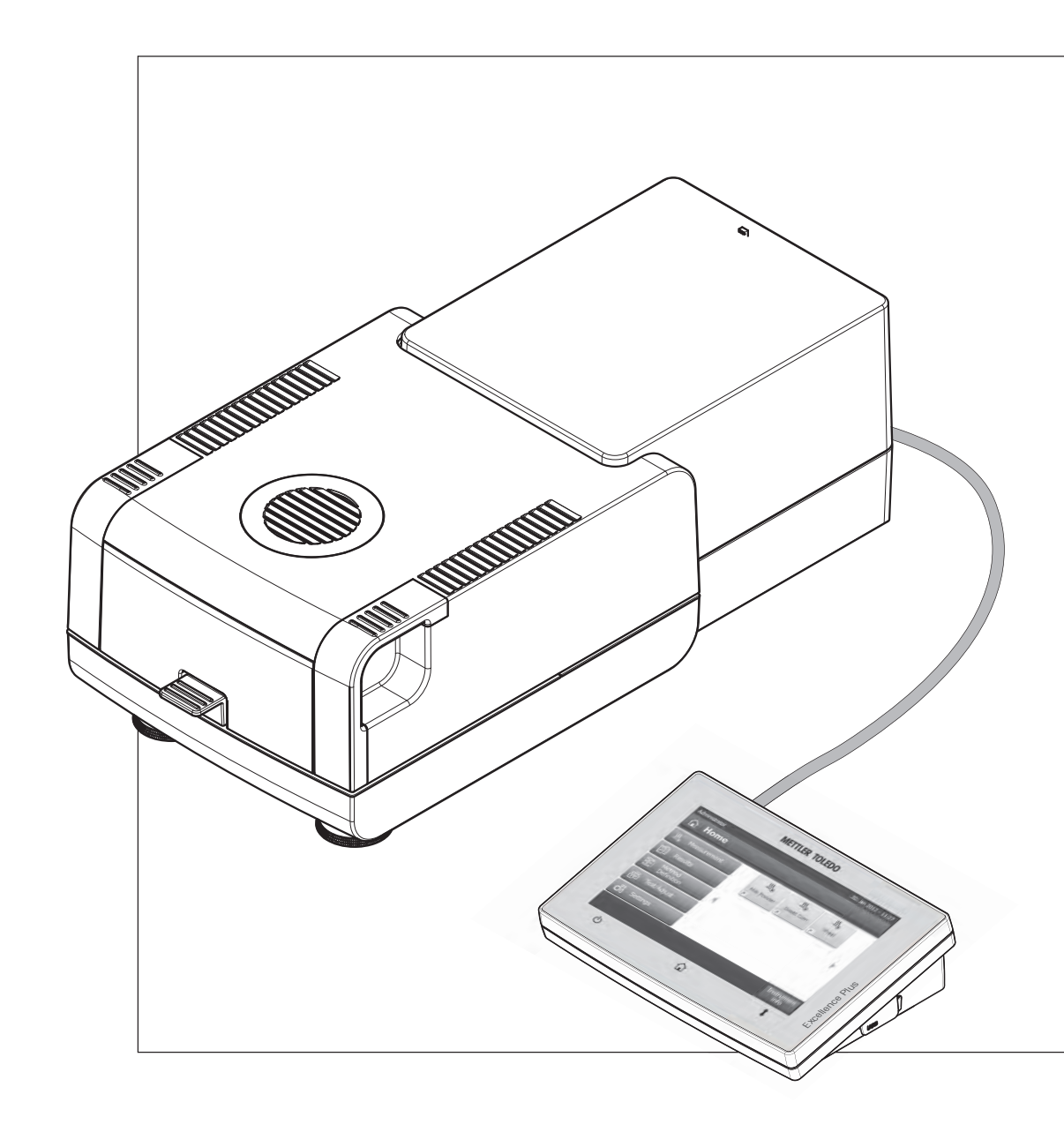

取 取扱説明書 扱 説 明 書

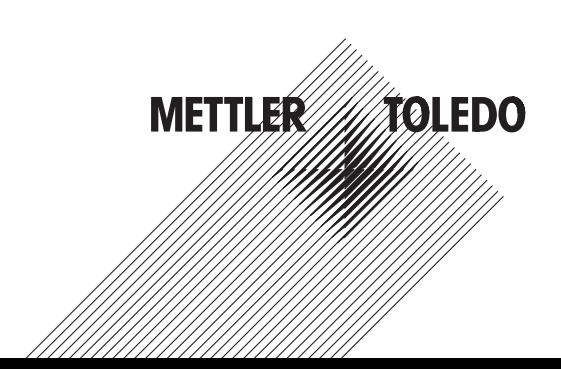

# **目 次**

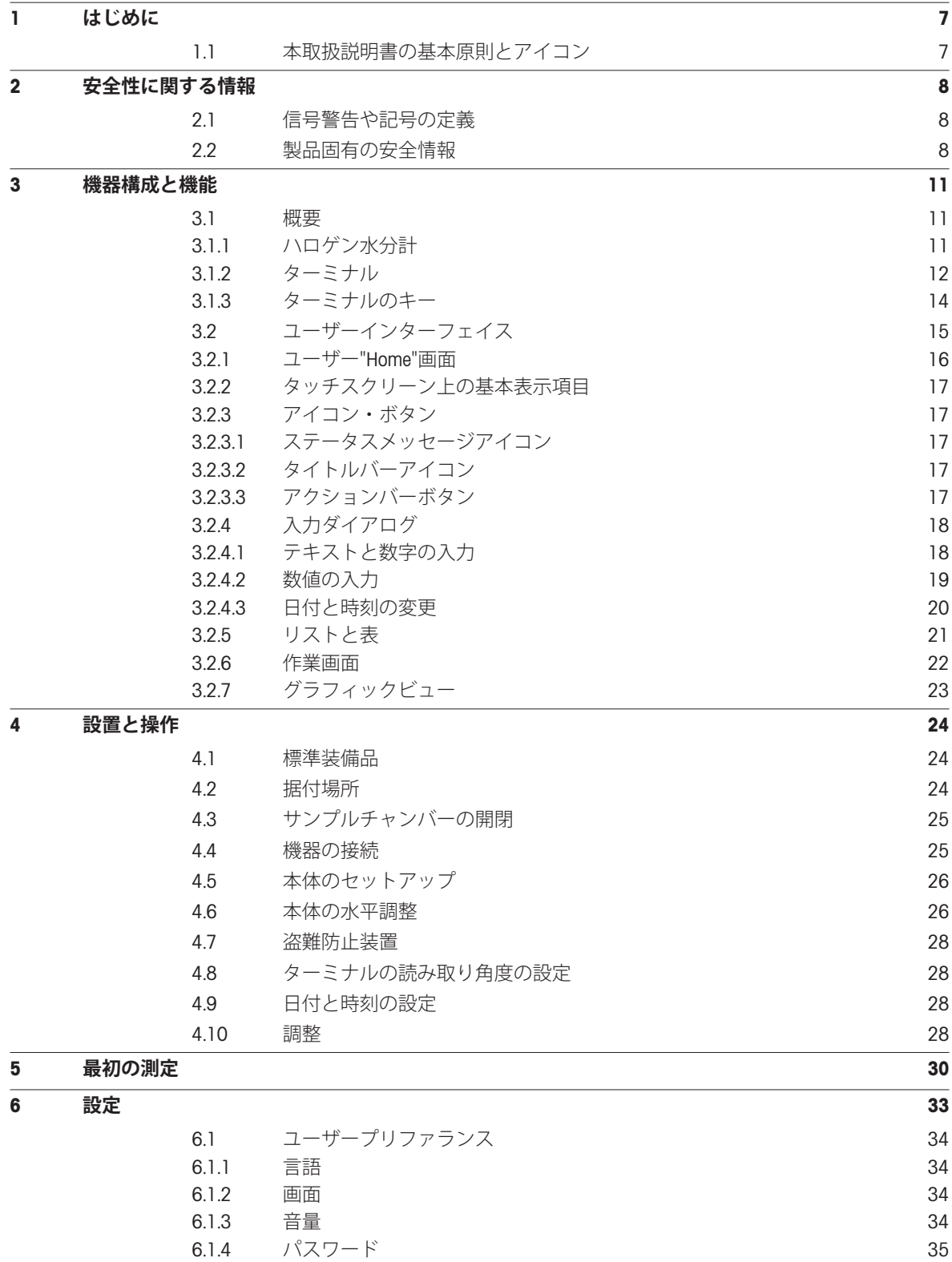

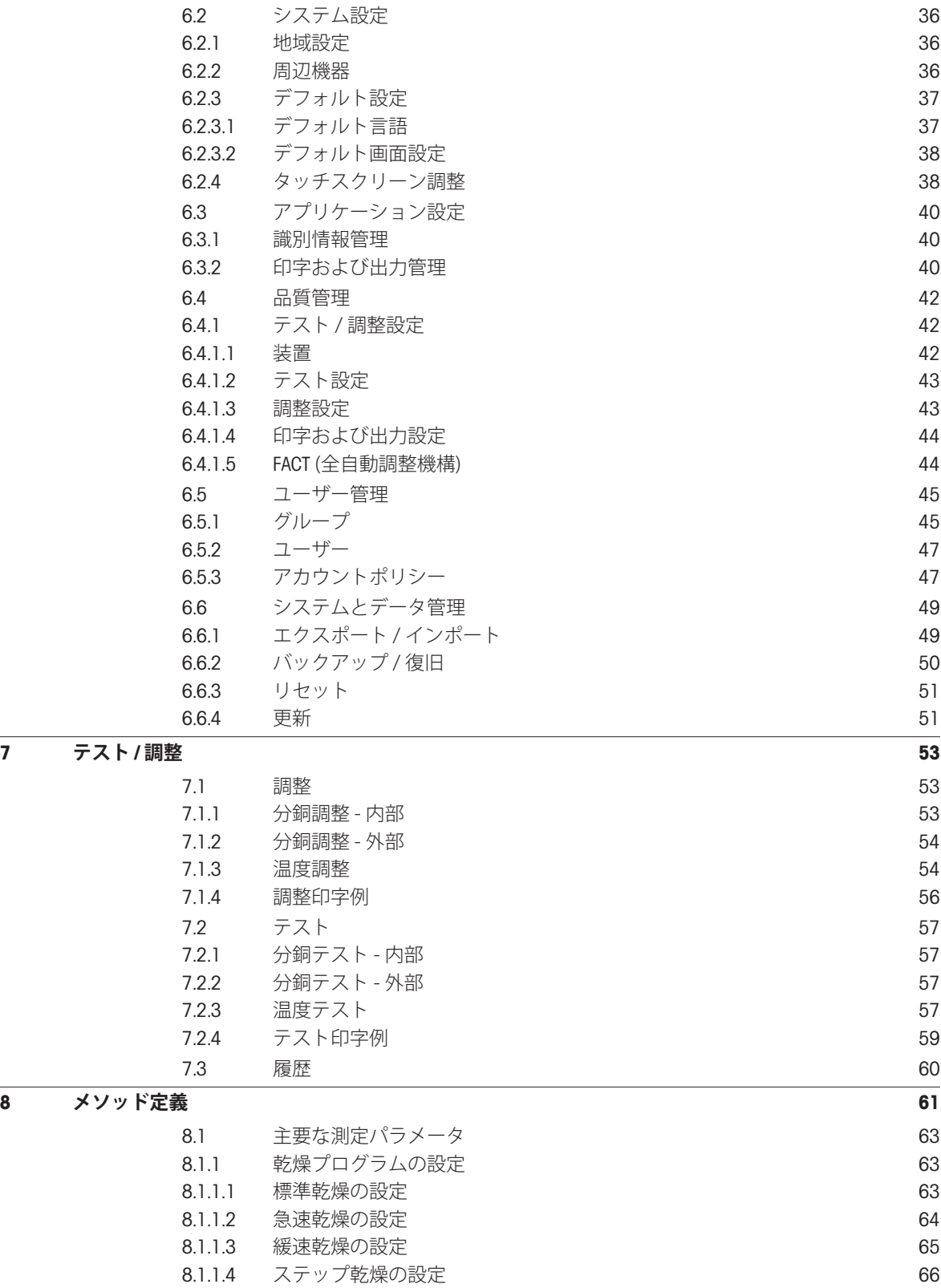

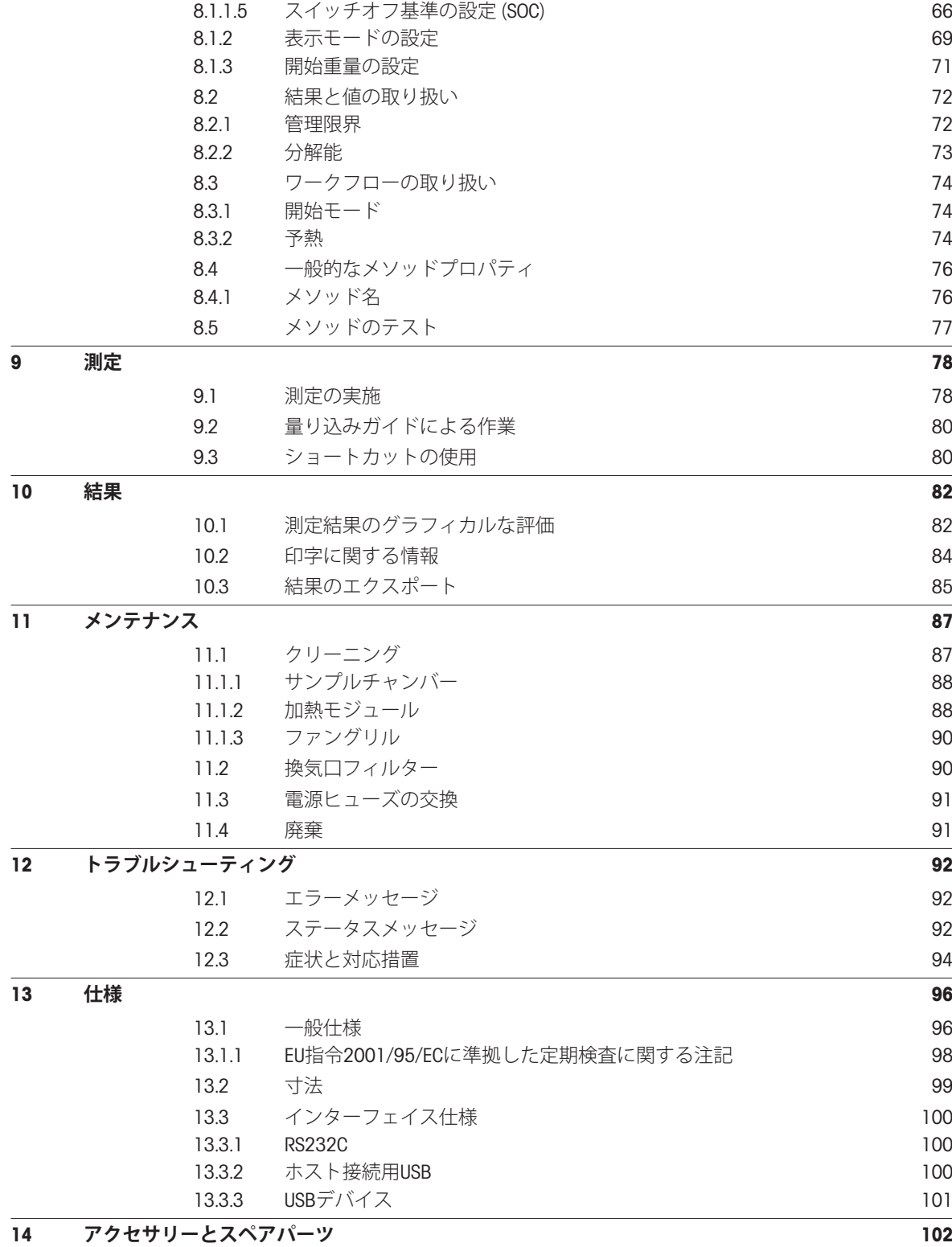

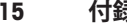

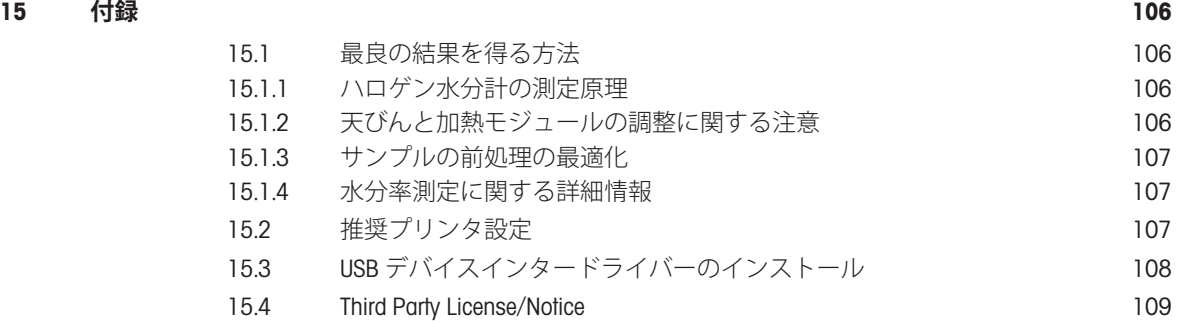

# <span id="page-6-0"></span>**1 はじめに**

この度はメトラー・トレドのハロゲン水分計をご購入いただき、誠にありがとうございます。 当社の水分計は迅速性と高信頼性を特長としています。 高度な操作性と有用な機能を豊富に備えていて、サ ンプルの水分率が容易に測定できます。

メトラー・トレドは、ラボ用・産業用天びん / はかりや分析測定機器のリーディングカンパニーとして、お 客様の測定業務を強力にサポート致します。 熟練の技術者によって全世界をカバーするカスタマーサービス ネットワークは常に、お客様をサポートするために機能しています。適切なアクセサリの選択や、特殊なア プリケーションに関するガイダンスなど、お客様を包括的にサポートします。

ハロゲン水分計は、ほとんどの物質の水分率測定に使用できます。 機器は熱重量分析法の原理で動作しま す。 測定開始時、水分計はサンプル重量を測定し、次にサンプルはハロゲンヒーティング・モジュールに よって高速加熱されて、水分を蒸発させます。 乾燥プロセス中、機器はサンプル重量を連続的に測定し、水 分の減少をモニタリングします。 乾燥が終了すると、水分率または灰分率が最終結果として表示されます。 水分率測定では、サンプルの加熱速度やサンプル表面の加熱状態が測定結果の成否を決める重要なポイント になります。 例えば、従来の赤外線加熱方式や乾燥オーブン法と比較した場合、本機器のハロゲン加熱テク ノロジーは、より短時間で加熱能力を最大限に高めることができます。 さらに、高温での乾燥の設定も可能 で、乾燥時間を短縮することも可能です。 サンプル物質を均一に加熱することで、繰り返し性に優れた乾燥 結果が確保され、より少ないサンプルで水分率を測定できます。

本水分計は、一般的な標準規格や指令に準拠しています。 GLP (Good Laboratory Practice Practice)、GMP (Good Manufacturing Practice)などの国際的な品質保証システムで必要とされる廃棄規定、作業技術および結果の記録 などをサポートします。本機器は、CE (欧州共同体) 規格適合品であり、メトラー・トレドはメーカーとし てISO 9001およびISO 14001 の認定証を取得しています。 このことは、ユーザーにとって、高品質の製品と包 括的なサービスパッケージ(修理、メンテナンス、点検、調整点検)により投資が長期的に保護されること を意味します。

#### **詳細内容について**

 $\blacktriangleright$  [www.mt.com/hxhs](http://www.mt.com/hxhs)

#### **ソフトウェア・バージョン**

本取扱説明書は初期インストールされているファームウェア (ソフトウェア) バージョン V1.20. を基に記載し ています。

# **1.1 本取扱説明書の基本原則とアイコン**

操作キーとボタンの名称は、[ ]のかっこで括ってあります (例えば、 [**保存**])。

これらの記号は指示を意味しています。

- $\blacktriangleright$ 前提条件
- 1 ステップ

2 …

 $\Rightarrow$ 結果

# <span id="page-7-0"></span>**2 安全性に関する情報**

# **2.1 信号警告や記号の定義**

安全上の注意には、警告ワードや警告記号が付けられています。 これらは、安全上の問題や警告を示すもの です。 安全上の注意を疎かにすると、機器の損傷、故障および誤りのある測定結果や怪我の要因となりま す。

#### **警告ワード**

- **警告** 回避しないと、重度の事故や重傷または死亡事故を招く恐れがある場合 や、中程度の危険性を伴う状況に対して発せられます。
- **警告** 機器もしくは他の器物の損傷あるいはデータ喪失、ユーザの軽中度の負傷 を招く恐れがある、軽度の危険状態に対する注意喚起。
- **重要事項** (記号なし) 製品に関する重要な注意事項
- **備 者** (記号なし) 製品についての役立つ情報

#### **警告記号**

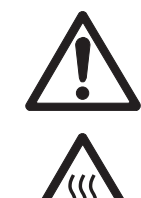

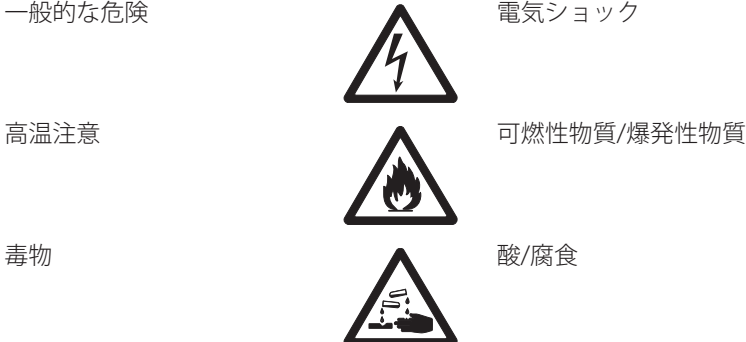

# **2.2 製品固有の安全情報**

#### **安全性に関する一般的情報**

お買い上げ頂いたハロゲン水分計は先端技術を結集したもので、最新の測定器に求められる安全性を満たす ものです。しかし、誤った操作をすると大切な水分計の故障の原因となるばかりか人に危険を及ぼす可能性 もあります。機器の筐体は開けないでください。お客様で実施可能なパーツ交換、修理可能な部品はありま せん。万が一機器にトラブルが発生した場合は、メトラー・トレドの正規販売代理店またはサービス代理店 にご連絡下さい。

機器を使用する際は必ずこの取扱説明書の指示に従ってください。 新しい機器を設定する際の指示には、厳 密に従う必要があります。

### **機器を取扱説明書に従わないで使用すると、機器の安全性が損なわれる恐れがありますが、これに関してメ トラー・トレドは一切責任を負いません。**

#### **使用目的**

この水分計はサンプルの水分率を測定するために使用するものです。 これ以外の用途には決して使用しない でください。 メトラー・トレド AG の文書による事前の同意を伴わない、技術的な機能の制限を超えた使用 はすべて、用途外とみなされます。

水分率測定アプリケーションは、ユーザーが属する地域の規制に従って、最適化と検証を実施する必要があ ります。 メトラー・トレドによって提供されるアプリケーション別のデータは、あくまで参考としてご利用 ください。

ガス、蒸気、霧、埃、および可燃性を持つ埃を伴う、爆発の危険がある環境 (危険場所) で のこの機器の使用は禁止されています。

### **作業者の安全**

水分計の操作は、使用サンプルの特性と機器の取り扱いに精通し、適切な操作方法を理解している作業者の み行ってください。

機器を使用する場合には、取扱説明書を良く読んで、その内容を理解してください。 いつでも参照できるよ うに、取扱説明書は大切に保管してください。

機器に対する改造や構造的変更は絶対に行わないでください。また、メトラー・トレドが提供する交換部品 やオプション機器のみを使用してください。

#### **適切な衣服**

ラボ内で機器を使って作業する際は、適切な衣服を着用してください。

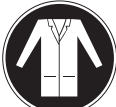

ラボ用コートを着用してください。

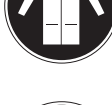

ゴーグルなどの保護めがねを装着してください。

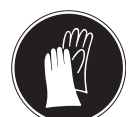

化学薬品や危険な物質を取り扱う場合は、適切な手袋を装着してください。その際、損傷 がないことを検査してください。

**安全上の注意**

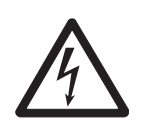

#### **感電の危険性**

**警 告**

本天びんは、機器接地線付きの3ピン電源ケーブルを装備しています。 これに関連する規 格に適合し、機器接地線付きの延長ケーブルのみ使用できます。 機器接地線を意図的に外 すことは禁止されています。

# **注 意**

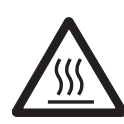

#### **ハロゲン水分計は高温の状態で使用します!**

- a) 熱がこもってオーバーヒートしないように、水分計の回りに充分なスペースを確保して 下さい(水分計の上部は約1メートルのスペースが必要です)。
- b) サンプルの上にくる排熱部が他のもので覆われたり、ふさがれたり、密閉されたり、或 いは何らかの変更がなされることは絶対に避けて下さい。
- c) ヒーティング・モジュールの周辺は高温になるため、機器の上下あるいは近隣に可燃物 を置かないでください。
- d) サンプルを取り出す時は特にご注意ください。 サンプル、自動サンプルチャンバー、 またその他使用されるサンプル容器等は、測定が終わった直後は熱くて危険です。
- e) 作動中はヒーティング・モジュールを開けないでください。リング状のヒーティン グ・モジュール、又は保護ガラスは最高 400 ℃の高温 になりますので、ご注意くださ い。 メンテナンス等でヒーティング・モジュールを開ける必要がある場合、先ず水分 計の電源を切り離し、ヒーティング・モジュールが冷めるまでお待ちください。
- f) ヒーティング・モジュール自体を改造することは一切避けてください。 特に、部品を 曲げたり、取り除いたり、あるいはその他何らかの変更を施すことは、非常に危険です ので、絶対に避けて下さい。

#### **一部のサンプルの取扱には特別な注意が必要です。**

特定の種類のサンプルには、スタッフの負傷または設置環境の破損の危険が伴います。 サンプルの使用に よって生じる損害は、常にユーザーが責任を持つことに注意してください。

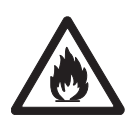

# **注 意**

**火災または爆発**

• 可燃性物質/爆発性物質。

• 溶剤を含む物質。

• 加熱すると可燃性物質や爆発性のガスや蒸気を発生させる物質。

- a) 安全性が疑われる場合は、危険分析を慎重に実行してください。
- b) 引火や爆発の発生を防ぐのに十分低い乾燥温度で作業してください。
- c) 保護用ゴーグルを着用してください。
- d) 少量のサンプルで作業してください。
- e) **測定中は機器から離れないでください。**

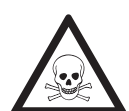

#### **有毒もしくは腐食性成分を含んでいる物質**

乾燥中発生する有毒ガスは、炎症(目、皮膚、呼吸器官)、病気または死亡を招くことが あります。

– このような物質は通風のきいた環境でのみ測定してください。

# **注 意**

**警 告**

### **腐食について**

加熱すると腐食性の蒸気を発生する物質(例えば、酸類)。

– 腐食性物質は蒸発に伴い濃縮され、腐食を導きます。少量のサンプルで測定してくださ い。

# <span id="page-10-0"></span>**3 機器構成と機能**

水分計を適切にご使用いただくために、ターミナルや、機器構造、乾燥ユニット、タッチスクリーンのグラ フィカルユーザーインターフェイスなどをご理解ください。

## **3.1 概要**

# **3.1.1 ハロゲン水分計**

機器構成ならびに装置の背面の外部コネクタの解説 (加熱モジュールと計量ユニット)

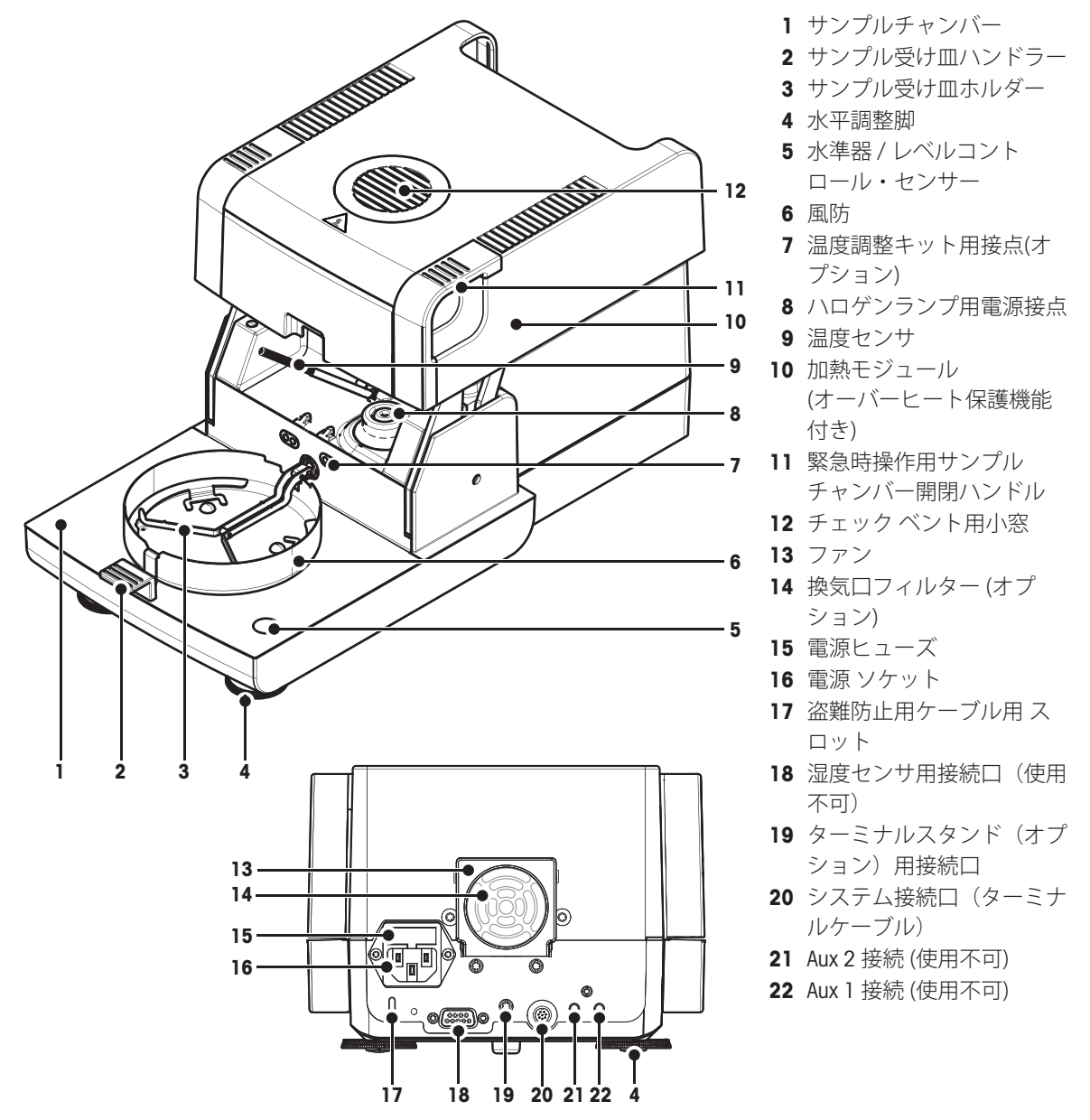

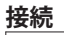

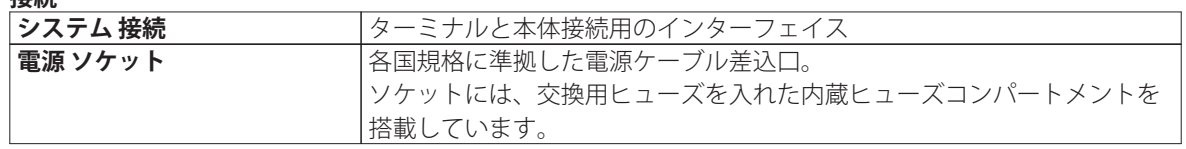

# <span id="page-11-0"></span>**3.1.2 ターミナル**

ターミナルの接続部に関する解説(インターフェイス装備の入出力装置)

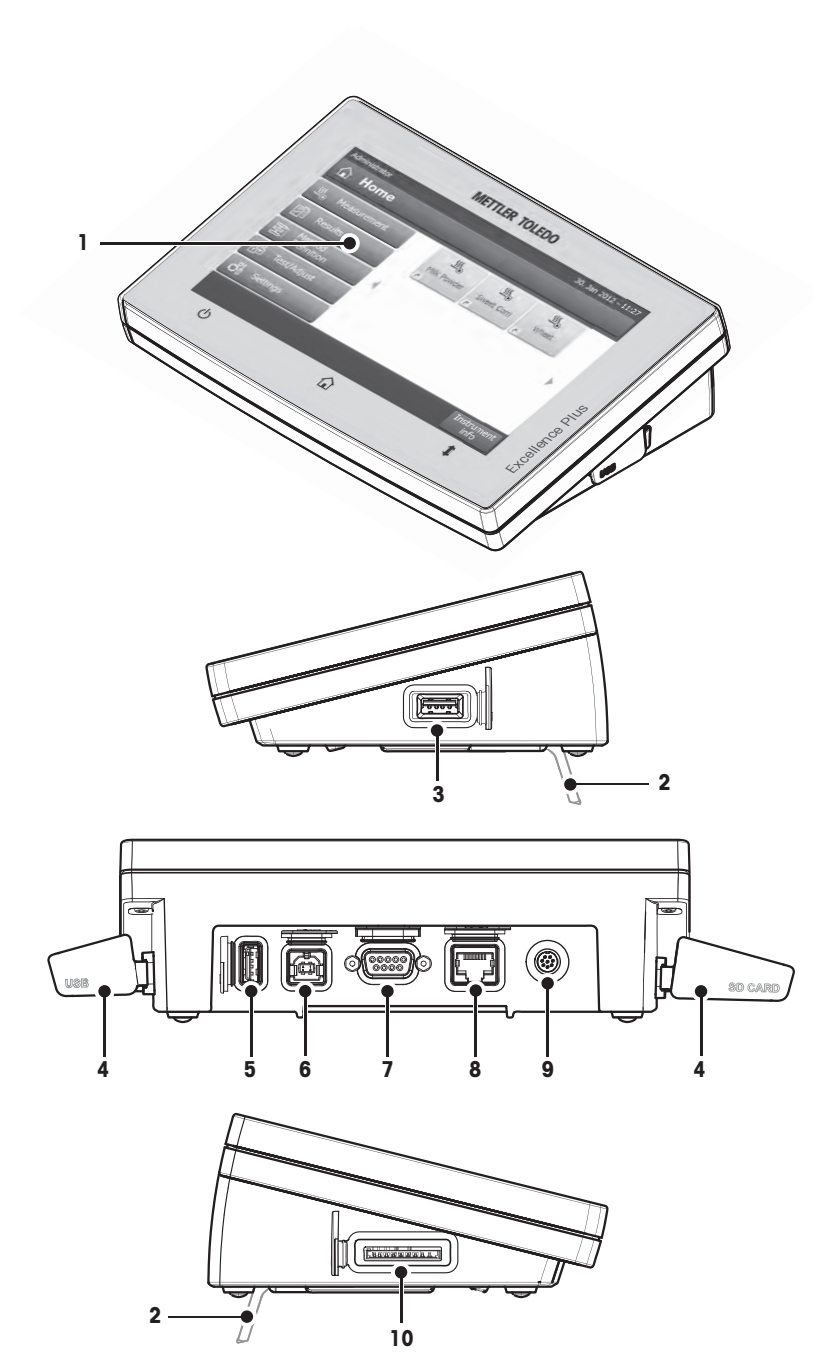

- WVGA カラーディスプレイ (タッチスクリーン)
- 脚部
- USB ホスト 接続
- プレート
- USB ホスト 接続
- USBデバイス接続
- RS232C 接続
- イーサネット RJ45 接続 (使用不可)
- システム接続口(ターミナ ルケーブル)
- SDカード用スロット

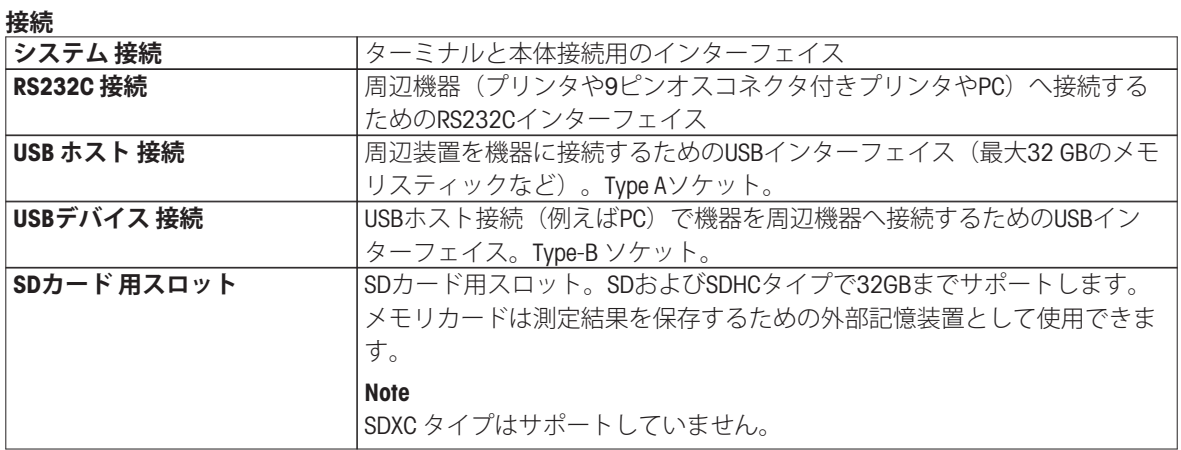

# <span id="page-13-0"></span>**3.1.3 ターミナルのキー**

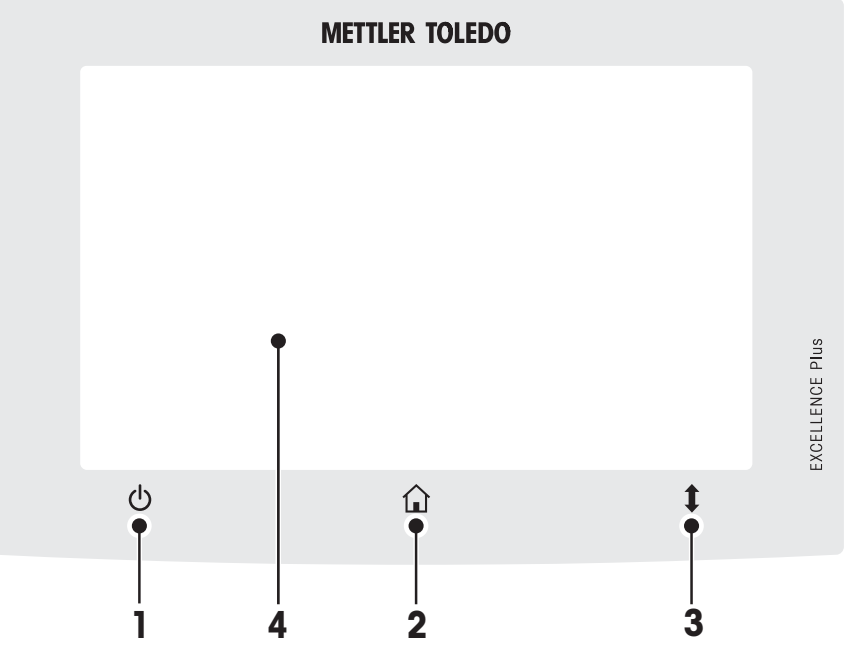

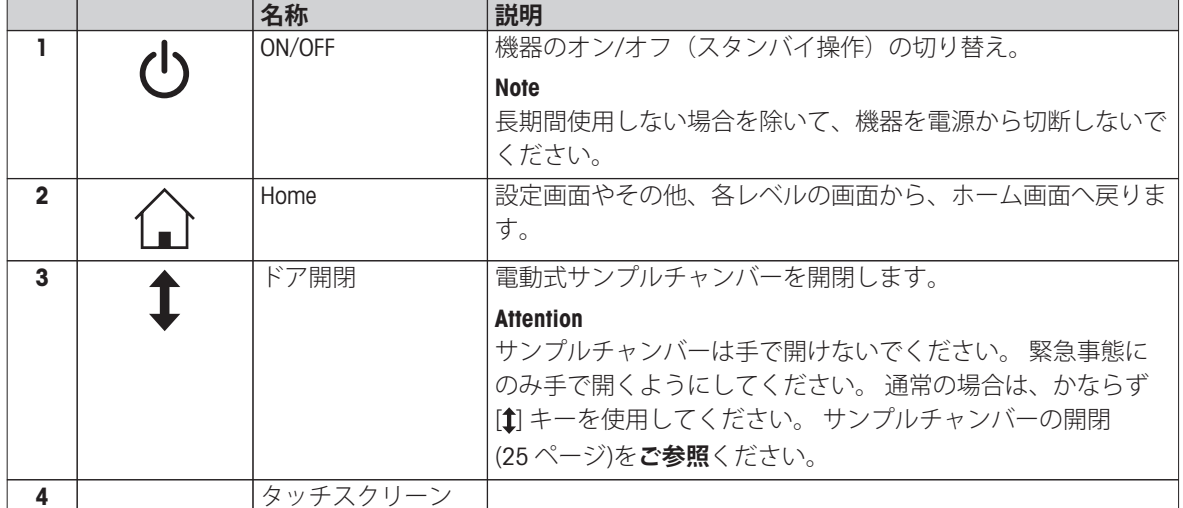

# <span id="page-14-0"></span>**3.2 ユーザーインターフェイス**

カラータッチスクリーンは、指で触れることで反応するWVGAモニターです。 タッチスクリーンは必要な情報 を表示し、その画面上をタッチして、コマンドを入力することができます。 画面に表示されている情報を選 択して、ターミナル設定を変更したり、機器を操作できます。

ディスプレイには、現在操作可能な情報・ボタンのみが表示されます。

### **タッチスクリーン上のボタン**

**注 意**

操作用ボタンはタッチスクリーン上に表示されます(ソフトキー)。

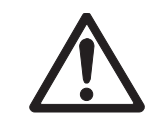

**指示棒や先端が尖った物体などでタッチスクリーンを操作しないでください。**

タッチスクリーンが損傷する原因となります。

# <span id="page-15-0"></span>**3.2.1 ユーザー"Home"画面**

ユーザー **ホーム** 画面はメイン画面です。電源立ち上げ時、または機器へのログイン時に表示されます。 ユーザーインターフェイスに関するモードはすべてHome画面からアクセスできます。 [△] キーを押すか、 [**ホーム**]ボタンをタッチすると、ユーザーインターフェイスの各モードから **ホーム** 画面へ戻ります。

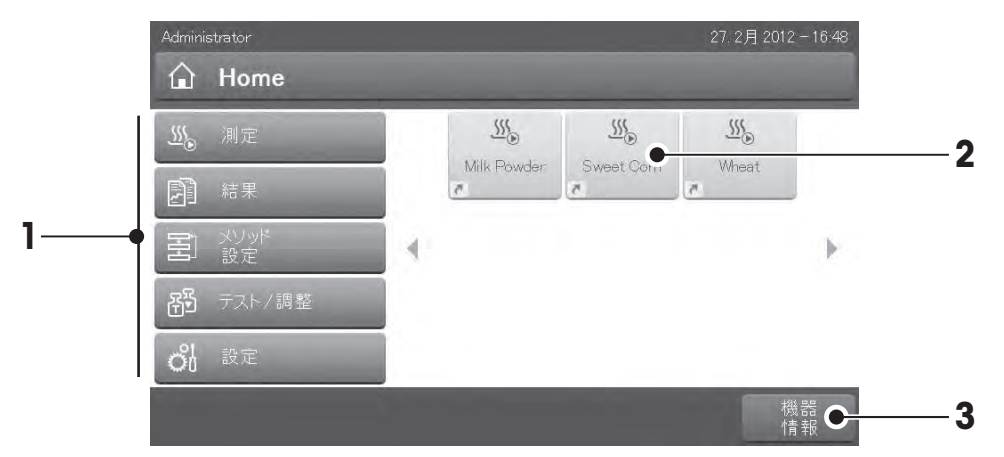

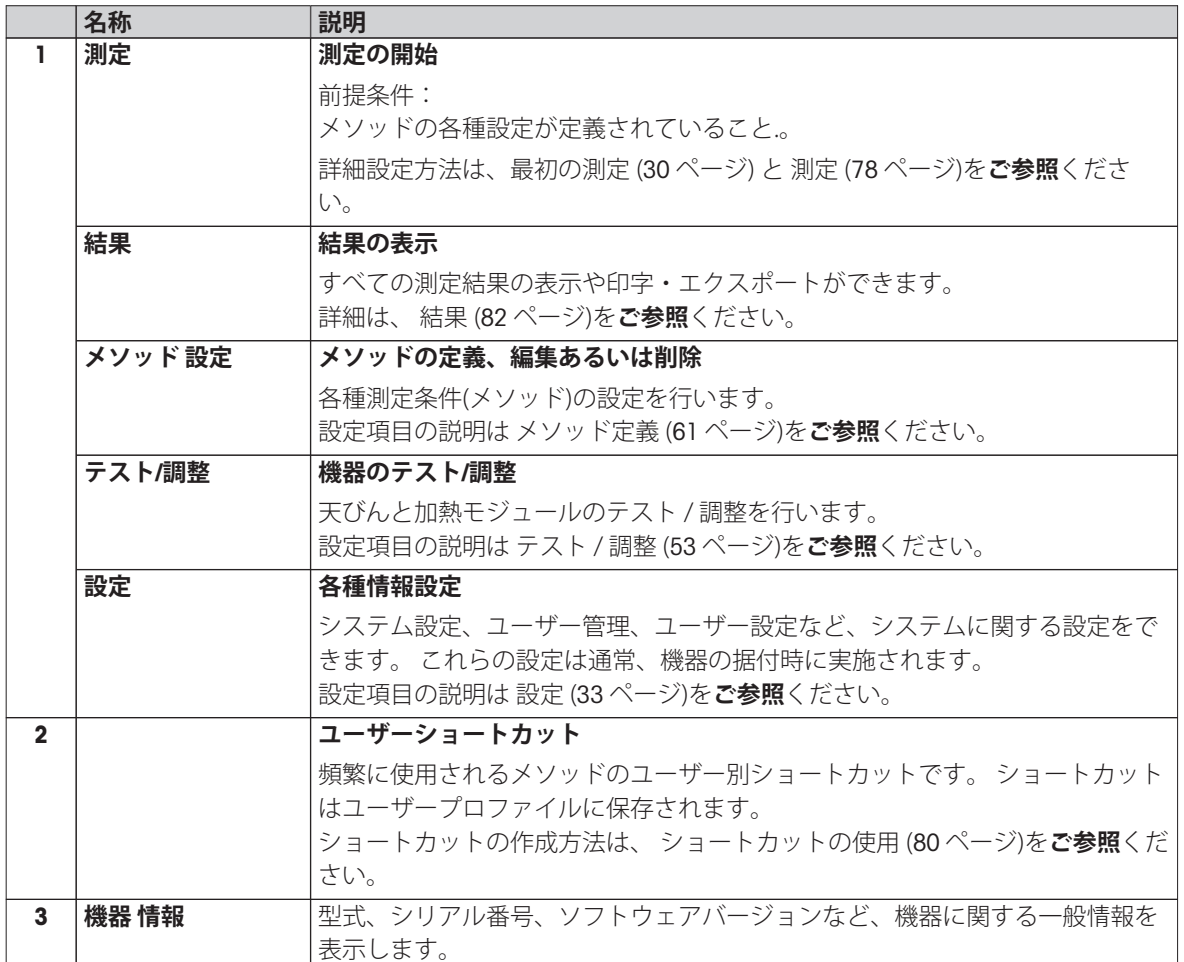

# <span id="page-16-0"></span>**3.2.2 タッチスクリーン上の基本表示項目**

ユーザーインターフェイスは以下の基本画面で構成されています。

#### **画面エリアと表示項目**

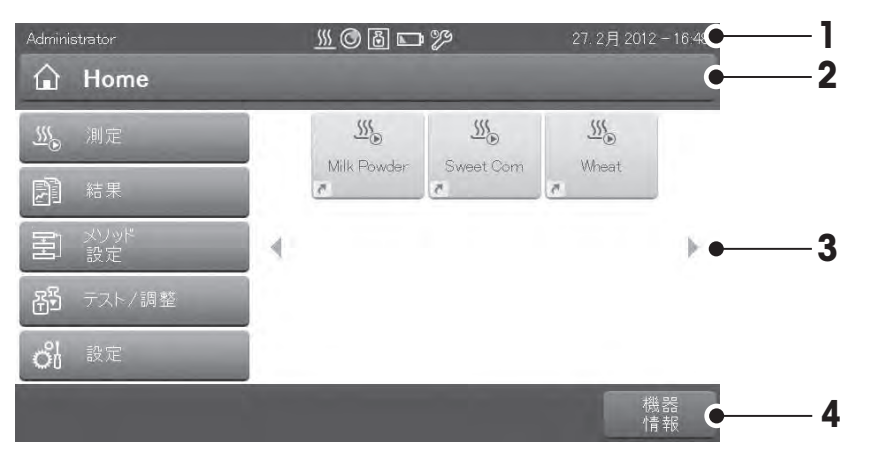

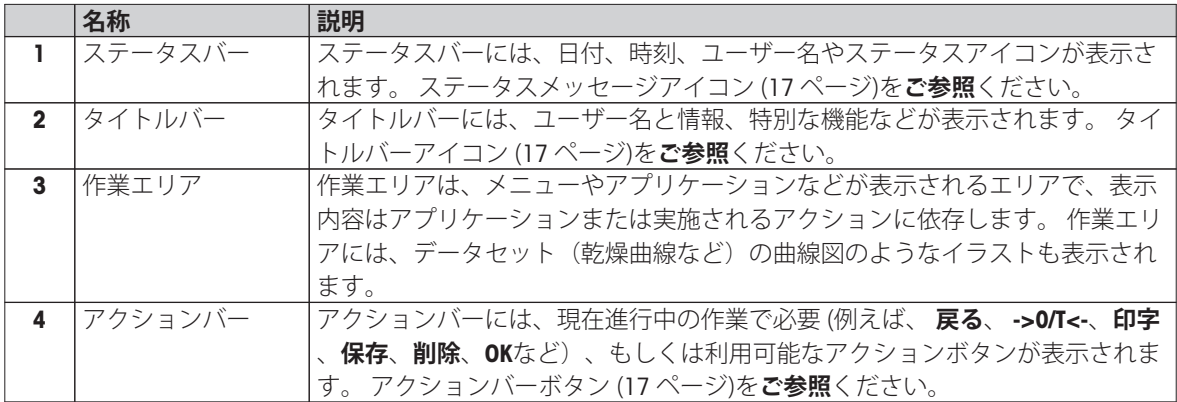

# **3.2.3 アイコン・ボタン**

### **3.2.3.1 ステータスメッセージアイコン**

ステータスメッセージは、ステータスバーに小さいアイコンで表示されます。 重要なメッセージについて は、 ステータスメッセージ [\(92](#page-91-0) ページ)を**ご参照**ください。 小さいアイコンをタッチすると、アイコンに関する説明が表示されます。

### **3.2.3.2 タイトルバーアイコン**

タイトルバーアイコンは、アクティブの場合のみ表示されます。 タイトルバーに表示されるアイコンとその 機能は、以下のとおりです。

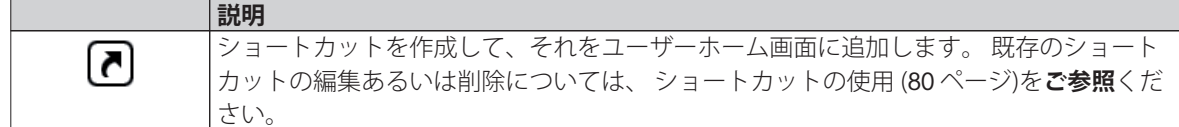

### **3.2.3.3 アクションバーボタン**

アクションバーには、現在進行中の作業(例えば、 •**戻る**、 **->0/T<-**、**印字**、**保存**、**削除**、**OK**など)で必要も しくは利用可能なアクションボタンが表示されます。 最大6つのアクションボタンが表示されます。 各ボタ ンの機能は、ボタンに記載されています

# <span id="page-17-0"></span>**3.2.4 入力ダイアログ**

### **3.2.4.1 テキストと数字の入力**

キーボードダイアログにより、アルファベット、数字およびさまざまな特殊文字を入力できます。 キーボードのレイアウトは、選択された言語に則っています。 地域設定 [\(36](#page-35-0) ページ)を**ご参照**ください。

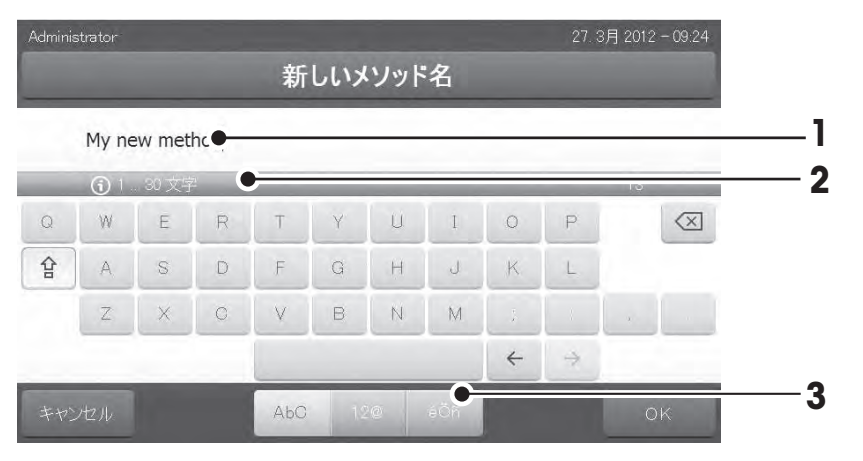

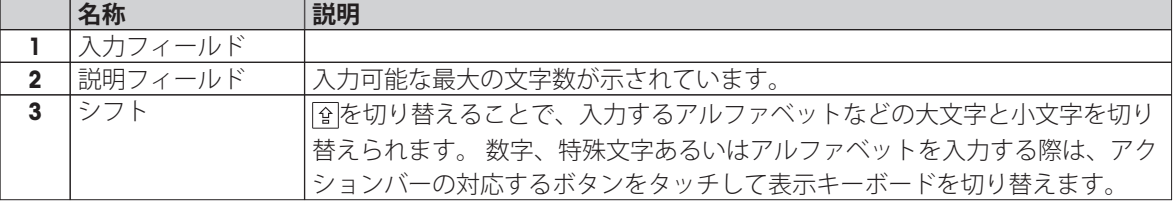

– [**OK**] で確定します(入力をやめるには、[**キャンセル**]をタッチします)。

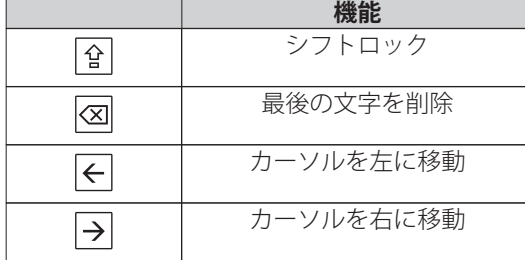

**Note**

入力フィールドの入力したい位置をタッチして、カーソルを動かすことも可能です。

# <span id="page-18-0"></span>**3.2.4.2 数値の入力**

数値入力 ダイアログで数値を入力できます。

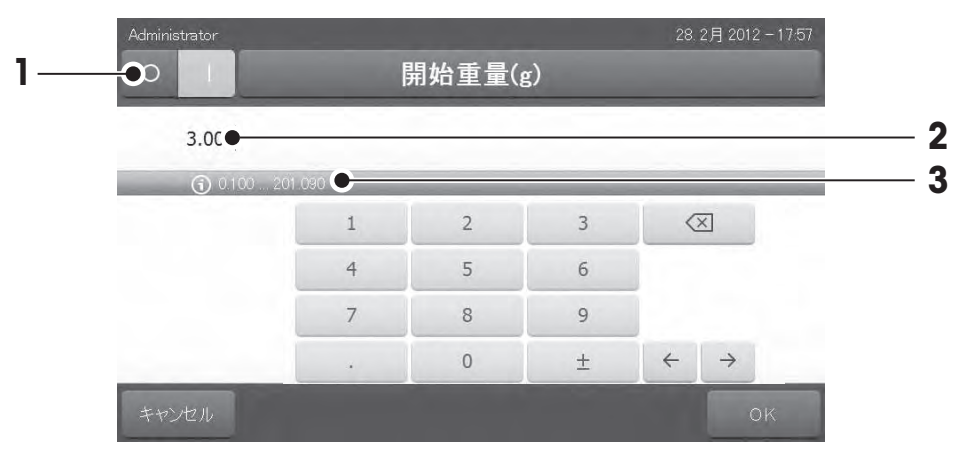

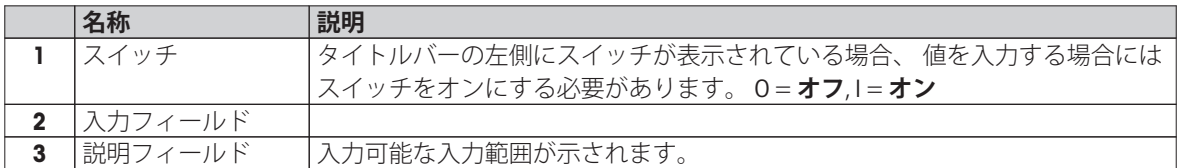

– [**OK**] で確定します。

入力をやめるには、[**キャンセル**]をタッチします。

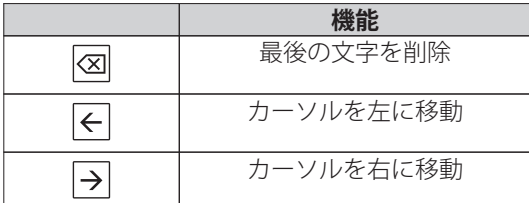

# <span id="page-19-0"></span>**3.2.4.3 日付と時刻の変更**

このダイアログ(ピッカービュー)では、内蔵のカレンダー/時計の日付と時刻を設定できます。

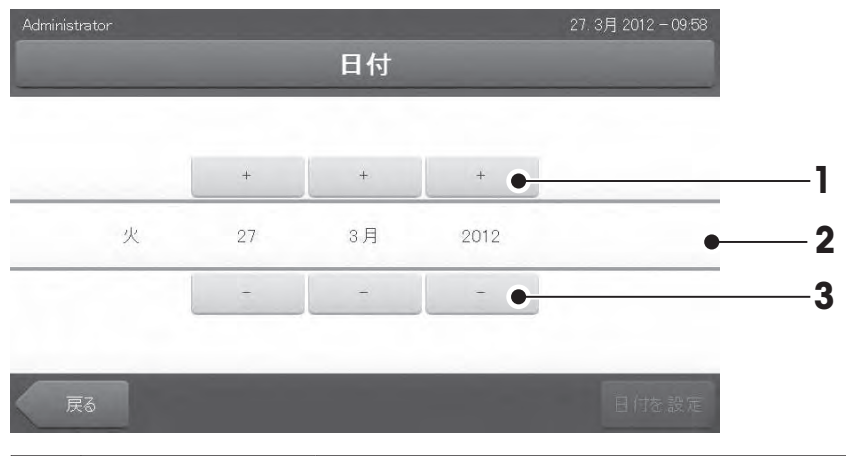

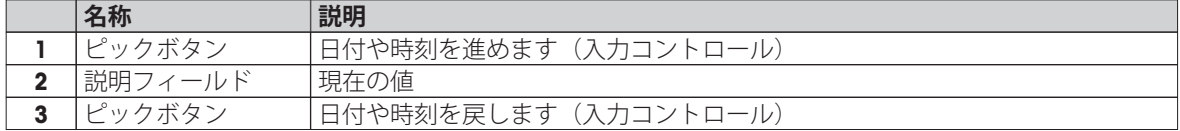

– [**日付を設定**] で確定します。 入力をやめるには、 [**キャンセル**]をタッチします。

# <span id="page-20-0"></span>**3.2.5 リストと表**

### **シンプルリスト**

各コンテントタイトルなどが表示されたリストです。 必要に応じて、作業エリアは垂直方向にスクロールし たり、昇順または降順で並び替えることができます。

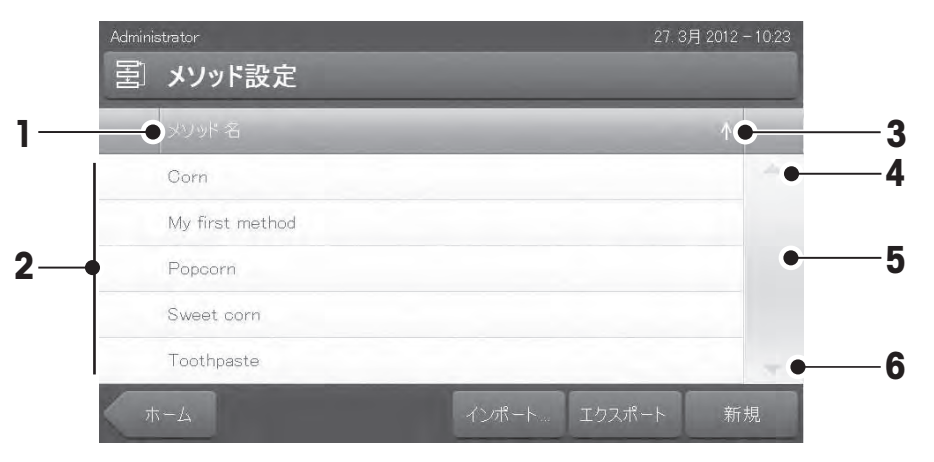

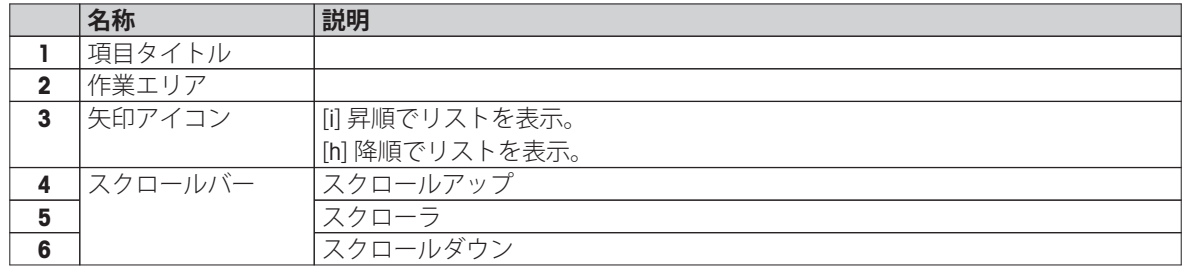

その他のリストタイプ:

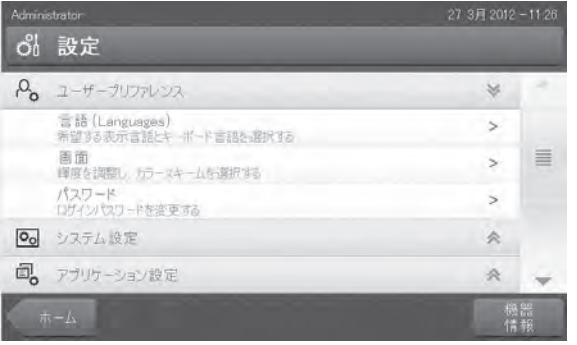

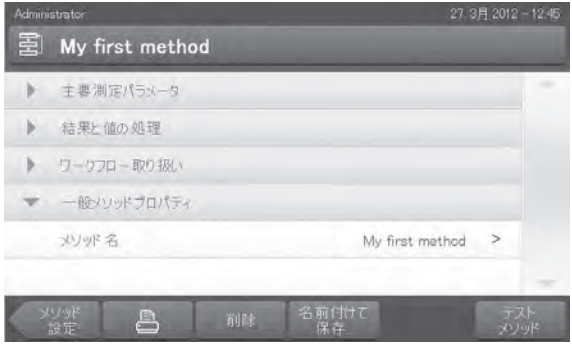

できます。

[≪]をタッチすることで、アコーデオンパネルを開閉 [>]をタッチすることで、クローザブルパネルを開閉 できます。

# <span id="page-21-0"></span>**3.2.6 作業画面**

作業画面は、測定などの主要タスクを実施する際に使用されます。

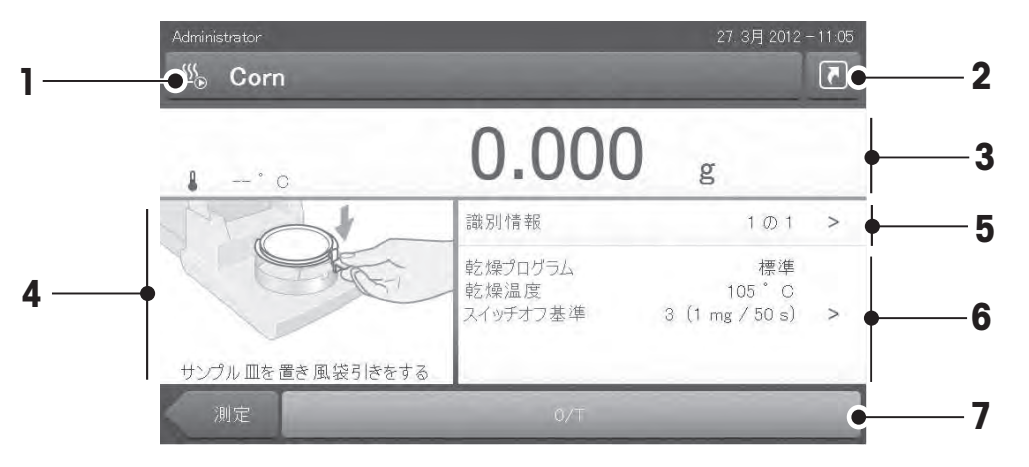

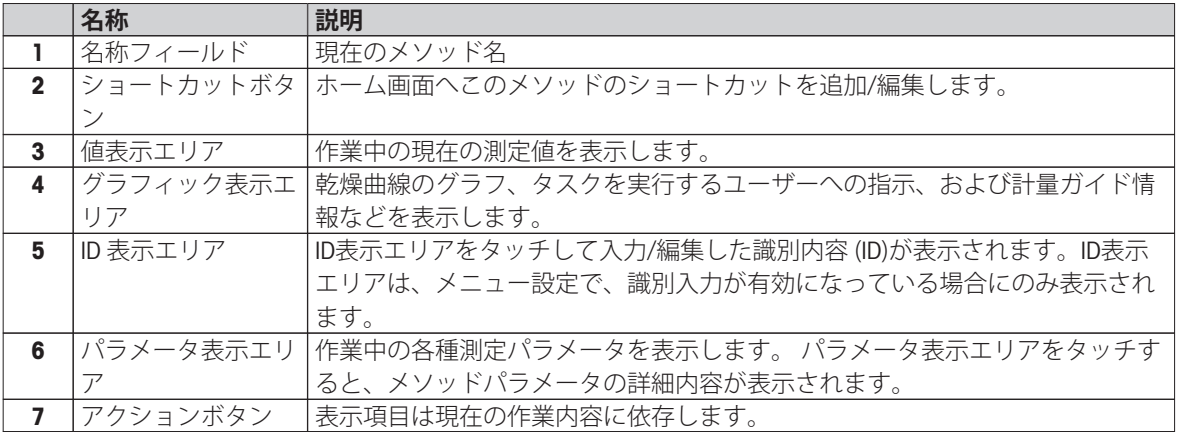

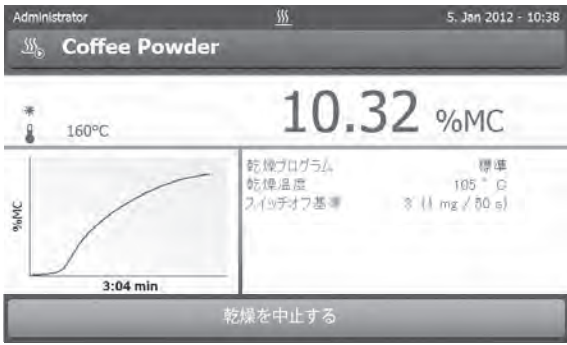

測定中

# <span id="page-22-0"></span>**3.2.7 グラフィックビュー**

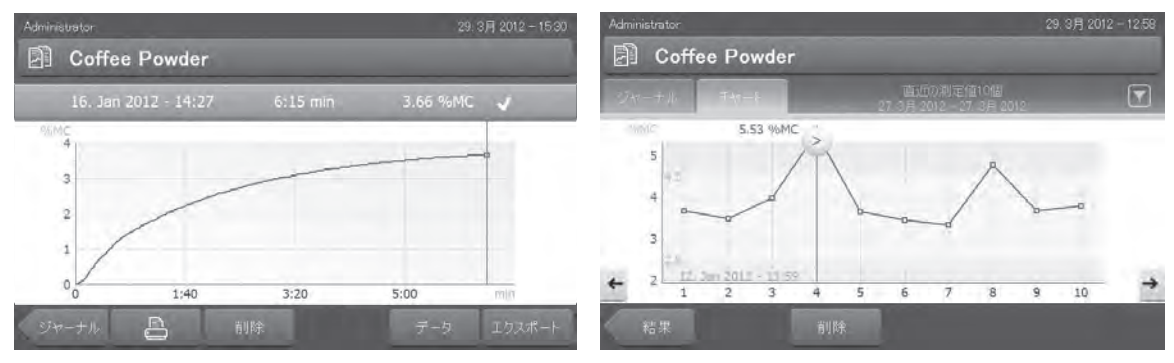

単一測定のグラフィック表示

詳細内容については、測定結果のグラフィカルな評価 [\(82](#page-81-0) ページ)を**ご参照**ください。

# <span id="page-23-0"></span>**4 設置と操作**

このセクションでは、新しい機器の据付から操作までの方法に関する情報をご紹介します。

### **4.1 標準装備品**

パッケージを開けて、本体、ターミナルおよびアクセサリを取り出します。納品物が完全に揃っていること を確認してください。下記アクセサリは、新しい水分計の標準パーツです。

- アルミ製サンプル受け皿 80個
- サンプル受け皿ハンドラー 1個
- サンプル受け皿ホルダー 1個
- 標本サンプル (円形ガラスファイバーフィルターに吸収) 1個
- 風防 1個
- 電源ケーブル 1本
- ターミナルケーブル (本体 ターミナルインターフェース) 1個
- 取扱説明書 1冊
- 「水分率測定ガイド」小冊子 1冊
- 製造証明書1通
- 適合宣言1通

パッケージを開けて、 運搬時の機器損傷がないか確認してください。 不具合もしくは部品の欠品等が見つ かった場合、直ちにメトラー・トレドの代理店へご連絡ください。

#### **Note**

梱包材料一式は保管して下さい。 機器を運搬する場合、 梱包材は保護材として最適です。

# **4.2 据付場所**

水分計は精密機器です。 最適な設置場所により 精度と信頼性が向上します。 設置場所について次の環境条件 を確認してください。

- 海抜4000m未満の屋内環境でのみ機器を使用する。
- 機器の電源を入れる前に、すべての部品が室温 (+5~30°C).になるまで待つこと。 相対湿度が20%~80%で、結露が無いこと。
- 電源プラグは容易にアクセスできる場所で使用する。
- できる限り振動の無い、安定した水平な場所に設置する。
- 直射日光が当たらない場所に設置する。
- 極端な温度変化がない場所に設置する。
- 通風が強い場所に設置しない。
- できる限り埃の無い周囲環境を選ぶこと。

**警 告**

- 機器周辺に暖気を発散するために十分な空間があること。
- 熱に反応する物体の近くに機器を設置しない。

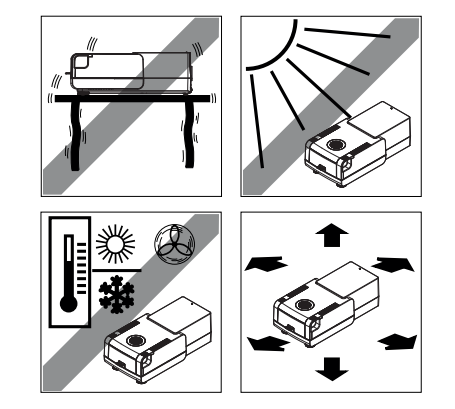

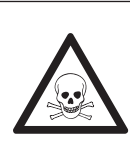

#### **有毒もしくは腐食性成分を含んでいる物質**

乾燥中発生する有毒ガスは、炎症(目、皮膚、呼吸器官)、病気または死亡を招くことが あります。

– このような物質は通風のきいた環境でのみ測定してください。

# <span id="page-24-0"></span>**4.3 サンプルチャンバーの開閉**

サンプルチャンバーは [ ] キーを押して開閉します。

#### **Attention**

サンプルチャンバーは手で開けないでください。

緊急事態にのみ手で開くようにしてください。その場合は、

- 1 加熱モジュールのハンドルは**両手で持ち**、モジュールを上へしっかりと引っ張り、サンプルチャンバーを 開いてください。
- 2 電源プラグを引き抜きます。

#### **Note**

緊急時にサンプルチャンバーを開いた後は、システムを再起動する必要があります。

### **4.4 機器の接続**

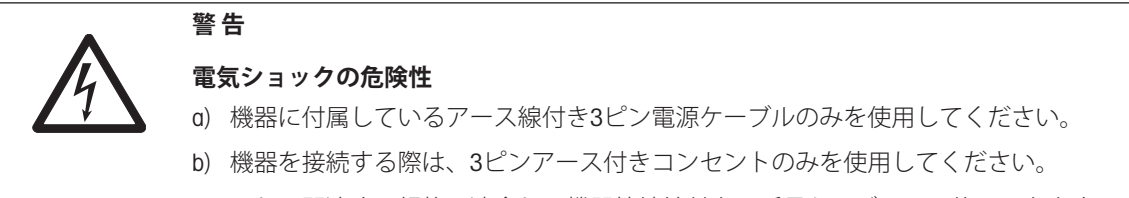

- c) これに関連する規格に適合し、機器接地線付きの延長ケーブルのみ使用できます。
- d) 機器接地線を意図的に外すことは禁止されています。

#### **Attention**

- 最初に、本体の銘板に記載されている電圧があなたが住んでいる地域の線間電圧に適合していることを確 認してください。 適合しない場合は、絶対に本体を電源コンセントに接続しないでください。この場合は 直ちに最寄のメトラー・トレド販売代理店にご連絡ください。 各国の電源仕様に適合する電源ケーブルを装備した、2種類のバージョンの本体が用意されています (110 V AC または 230 V AC)。
- 電源プラグは隠れた状態にしないでください。
- 操作を始める前にケーブルに損傷がないか確認してください。
- ケーブルが損傷されることの無いよう、あるいは毎日の測定作業に支障の無いようケーブルを配置して下 さい。

### **ターミナルを本体へ接続**

- ▶ 本体とターミナルは最終据付場所へ設置します。
- 1 付属のターミナルケーブルをターミナル上のシステム接続ソケットへ接続します。ターミナル [\(12](#page-11-0) ページ)を**ご参照**ください。
- 2 コネクタをしっかりとネジで固定します。
- 3 もう一方の終端を本体のシステム接続口に接続します。 ハロゲン水分計 ([11](#page-10-0) ページ)を**ご参照**ください。
- 4 コネクタをしっかりとネジで固定します。

#### **本体を電源へ接続**

- ターミナル 本体インターフェイスが接続されています。
- 1 電源ケーブルを本体の電源ソケットへ接続します。 ハロゲン水分計 ([11](#page-10-0) ページ)を**ご参照**ください。
- 2 もう一方をコンセントへ差し込みます。

# <span id="page-25-0"></span>**4.5 本体のセットアップ**

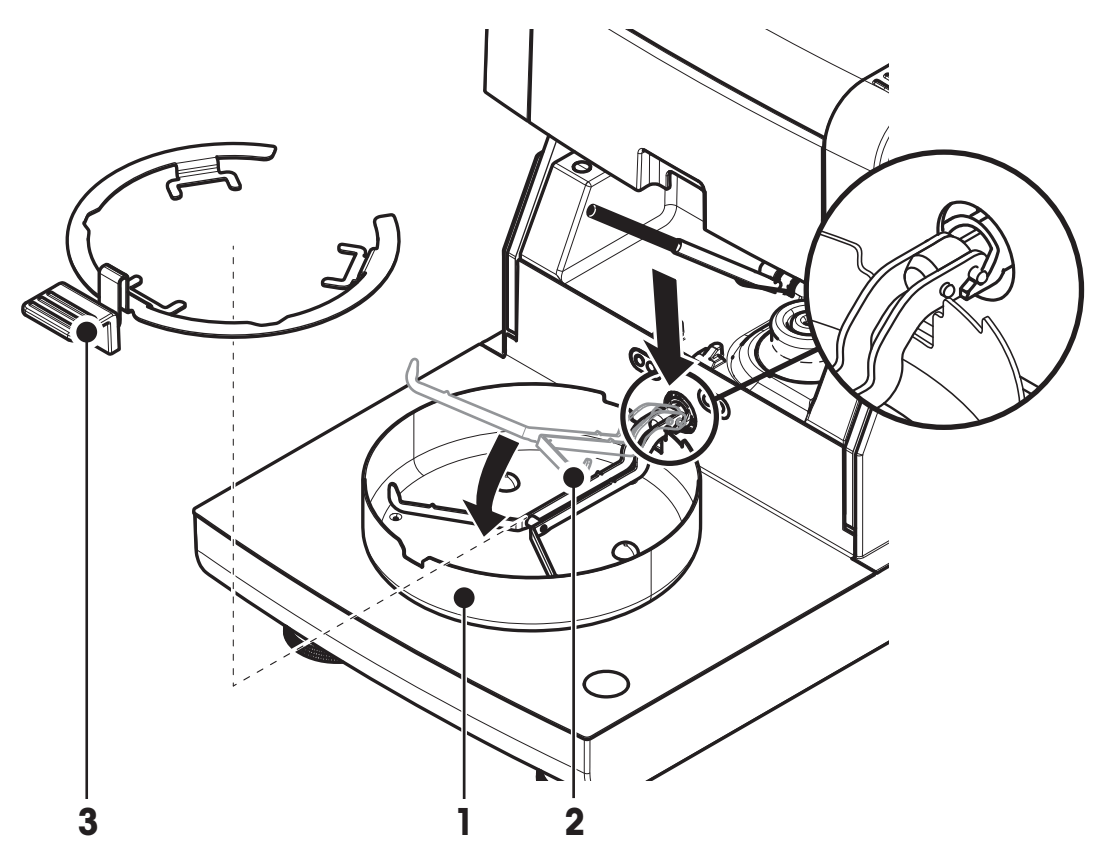

- ▶ ターミナルと本体が接続されている。
- 1 [ b]を押して、機器をオンにします。
- 2 [1]を押します。

電動式自動サンプルチャンバーが開きます。

- 3 風防リングを配置します(1)。 正しい位置に配置すると固定化されます。
- 4 サンプル受け皿ホルダー (2) を慎重に挿入します。 サンプル受け皿ホルダーが正しく掛けられていること をチェックします。
- 5 サンプル受け皿ハンドラー(3) を挿入します。

#### **Attention**

本体は、サンプルチャンバーの電動開閉を前提に設計されています。 サンプルチャンバーは手で開けないでください。 緊急事態にのみ手で開くようにしてください。 通常は、か ならず [ ] キーを使用してください。ターミナルのキー [\(14](#page-13-0) ページ)を**ご参照**ください。

#### **Note**

最初に操作するとき、あるいは長期間、機器の電源をオフにする場合、機器を電源に接続した状態で最低5時 間放置して、内蔵バッテリーを充電してください。 このバッテリーにより、機器が電源から切断されても日 付および時刻表示が消去されることはありません。 バッテリーはお客様が取り替えることはできません。 メ トラー・トレドの代理店にお問い合わせください。

## **4.6 本体の水平調整**

正確な水平位置と安定した設置は、繰り返し性と正確性を備えた測定結果を得る上で欠かせない条件です。 設置場所にある小さな凹凸や傾き (±2 %)を補正するには、機器を水平に設置しなければなりません。

正確な水平位置を確保するために、本体には水準器(レベル)と2つの 水平調整脚が付いています。 気泡が水準器の中心へ正確に位置して いるとき、機器は完全な水平性を保って設置されています。 機器を 水平に設置するには、以下の手順に従ってください。

- 1 選択した場所に水分計を設置します。
- 2 水準器の中心に気泡が来るよう、2つの水平調整脚を回転しま す。
- L = 左の水平調整脚
- R = 右の水平調整脚

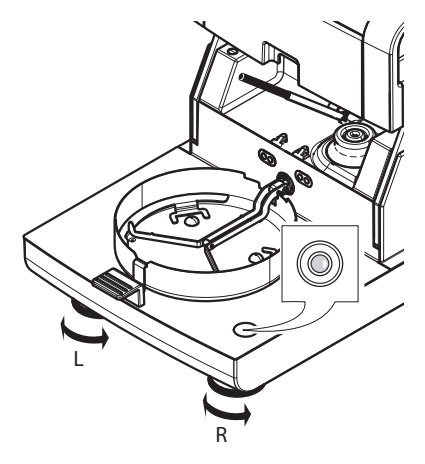

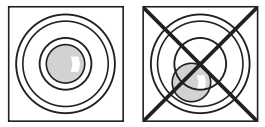

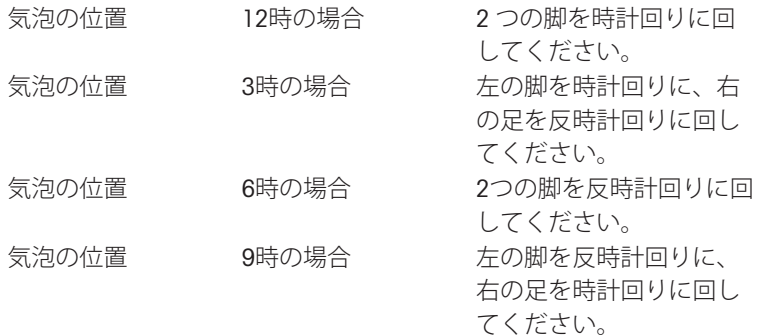

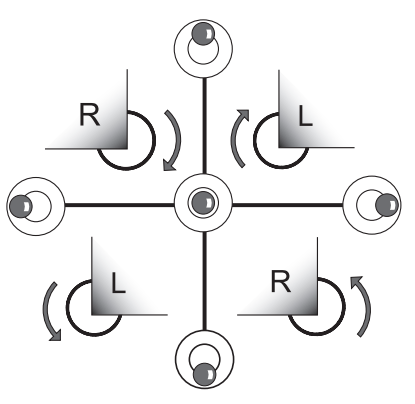

#### **Note**

本体は、設置場所が変わるたびに再度水平調整を実施してください。

#### **ターミナルスタンドを取り付けた場合の本体の水平調整**

ターミナル用スタンドについては、 アクセサリーとスペアパーツ [\(102](#page-101-0) ページ)を**ご参照**ください。

- ▶ 本体を最終据付場所へ設置します。
- 1 スタンドのサポート脚用固定レバーを緩めるた め、固定レバーを外側に回転します。
- 2 本体の水平調整をこれまでと同様に実施します。
- 3 サポート脚用固定レバーをロックするため、内側 へ一杯に回転します。

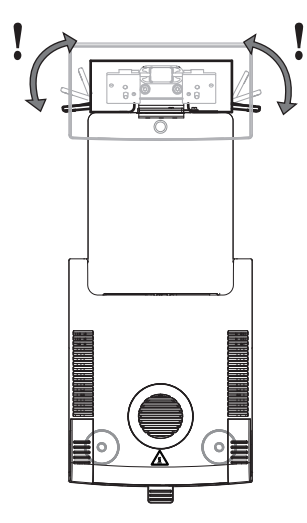

#### **レベルセンサ**

内蔵レベルセンサは、本体の水平状態が正しいかどうかを常に監視します。 水平状態が適正でない場合、ス テータスアイコン がディスプレイに表示されます。ステータスメッセージアイコン ([17](#page-16-0) ページ)を**ご参照**く ださい。

**Note**

レベルセンサはオフにできません。

## <span id="page-27-0"></span>**4.7 盗難防止装置**

盗難防止のため、お使いの本体には盗難防止装置を 接続するためのケーブルスロットがあります。 適切 な盗難防止用ケーブルを選択するには、アクセサ リーとスペアパーツ ([102](#page-101-0) ページ)を**ご参照**ください。

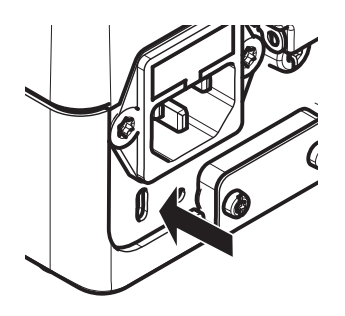

# **4.8 ターミナルの読み取り角度の設定**

– ターミナルの読み取り角度を変更するには、2つのチルト脚を広 げます。

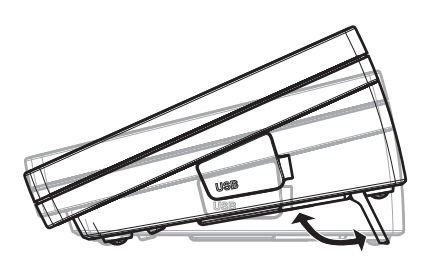

# **4.9 日付と時刻の設定**

#### **ナビゲーション: ホーム** > **設定** > **システム設定** > **地域設定**

新しい機器を初めて操作するとき、現在の日付と時刻を設定します。 この設定は、機器を電源から切り離し ても保持されます。

**Note**

ディスプレイに表示する表示言語を選択できます。表示言語はメニューから選択できます。 **ナビゲーション: 設定** > **ユーザープリファレンス**、ユーザープリファランス ([34](#page-33-0) ページ)を**ご参照**ください。

#### **現在の日付を設定**

- **地域設定** が選択されている。
- 1 **日付**をタッチします。
- 2 日、月および年を設定します。
- 3 [**日付を設定**] で確定します。

#### **現在の時刻を設定します。**

- **地域設定** が選択されている。
- 1 **時間**をタッチします。
- 2 時間と分を設定します。
- 3 [**時間を設定する**] で確定します。

#### **Note**

日付と時刻の形式を変更するには、地域設定 ([36](#page-35-0) ページ)を**ご参照**ください。

# **4.10 調整**

正確な測定結果を得るには、加熱モジュールと同様、内蔵天びんを調整する必要があります。 以下の場合、天びんを調整する必要があります。

- 初めて機器を使用する場合。
- 一定の間隔。
- 天びんの据付場所を変更した後。

次の調整オプションが利用できます。

- 全自動調整機構(FACT)。
- 内蔵分銅による天びん調整。
- 外部分銅(アクセサリ)による天びん調整。
- 温度調整キット (アクセサリ)による温度調整。

これらの操作を実施するための詳細情報については、テスト / 調整 [\(53](#page-52-0) ページ)を**ご参照**ください。

# <span id="page-29-0"></span>**5 最初の測定**

新しい水分計を初めて操作する際の一連の手順が問題なく終了したら、最初の測定を直ちに実施することが できます。 その中で、ユーザーは機器に慣れていくことになります。 最初の測定の際、付属のサンプル標本(吸収ガラスファイバーフィルター)を使って水分率を測定できま す。 最初の測定では、機器は工場出荷時設定値で動作します。

- **スイッチオン**
- ▶ 機器は主電源に接続されています。
- 機器をオンにするには、[b]を押します。
- **メソッドの作成**
- 1 **メソッド 設定**をタッチします。
	- **⇒ メソッド設定** メッセージが表示されます。
- 2 新しいメソッドを設定するには、[**新規**]をタッチします。 キーボードが表示されます。
- 3 新しいメソッドの名称を入力します(例えば、**NewMethod**)。
- 4 [**OK**] で確定します。
- 5 新しいメソッドを工場設定で保存するには、[**保存**]をタッチします。
- 6 [**ホーム**]をタッチします。
- ユーザーのホーム画面が表示されます。

### **測定メソッドの選択**

- 1 [**測定**]をタッチします。 → メソッドリストが表示されます。
- 2 **NewMethod**をタッチします。 メソッド「**NewMethod**」の作業画面が表示されます。 サンプルチャンバーが自動的に開きます。

#### **サンプル受け皿の設置**

- ▶ 空のサンプル受け皿をのせて、天びんの風袋を測定するよう ディスプレイにガイダンスが表示されます。
- 1 サンプル受け皿ハンドラーに空のサンプル受け皿を置きます。
- 2 サンプルチャンバーにサンプル受け皿ハンドラーを置きます。 受 け皿ハンドラーの取付け金具が風防のスロット内へ正確に納 まっていることを確認します。 サンプル受け皿はサンプル受け皿 ホルダーへ水平に配置しなければなりません。

#### **Note**

常にサンプル受け皿ハンドラーを利用することをお勧めします。 人 間工学に基づいてサンプル受け皿ハンドラーは、安全で、簡単にサン プル受け皿の設置が行え、高温のサンプル受け皿による火傷から ユーザーを保護します。

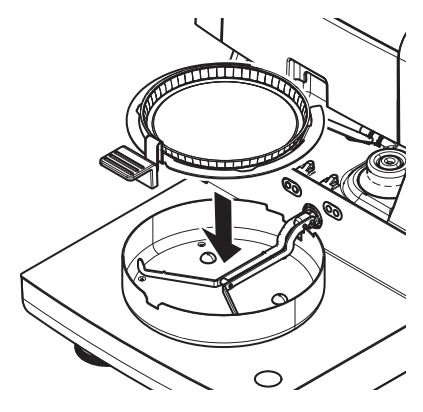

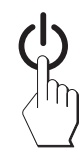

#### **天びんの風袋引き**

- [ **->0/T<-**]をタッチします。
	- 風袋引きのためサンプルチャンバーが自動的に閉じます。 → 風袋引きが完了すると、サンプルチャンバーは自動的に開き ます。

#### **測定を開始**

- ▶ 風袋引きが終了すると、サンプル受け皿にサンプルを追加するよ うディスプレイにガイダンスが表示されます。
- 1 サンプル標本 (グラスファイバーフィルター) をサンプル受け皿 にのせます。
- 2 水を数滴垂らして、サンプル標本を湿らせます。
- 3 [**乾燥を開始する**]をタッチします。 サンプルチャンバーが自動的に閉じます。 乾燥プロセスが自動的に開始します。

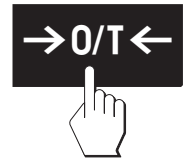

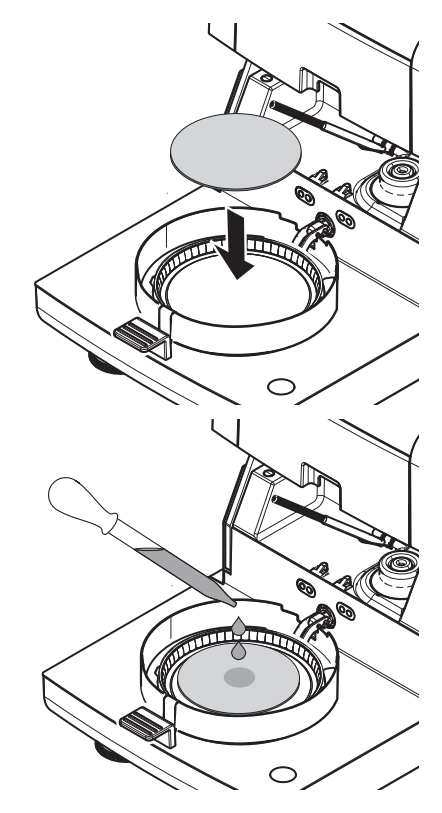

#### **乾燥プロセス**

測定プロセス用ディスプレイに表示されます。作業画面 [\(22](#page-21-0) ページ)を**ご参照**ください。

- 乾燥プロセスは連続的にグラフィック表示されます。
- 加熱モジュール内の現在の温度は、経過した乾燥時間や現在の測定値と共に表示されます。
- ディスプレイには、選択した設定が表示されます。
- 乾燥プロセスは、[**乾燥を中止する**]をタッチすることで中止できます。

乾燥プロセスが終了すると、サンプルの水分率がディスプレイに表示されます。 メソッドで管理限界を設 定した場合、合格、警告あるいは不合格の状態が表示されます。

#### **サンプルを取り除きます**

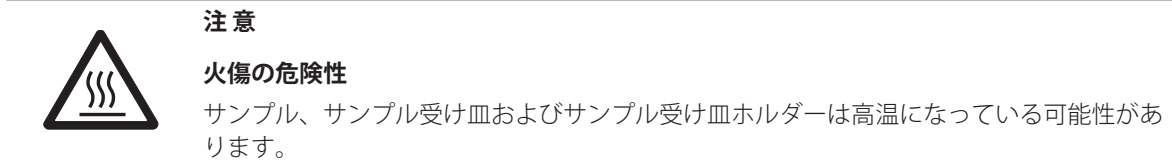

- ▶ 乾燥プロセスが完了している。
- ▶ サンプル受け皿が開いている(測定が完了すると自動的に開きま す)。
- 1 サンプルチャンバーからサンプル受け皿ハンドラーを慎重に外し ます。

#### **Note**

ハンドラーからサンプル受け皿を外すには、受け皿をベローから わずかに引き上げて、ハンドラーから受け皿を外します。

- 2 現在のメソッドでさらに測定するには、[**次の サンプル**]をタッチ します。
	- 新しいメソッドで測定するには、[**測定**]をタッチします。 •ホーム画面に戻るには、[△]を押します。

### **おめでとうございます!**

新しい水分計で最初の測定が実施できました。 次のセクションでは、さまざまな機能についてご確認いた だけます。

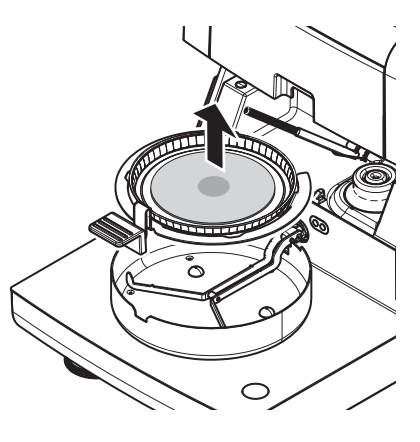

# <span id="page-32-0"></span>**6 設定**

# **ナビゲーション: ホーム** > **設定**

本セクションでは、機器の一般的な設定方法について説明します。

**メニュー構造**

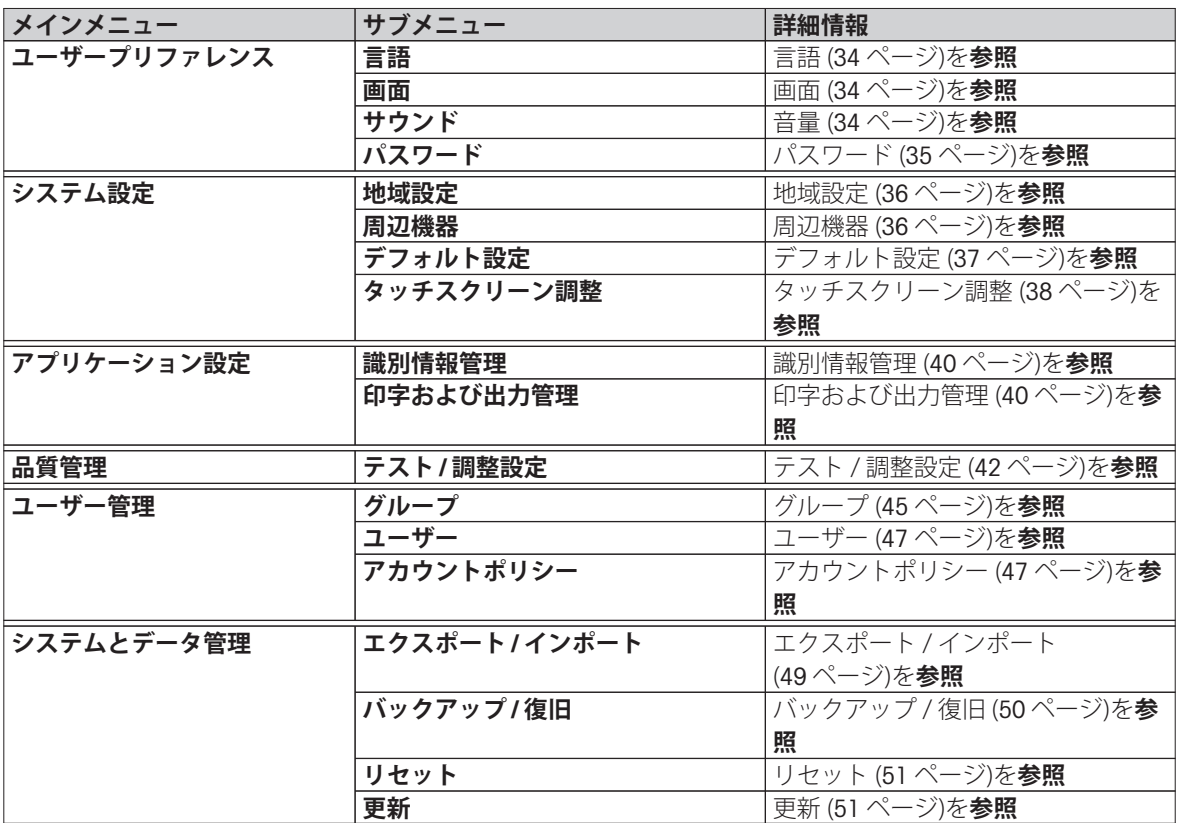

# <span id="page-33-0"></span>**6.1 ユーザープリファランス**

### **ナビゲーション: ホーム** > **設定** > **ユーザープリファレンス**

この設定項目は各ユーザーの基本的な設定を定義します。 この設定は、アクティブなユーザープロファイル に保存され、このプロファイルを使用するときに適用されます。 ユーザープロファイルが呼びだされると (ユーザーアカウントにログイン)、関連設定が自動的にロードされます。 ユーザー管理 [\(45](#page-44-0) ページ)を**参照** 。

#### 以下のパラメータを定義できます。

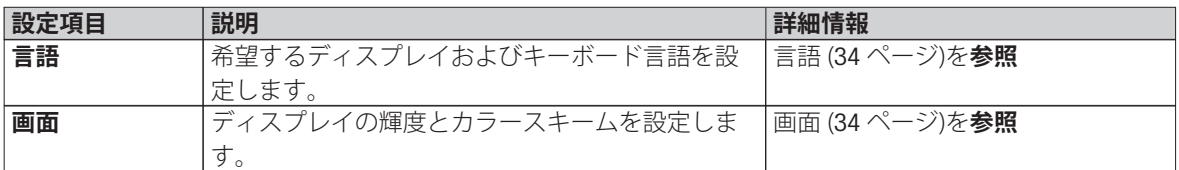

### **6.1.1 言語**

### **ナビゲーション: ホーム** > **設定** > **ユーザープリファレンス** > **言語**

ターミナルの操作で使用したい言語を選択します。

**工場出荷時設定:** 一般的に、指定国の言語(もしあれば)または英語が選択されています。

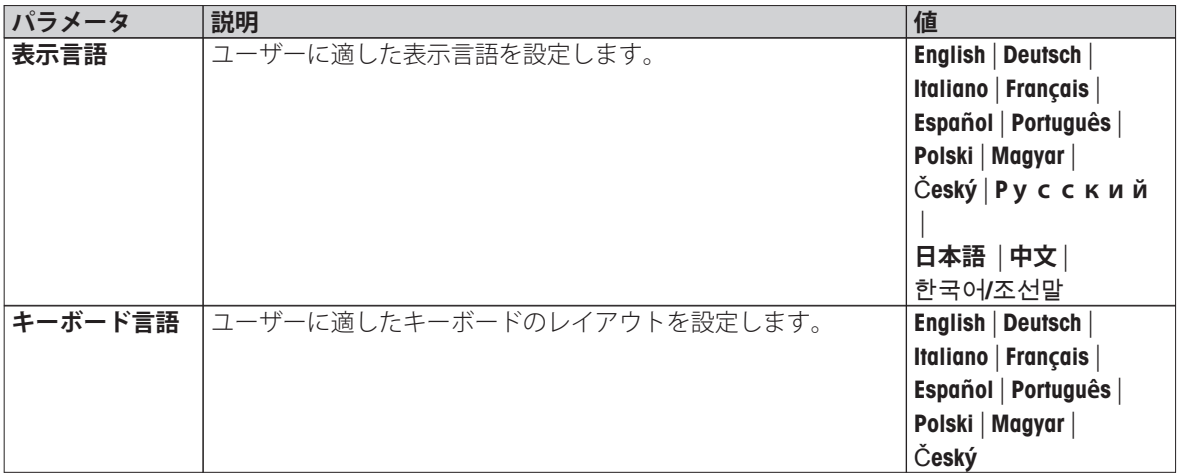

#### 以下のパラメータを定義できます。

### **6.1.2 画面**

### **ナビゲーション: ホーム** > **設定** > **ユーザープリファレンス** > **画面**

以下のパラメータを定義できます。

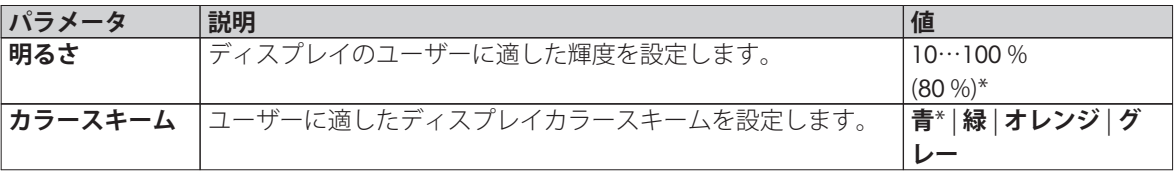

\* 工場出荷時設定

# **6.1.3 音量**

# **ナビゲーション: ホーム** > **設定** > **ユーザープリファレンス** > **サウンド**

以下のパラメータを定義できます。

<span id="page-34-0"></span>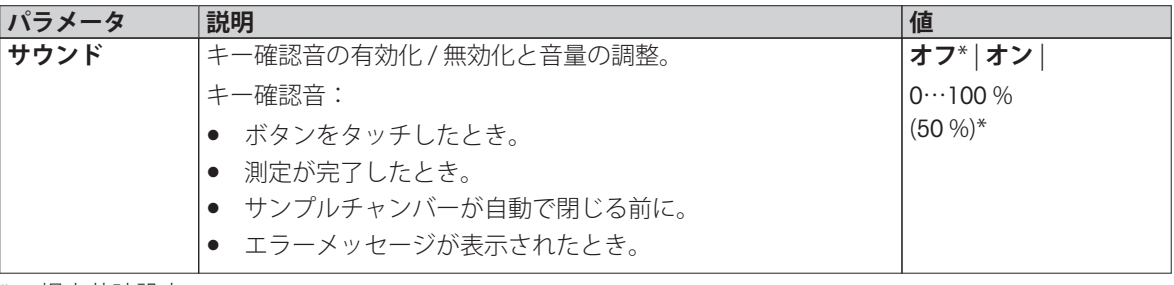

\* 工場出荷時設定

# **6.1.4 パスワード**

# **ナビゲーション: ホーム** > **設定** > **ユーザープリファレンス** > **パスワード**

この設定項目では、ユーザーパスワードを変更できます。 パスワード保護を設定あるいは解除することも可 能です。

以下のパラメータを定義できます。

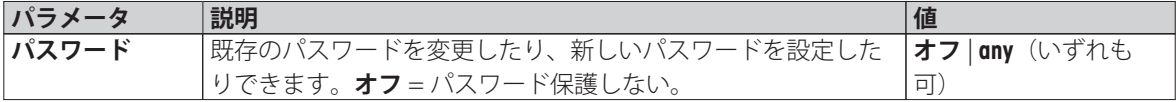

# <span id="page-35-0"></span>**6.2 システム設定**

### **ナビゲーション: ホーム** > **設定** > **システム設定**

この設定項目はシステムの基本的な設定を定義します。 システム設定はシステム全体、すなわちすべての ユーザープロファイルやアプリケーションに適用されます。

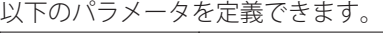

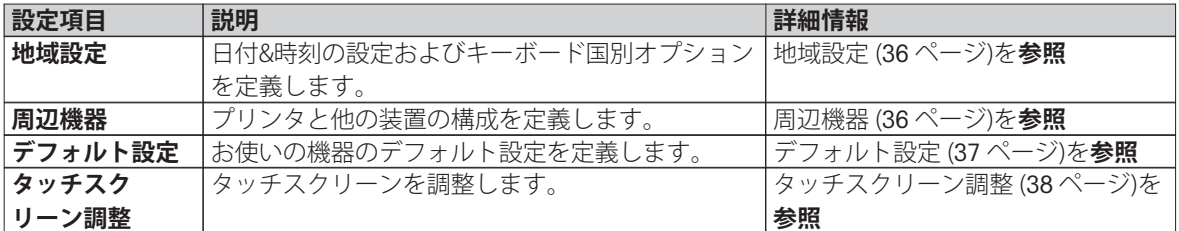

### **6.2.1 地域設定**

### **ナビゲーション: ホーム** > **設定** > **システム設定** > **地域設定**

この設定項目は日付 & 時刻の設定を定義します。

以下のパラメータを定義できます。

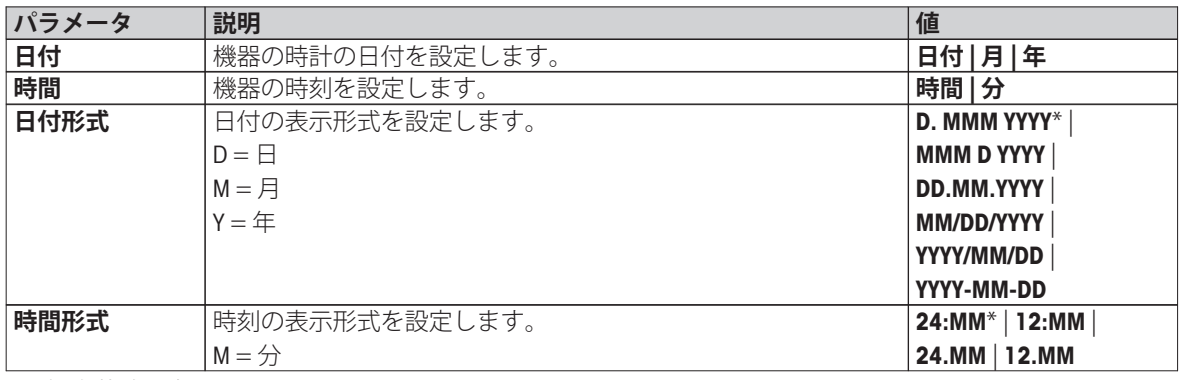

\* 工場出荷時設定

**Note**

接続プリンタの日付と時刻は無視されます。機器の日付と時刻に関するものです。

#### **6.2.2 周辺機器**

#### **ナビゲーション: ホーム** > **設定** > **システム設定** > **周辺機器**

この設定項目で、1台のプリンタと1台のホスト接続を設定できます。

#### **リモートクライアント**

**MT-SICS**ホスト接続(リモートクライアント)はデフォルトで有効になっていて、メトラー・トレド指定プロ トコルMT-SICSでのみ使用できます。

MT-SICS コマンドとその機能は、RS232 インターフェイス (COM1 ポート) または USBデバイスインターフェイ ス (COM4 ポート)経由で転送されます。USBデバイスインターフェイスを使用するには、PCにUSBデバイスド ライバーをインストールする必要があります。USB デバイスインタードライバーのインストール ([108](#page-107-0) ページ)を**参照**。

コマンドおよび詳細説明については、インターネットからダウンロードできる **水分計用MT-SICS イン ターフェイスコマンド**の参考マニュアルをご覧下さい。

[www.mt.com/hxhs](http://www.mt.com/hxhs)

#### **プリンタ**

デフォルトでプリンタは接続設定されていません。プリンタの接続設定は:

1 [**新規**]をタッチします。

**⇒ 周辺機器タイプ** リストが表示されます。
2 装置を選択します。

### **Note**

現在、プリセットパラメータがサポートされているメトラー・トレドの装置: • **RS-P42ストリッププリンタ** • **RS-P25ストリッププリンタ** • **LabX ダイレクト・水分計**

- 3 パラメータを設定します。
- 4 設定を保存するには、[**保存**]をタッチします。
- 5 インターフェイスを有効にするには、[**オン**]をタッチします。

ステータスが**無効** から **有効**へ変わります。

### **Note**

- プリンタまたはホスト接続は削除することもできます。
- プリンタ設定については、推奨プリンタ設定 [\(107](#page-106-0) ページ)をご参照ください。
- 印字設定については、 印字および出力管理 [\(40](#page-39-0) ページ)を**ご参照**ください。

以下のパラメータを定義できます。

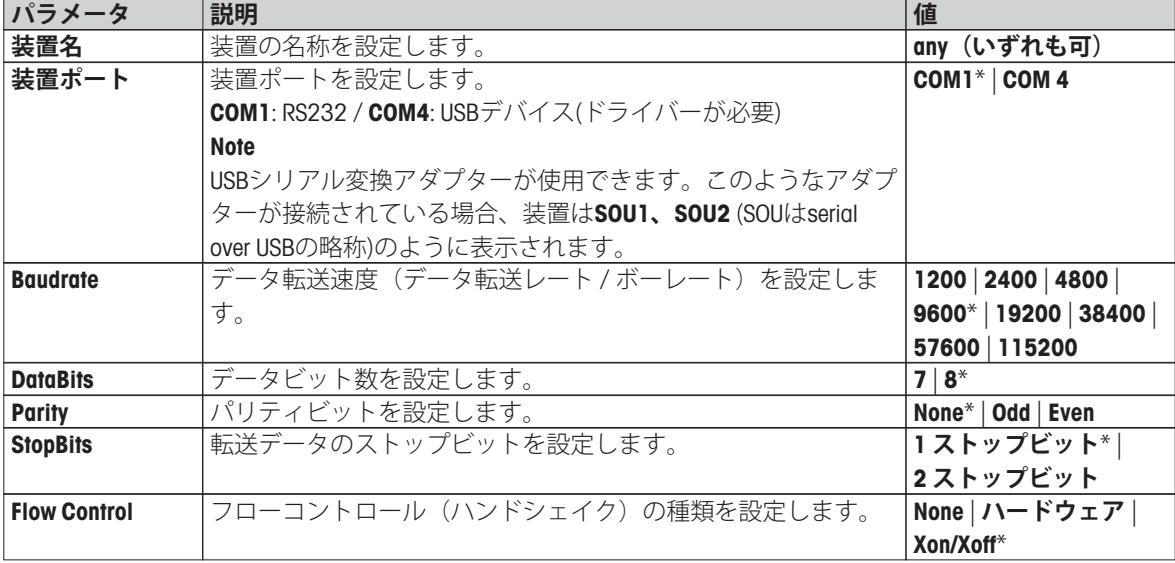

\* 工場出荷時設定

# **6.2.3 デフォルト設定**

# **ナビゲーション: ホーム** > **設定** > **システム設定** > **デフォルト設定**

機器のデフォルト設定を定義します。

以下のパラメータを定義できます。

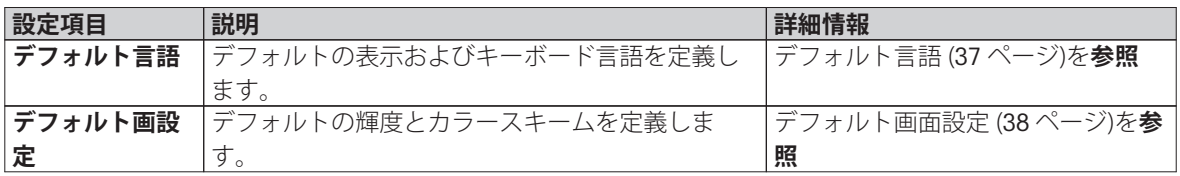

# **6.2.3.1 デフォルト言語**

# **ナビゲーション: ホーム** > **設定** > **システム設定** > **デフォルト設定** > **デフォルト言語**

ターミナルの操作で使用するデフォルト言語を選択します。 工場出荷時設定: 一般的に、指定国の言語(もし あれば)または英語が選択されています。

<span id="page-37-0"></span>以下のパラメータを定義できます。

| パラメータ   | 説明                      | 値                   |
|---------|-------------------------|---------------------|
| デフォルト表示 | デフォルトの表示言語を定義します。       | English   Deutsch   |
| 言語      |                         | Italiano   Français |
|         |                         | Español   Português |
|         |                         | Polski   Magyar     |
|         |                         | Český   Русский     |
|         |                         |                     |
|         |                         | 日本語   中文            |
|         |                         | 한국어/조선말             |
| デフォルト   | キーボードのデフォルトレイアウトを定義します。 | English   Deutsch   |
| キーボード言語 |                         | Italiano   Français |
|         |                         | Español   Português |
|         |                         | Polski   Magyar     |
|         |                         | Český               |

# **6.2.3.2 デフォルト画面設定**

# **ナビゲーション: ホーム** > **設定** > **システム設定** > **デフォルト設定** > **デフォルト画設定**

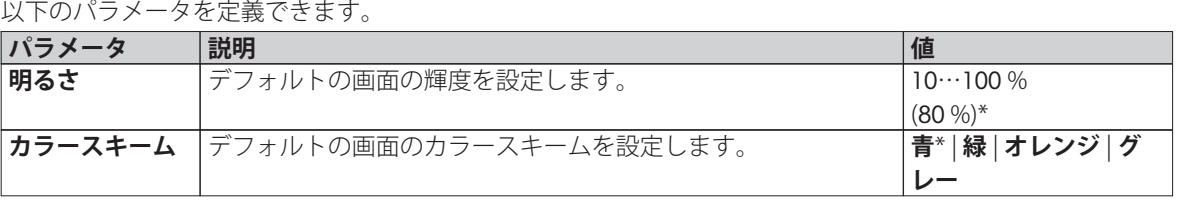

\* 工場出荷時設定

# **6.2.4 タッチスクリーン調整**

# **ナビゲーション: ホーム** > **設定** > **システム設定** > **タッチスクリーン調整**

画面上のタッチ反応エリアの位置がボタンの位置に正確に一致していない場合(例えば、ソフトウェアを更 新したときなど)、この機能を実行することで問題を解決できます。

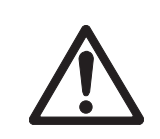

**注 意**

**指示棒や先端が尖った物体などでタッチスクリーンを操作しないでください。**

タッチスクリーンが損傷する原因となります。

- **▶ システム設定** メニューが表示されます。
- 1 **タッチスクリーン調整** を選択して、[**開始**]をタッチします。 調整画面が現れます。
- 2 ターゲットが画面上で次の位置へ移動するまで、ターゲットの中 心にタッチスクリーンスタイラス(抵抗膜式)を接触させて、そ のまま保持します。
- 3 メッセージが表示されるまで、この手順を繰り返します(**新しい 校正設定が測定されました**)。
- 4 確認のため画面をタッチするか、30秒間待つとキャンセルできま す(タイムアウト)。

メッセージボックスが表示されます。

5 設定を保存するには、 [**OK**]をタッチします。

### **Note**

- ターゲットの中心をできる限り正確にタッチします。そうしない とプロセスを数回繰り返す必要があります。
- この調整を実施している間は、画面上の他の位置と固定キーエリ アを触れないようにしてください。
- 手で画面に触れないようにしてください。
- 最低限の視野角を確保してください。
- 調整プロセスは中止できません。

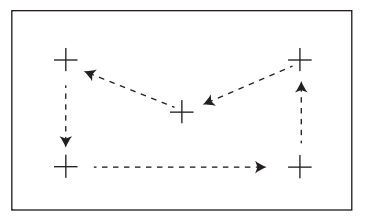

# <span id="page-39-0"></span>**6.3 アプリケーション設定**

### **ナビゲーション: ホーム** > **設定** > **アプリケーション設定**

以下のパラメータを定義できます。

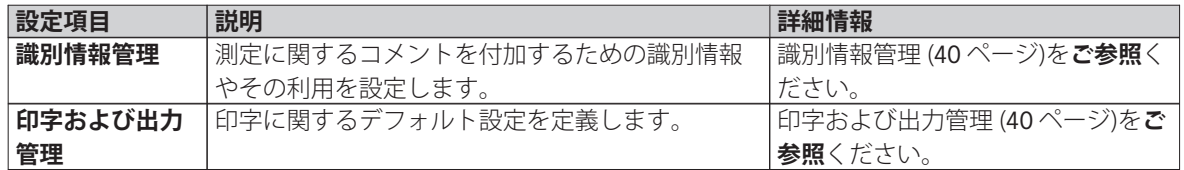

# **6.3.1 識別情報管理**

### **ナビゲーション: ホーム** > **設定** > **アプリケーション設定** > **識別情報管理**

識別情報(ID)は、個々の測定に関するテキスト情報で、これによりサンプルを特定のタスクやカスタマーへ容 易に割り当てることが可能になります。 この機能により、会社ID、IDバッジ、IDサンプルのような認識情報を 設定して測定コメントを付加できます。 作業画面上のID表示エリアには、測定前に値(コメント)を入力あ るいは変更できます。 作業画面 [\(22](#page-21-0) ページ)を**ご参照**ください。IDは、メソッドに関係なく、測定すべてに影 響を及ぼします。 IDは印字するか、PCへエクスポートできます。

**メニュー構造**

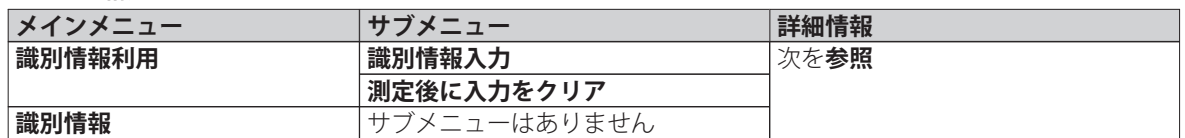

以下のパラメータを定義できます。

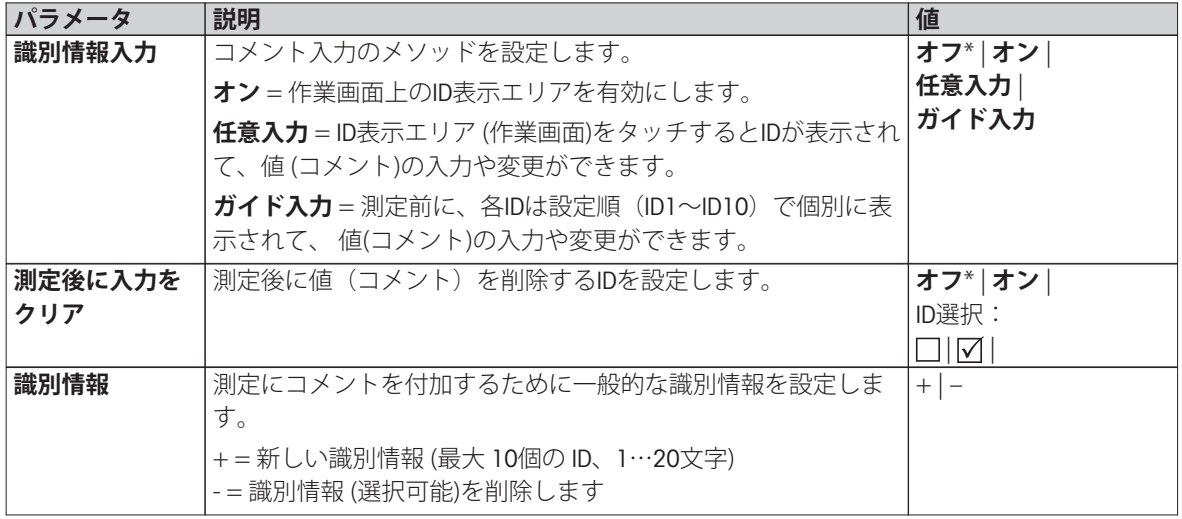

\* 工場出荷時設定

# **6.3.2 印字および出力管理**

### **ナビゲーション: ホーム** > **設定** > **アプリケーション設定** > **印字および出力管理**

プリンタが接続されて有効になっている場合、結果は自動的に印刷されます。 測定の途中経過の値は、事前 に選択されたインターバルで印字され、最終結果は測定の完了時に記録されます。 印字には、プロトコルに 応じて、メソッドや結果に加えて、機器の情報、時刻、日付などが含まれます。 詳細のレベルは、選択され た印字の種類(ショート、スタンダード)および有効なプロトコルアイテム(設定またはメソッド)に依存 します。印字に関する情報 ([84](#page-83-0) ページ)を**ご参照**ください。

**Note**

- このメニューでの設定は、印字に関するデフォルト設定になります。 これらのパラメータは、印字設定を 初期化するたびに表示され、再度修正できます。
- この設定項目における印字言語の設定は、テストあるいは調整印字には影響しません。印字および出力設 定 [\(44](#page-43-0) ページ)を**ご参照**ください。
- すべての言語がプリンタで使用できるわけではなくて、プリンタの設定にも依存します。推奨プリンタ設 定 [\(107](#page-106-0) ページ)を**ご参照**ください。
- プリンタのインストールと設定については、周辺機器 [\(36](#page-35-0) ページ)をご参照ください。

以下のパラメータを定義できます。

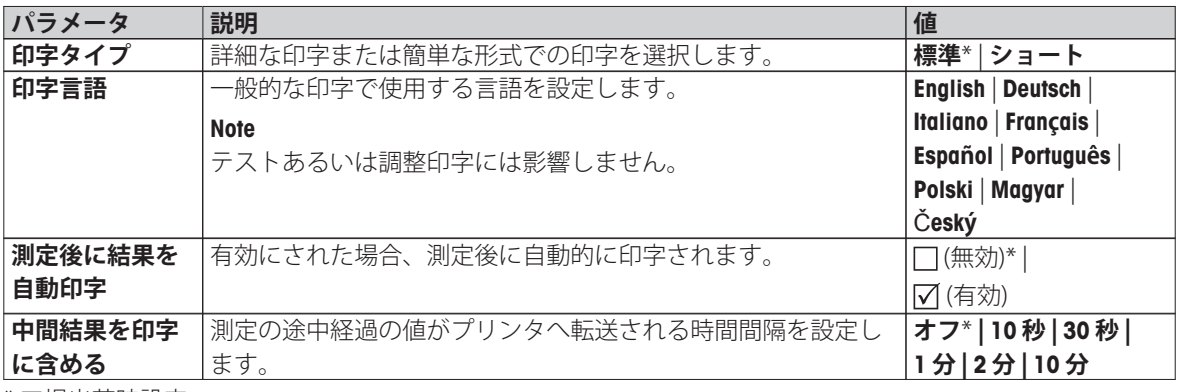

\* 工場出荷時設定

# <span id="page-41-0"></span>**6.4 品質管理**

## **ナビゲーション: ホーム** > **設定** > **品質管理**

このメニューで、機器の調整とテストに関するすべての設定を定義できます。 定期的な調整あるいはテスト により、正確な測定結果が確実に得られます。

以下のパラメータを定義できます。

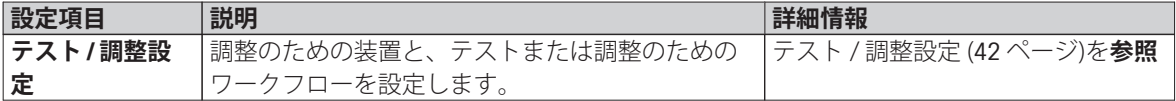

# **6.4.1 テスト / 調整設定**

# **ナビゲーション: ホーム** > **設定** > **品質管理** > **テスト / 調整設定**

このセクションでは、お使いの機器の調整とテストに関するパラメータを定義するために利用できるすべて のメニューオプションについて説明します。

テストと調整の実施については、 テスト / 調整 ([53](#page-52-0) ページ)を**ご参照**ください。

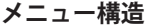

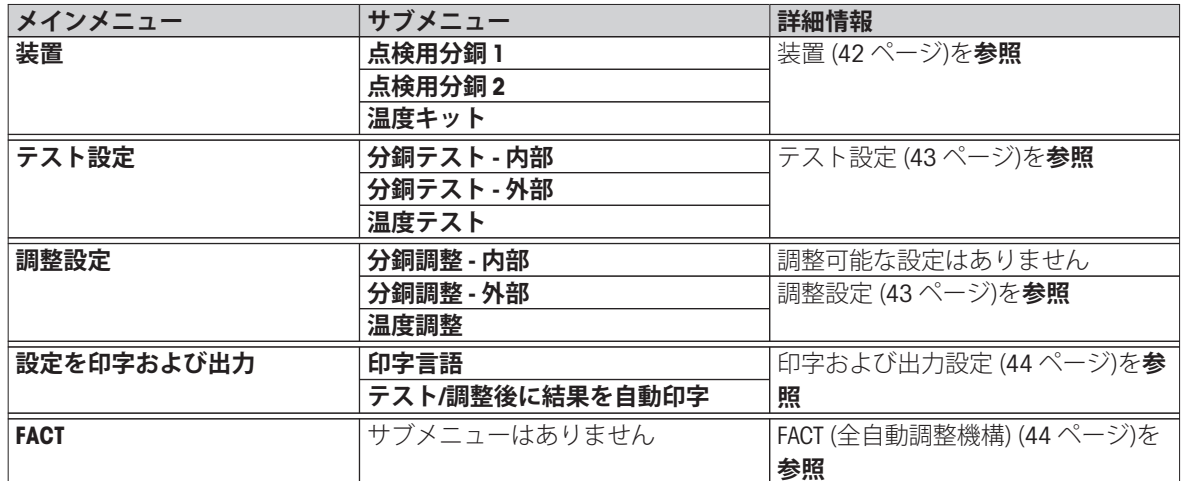

# **6.4.1.1 装置**

# **ナビゲーション: ホーム** > **設定** > **品質管理** > **テスト / 調整設定** > **装置**

この設定項目では、分銅調整、分銅テスト、温度調整あるいは温度テストに必要なアクセサリに関する設定 をします。

### **Note**

温度調整あるいは温度テストを実施するには、オプションの温度調整キットが必要です。アクセサリーとス ペアパーツ ([102](#page-101-0) ページ)を**ご参照**ください。

### **点検用分銅1および点検用分銅2**

以下のパラメータを定義できます。

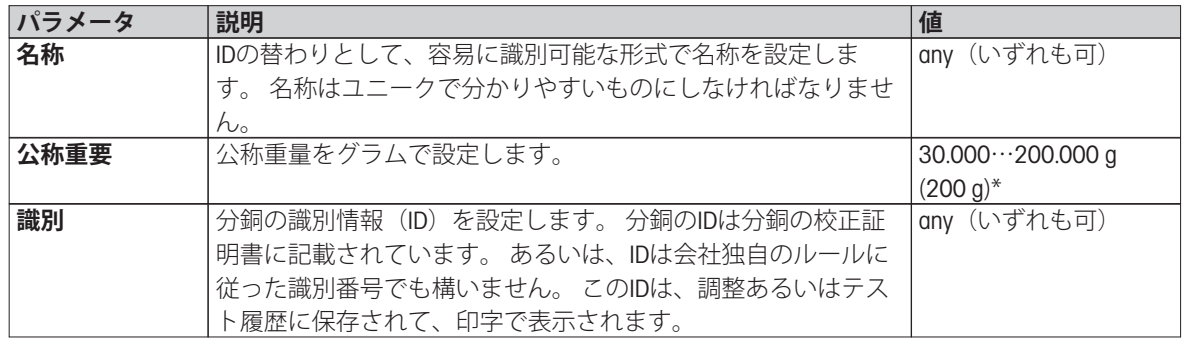

\* 工場出荷時設定

<span id="page-42-0"></span>**温度調整キット**

以下のパラメータを定義できます。

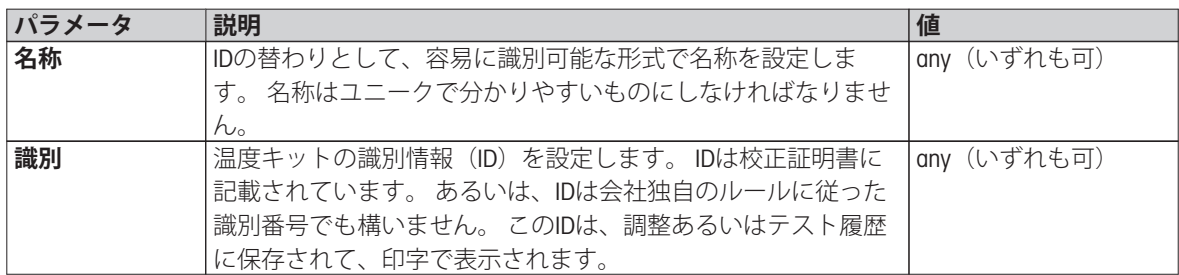

# **6.4.1.2 テスト設定**

# **ナビゲーション: ホーム** > **設定** > **品質管理** > **テスト / 調整設定** > **テスト設定**

**内部分銅テスト**

以下のパラメータを定義できます。

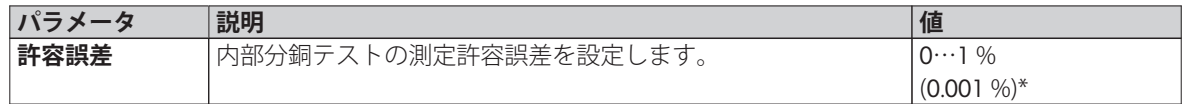

**外部分銅テスト**

以下のパラメータを定義できます。

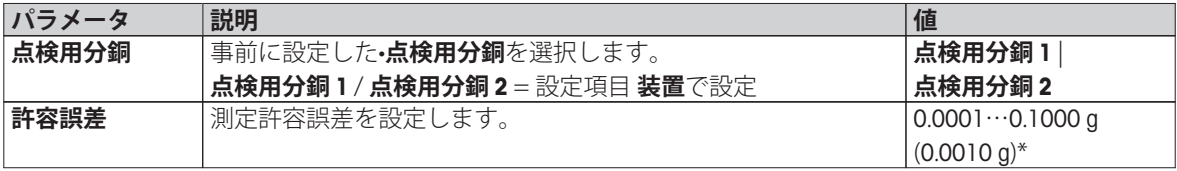

\* 工場出荷時設定

## **温度テスト**

以下のパラメータを定義できます。

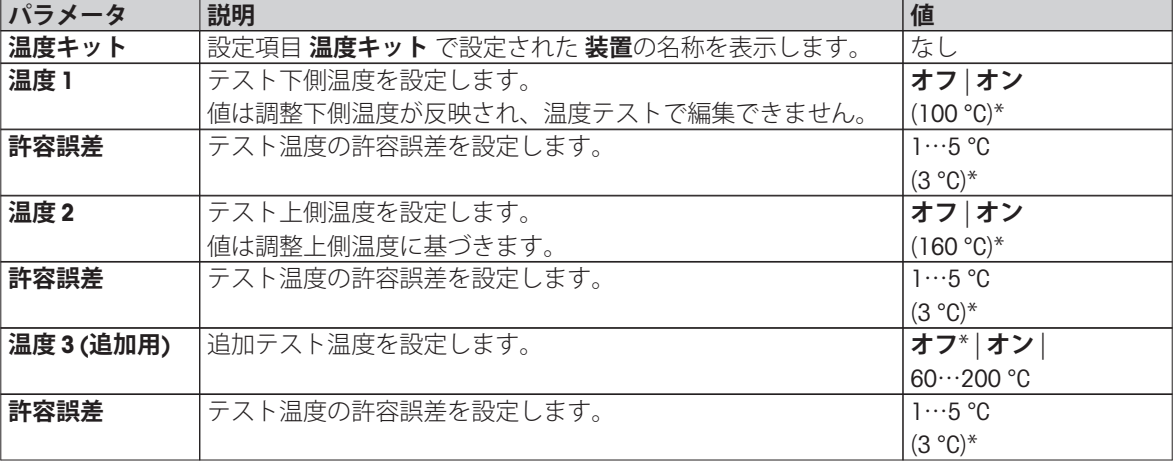

\* 工場出荷時設定

# **6.4.1.3 調整設定**

**ナビゲーション: ホーム** > **設定** > **品質管理** > **テスト / 調整設定** > **調整設定**

## **内部分銅調整**

編集できるパラメータはありません。

### <span id="page-43-0"></span>**外部分銅調整**

以下のパラメータを定義できます。

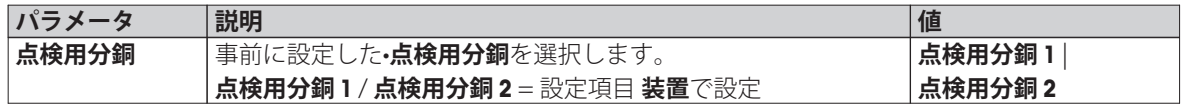

### **温度調整**

以下のパラメータを定義できます。

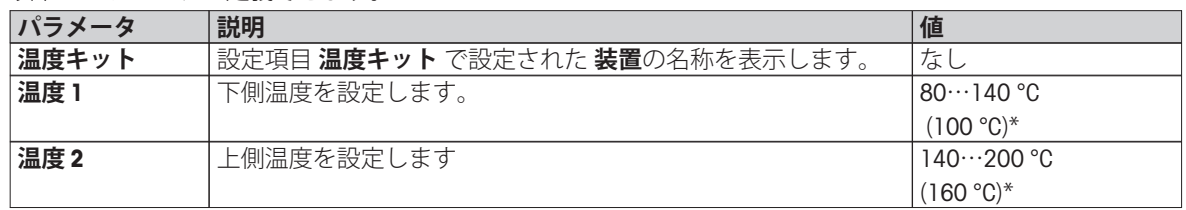

\* 工場出荷時設定

### **Note**

ほとんどのサンプルは、100 ° C ~ 160 ° Cの範囲で測定されます。 これは工場出荷時設定値です。 範囲は、 80°C ~ 200°Cの範囲まで拡張できます。 下側温度と上限の差は60 °C以上としなければなりません。

# **6.4.1.4 印字および出力設定**

## **ナビゲーション: ホーム** > **設定** > **品質管理** > **テスト / 調整設定** > **設定を印字および出力**

この設定項目により、テストあるいは調整印字のための特定のプリンタ機能を設定できます。

- この設定項目における印字言語の設定は、テストあるいは調整印字にのみ影響を与えます。 一般的な印字 言語の設定については、印字および出力管理 [\(40](#page-39-0) ページ)を**ご参照**ください。
- すべての言語がプリンタで使用できるわけではなくて、プリンタの設定にも依存します。推奨プリンタ設 定 [\(107](#page-106-0) ページ)を**ご参照**ください。
- プリンタのインストールと設定については、周辺機器 [\(36](#page-35-0) ページ)をご参照ください。

## 以下のパラメータを定義できます。

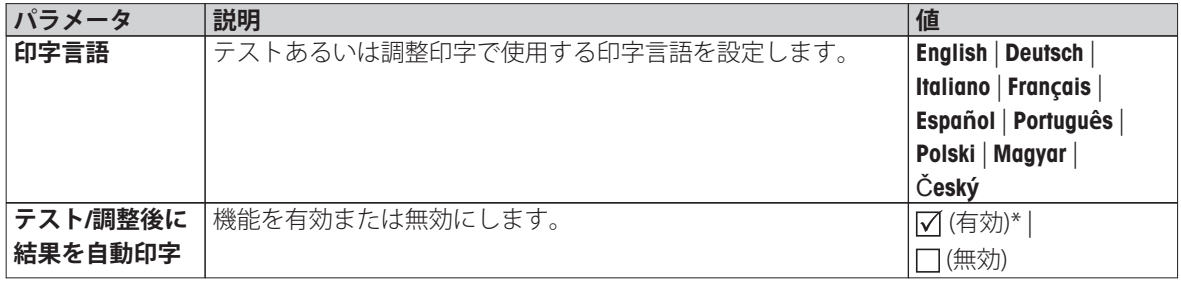

\* 工場出荷時設定

# **6.4.1.5 FACT (全自動調整機構)**

## **ナビゲーション: ホーム** > **設定** > **品質管理** > **テスト / 調整設定** > **FACT**

この設定項目により、全自動調整機構 **FACT**を無効あるいは有効にできます。

**Note**

- 外部分銅調整を実施する場合は、**FACT**を無効することをお勧めします。 そうしないと、**FACT** は調整を上 書きします。
- この機能は特定計量器モデルでは利用できません。特定計量器では**FACT** は常に有効です。

以下のパラメータを定義できます。

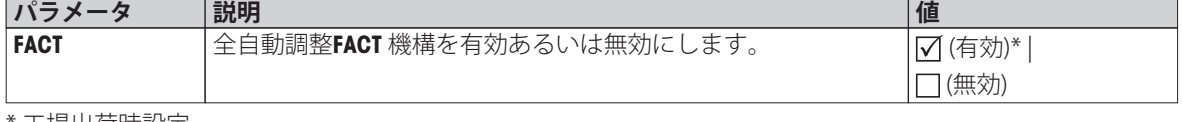

\* 工場出荷時設定

# <span id="page-44-0"></span>**6.5 ユーザー管理**

## **ナビゲーション: ホーム** > **設定** > **ユーザー管理**

機器のセキュリティシステムは、"ユーザーおよびグループ"コンセプトに基づいています。 機器を使用する 各ユーザーは、ユーザー独自の設定を保有する機器のユーザーアカウントとして責任を持つ必要がありま す。 各ユーザーは特別なグループに属し、そのグループに割り当てられたアクセス権を所有します。 以下のパラメータを定義できます。

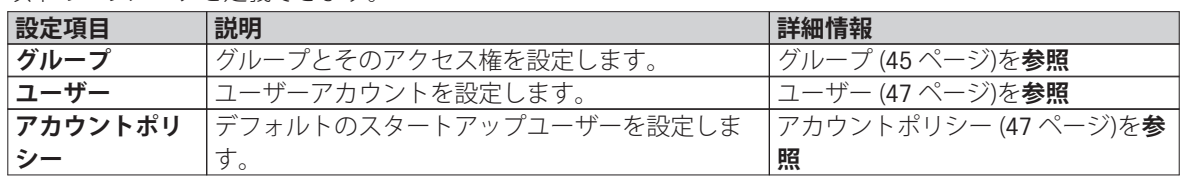

# **6.5.1 グループ**

## **ナビゲーション: ホーム** > **設定** > **ユーザー管理** > **グループ**

このメニューでは、ユーザーグループを作成、削除あるいは編集したり、それぞれのグループが持つアクセ ス権を設定できます。

事前に定義された4つのグループが利用できます。すべてのアクセス権を持つデフォルトグループは管理者で す。管理者グループを編集および削除することはできません。他のすべてのグループは編集および削除でき ます。

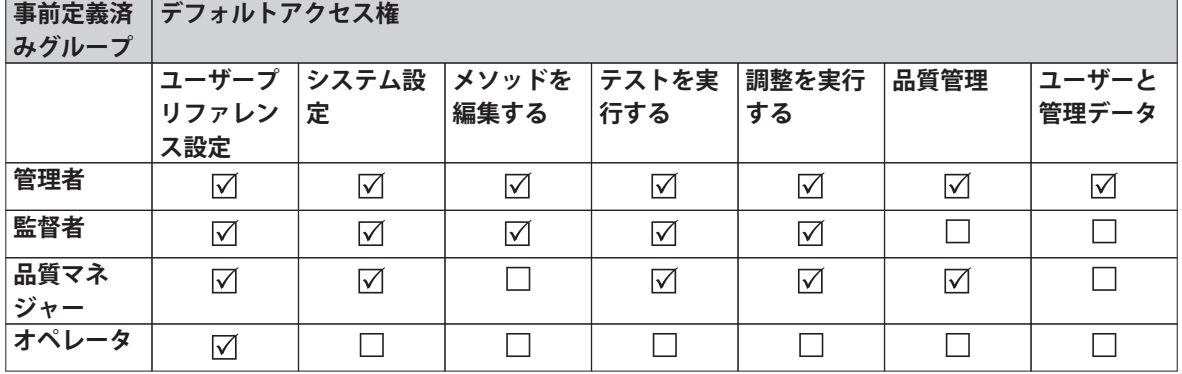

### **新しいグループの作成**

- **▶ グループ** メニューが選択されている。
- 1 [**新規**]をタッチします。
- 2 新しいグループの名称を入力し、[**OK**]で確定します。 名称はユニークで分かりやすいものにしなければな りません。
- 3 新しいグループのプロパティを編集します。

### **グループの削除**

- **▶ グループ** メニューが選択されている。
- 1 削除したいグループを選択します。
- 2 [**削除**]をタッチします。 メッセージボックスを確認します。

#### **Note**

管理グループと同様に、割り当てユーザーを持つグループも削除できません。ユーザー [\(47](#page-46-0) ページ)を**ご参照** ください。

### **グループの編集**

- **▶ グループ** メニューが選択されている。
- 1 編集したいグループを選択します。
- 2 グループパラメータを編集します。 [**保存**]で設定を保存します。

以下のパラメータを定義できます。

| パラメータ   | 説明                           | 値            |
|---------|------------------------------|--------------|
| グループプロパ | グループの名称と説明(オプション)。名称はユニークで分か | any (いずれも可)  |
| ティ      | りやすいものにしなければなりません。           |              |
| アクセス権   | メニューや操作に対するアクセス権を設定します。      | ユーザープリファレン   |
|         |                              | ス設定   システム設定 |
|         |                              | メソッドを編集する    |
|         |                              | テストを実行する   調 |
|         |                              | 整を実行する 品質管   |
|         |                              | 理   ユーザーと管理  |
|         |                              | データ          |
| グループメン  | このグループに割り当てられたユーザーを表示します(ここで | なし           |
| バー      | は編集できず、ユーザーの設定や編集時に割り当てが実施され |              |
|         | ます)。                         |              |
| 履歴      | このグループに対して実施された最後の修正の日付と時間を表 | なし           |
|         | 示します(ここでは編集できません)。           |              |

**アクセス権の影響** 

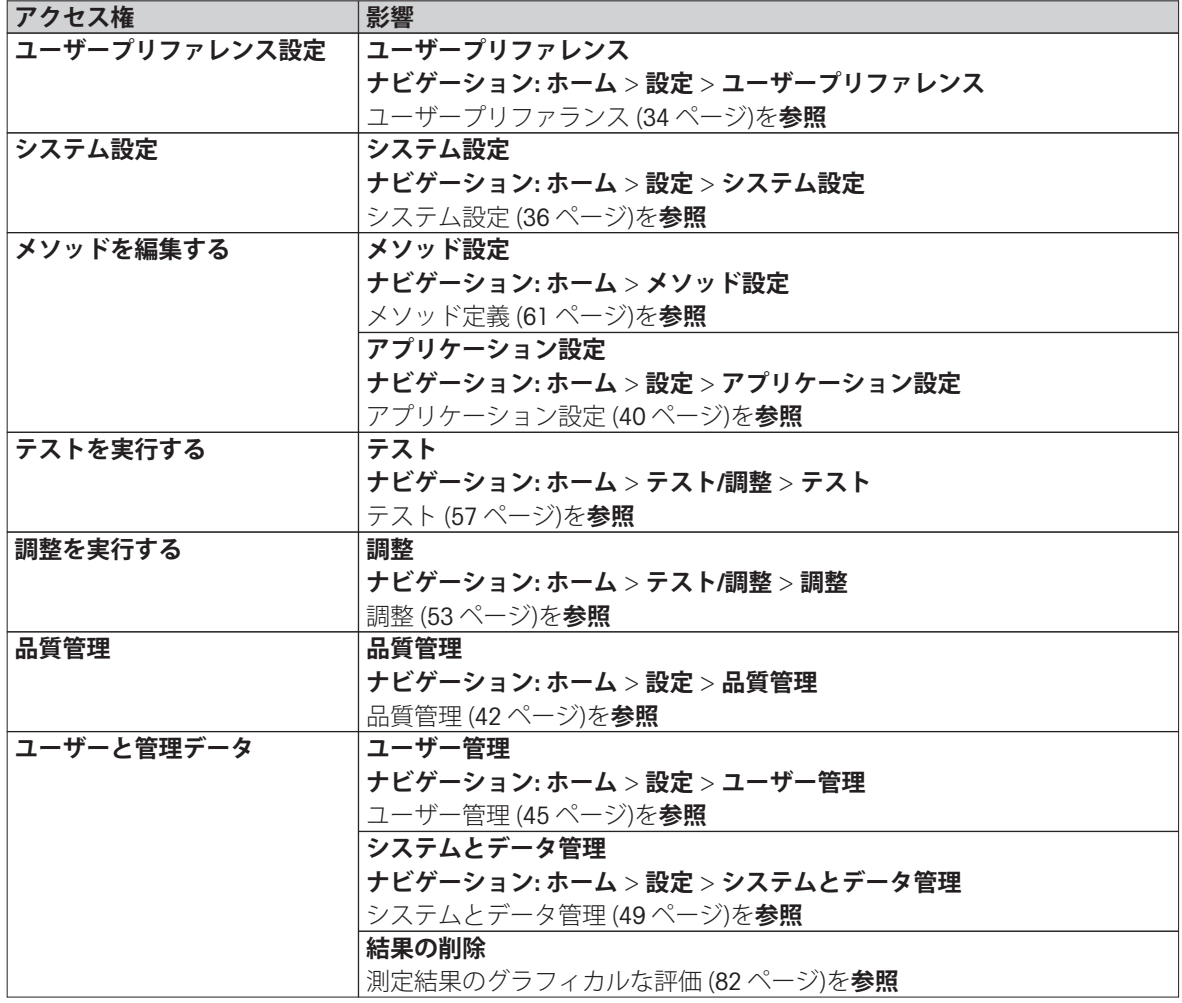

# **Note**

- パスワード保護が必須要件の場合、アクセス権ユーザープリファレンス設定は無効にしなければなりませ  $h_{\circ}$
- ユーザーが適切なアクセス権を持っていない場合、各ナビゲーション要素は(ホーム画面に)表示されな いか、無効にされます(グレーアウト)。

# <span id="page-46-0"></span>**6.5.2 ユーザー**

### **ナビゲーション: ホーム** > **設定** > **ユーザー管理** > **ユーザー**

このメニューでは、ユーザーアカウントを作成、編集あるいは削除できます。

**Attention** 

### **管理者 パスワードに関する大切な注意事項**

管理者パスワードを書き留め、安全な場所に保管しておくことをお勧めします。 デフォルト管理者アクセス のパスワードを忘れた場合、水分計に再びアクセスすることはできません。 このような場合、メトラー・ト レドの代理店にお問い合わせください。

### **新しいユーザーアカウントの作成**

**Note**

ユーザーアカウント名はユニークなものでなければなりません。

- **▶ ユーザー** が選択されている。
- 1 [**新規**]をタッチします。
- 2 新しいユーザーアカウントの名称を入力し、[**OK**]で確定します。
- 3 新しいユーザーアカウントのプロパティを編集します。

### **既存のユーザーアカウントの編集**

- **▶ Menu ユーザー** が選択されている。
- 1 編集したいユーザーアカウントを選択します。
- 2 **ユーザープロパティ**メニューを選択します。
- 3 ユーザーアカウントパラメータを編集します。
- 4 設定を保存するには、[**保存**]をタッチします。

以下のパラメータを定義できます。

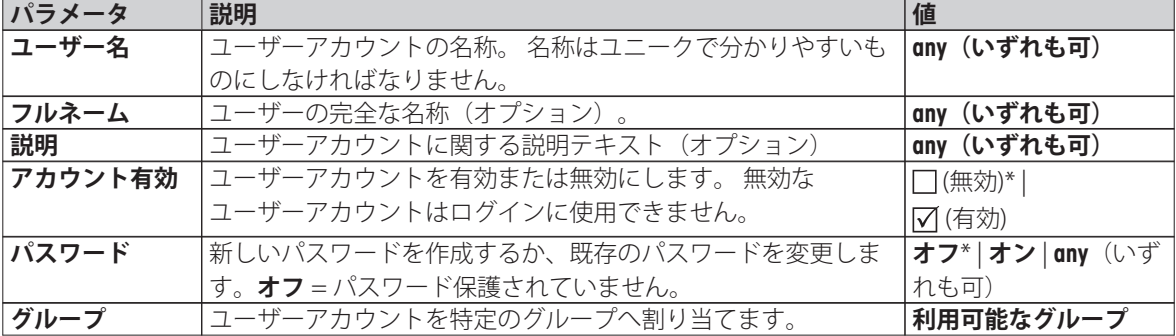

\* 工場出荷時設定

### **Note**

- ユーザーアカウントに実施された最後の修正の日付と時刻を表示するには、各アカウントを選択して[**履 歴**]をタッチします。
- パスワード保護が必須要件の場合、アクセス権 ユー**ザープリファレンス設定** は無効にしなければなりま せん。グループ [\(45](#page-44-0) ページ)を**ご参照**ください。

### **ユーザーアカウントの削除**

- **▶ Menu ユーザー** が選択されている。
- 1 削除したいユーザーアカウントを選択します。
- 2 [**削除**]をタッチします。 メッセージボックスを確認します。

**Note**

管理者アカウントあるいは現在有効なアカウントは削除できません。

# **6.5.3 アカウントポリシー**

**ナビゲーション: ホーム** > **設定** > **ユーザー管理** > **アカウントポリシー**

このメニューでは、デフォルトスタートアップユーザーを設定できます。

# 以下のパラメータを定義できます。

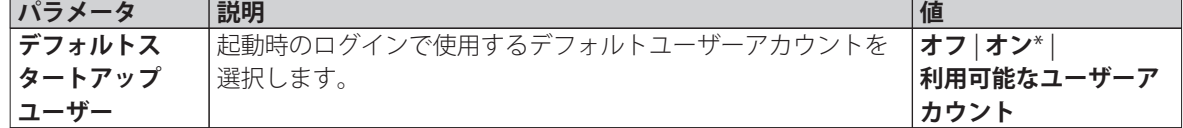

\* 工場出荷時設定

**Note**

非正規のユーザーがログアウトした場合、デフォルトスタートアップユーザープロファイルは自動的に有効 にされます。

# <span id="page-48-0"></span>**6.6 システムとデータ管理**

### **ナビゲーション: ホーム** > **設定** > **システムとデータ管理**

この設定項目により、外部USB記憶装置とのデータのエクスポートやインポート、さらにはシステムの復旧を 実施できます(ユーザーの権限に依存)。

**メニュー構造**

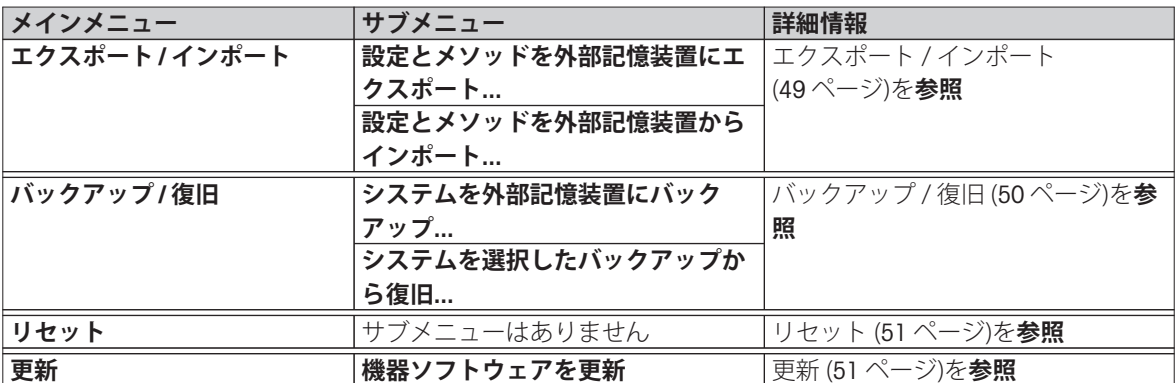

## **USBメモリスティックの使用に関する注意**

- 最大32 GBのメモリスティックがサポートされています。
- 推奨フォーマット: FAT32 (NTFSは非サポート)
- 最大クラスターサイズ: 32 KB
- 最大ファイルサイズ: 32 MB
- スティックが完全に挿入されていることを確認してください。
- 書き込み保護が無効になっていることを確認してください。

# **6.6.1 エクスポート / インポート**

# **ナビゲーション: ホーム** > **設定** > **システムとデータ管理** > **エクスポート / インポート**

この設定項目により、設定やメソッドなどを外部記憶装置にエクスポートやインポートできます。 これらの データは同様の機種に転送することもでき、同様の設定を複数の機器に構成するのに役立ちます。

**Note**

- ソフトウェアバージョンは同等以上でなければなりません。
- HXモデルからHSモデルへのデータ転送は可能ですが制限があります。 HSモデルでサポートしていない機 能(例えば、ステップ乾燥や高分解能)はインポートできません。
- メソッドのエクスポート / インポートは **メソッド 設定**メニューからも実施できます。

## **設定とメソッドを外部記憶装置にエクスポート...**

### 以下のパラメータを定義できます。

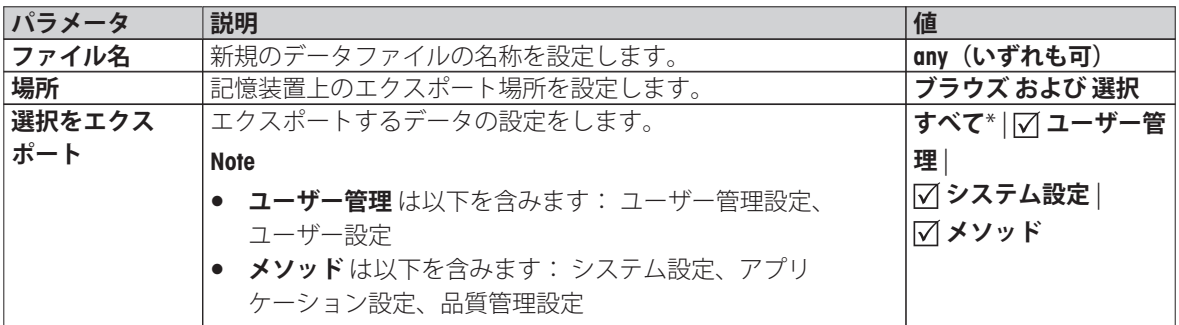

\* 工場出荷時設定

- ▶ メモリスティックなどの外部記憶装置が接続されている。
- ▶ 設定が実施されている。

<span id="page-49-0"></span>– 開始するには、[**エクスポート**]をタッチします。 中止するには、[**キャンセル**]をタッチします。

### **設定とメソッドを外部記憶装置からインポート...**

以下のパラメータを定義できます。

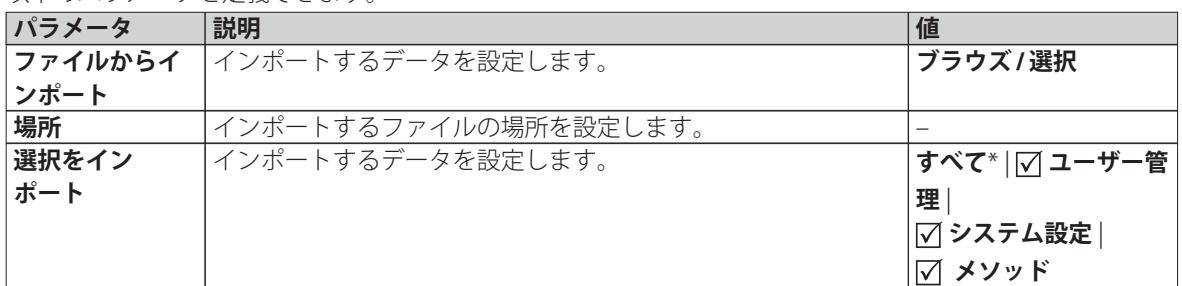

\* 工場出荷時設定

- ▶ 外部記憶装置からのインポート設定とメソッドが選択されている。
- メモリスティックなどの外部記憶装置が接続されている。
- 1 **ブラウズ/選択**をタッチします。 **⇒ ファイルからインポート**が表示されます。
- 2 装置とインポートファイルを選択します。 外部記憶装置に存在するインポート設定とメソッドに関する全メニューが表示されます。
- 3 インポート選択をタッチして、インポートするデータを選択します。
- 4 開始するには、インポートボタンをタッチして、メッセージウィンドウの指示に従います。 中止するには、[**キャンセル**]をタッチします。

# **6.6.2 バックアップ / 復旧**

### **ナビゲーション: ホーム** > **設定** > **システムとデータ管理** > **バックアップ / 復旧**

この設定項目により、システムの復旧ポイントを作成して、外部記憶装置へそれらを保存できます。定期的 にシステムの復旧ポイントを作成することをお勧めします。この機能により、障害発生時にシステムの全 データを復旧することができます。

### **重要事項**

- 復旧後、システムはバックアップが実施された時点の状態に戻ります。バックアップ実施後の新しい設 定、メソッドあるいは結果のようなデータは失われることを意味します。
- バックアップが実施された機器でのみ復旧できます。

### **バックアップ**

以下のパラメータを定義できます。

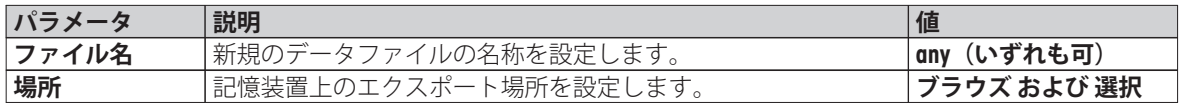

手順:

- ▶ メモリスティックなどの外部記憶装置が接続されている。
- **▶ システムを外部記憶装置にバックアップ...** –が選択されます。
- 1 新規のデータファイルの名称を設定します。
- 2 記憶装置上の場所を設定します。
- 3 確認するには、[**OK**]をタッチします。
- 4 開始するには、[**バックアップ**]をタッチします。 中止するには、 [**キャンセル**]をタッチします。

<span id="page-50-0"></span>**回復**

以下のパラメータを定義できます。

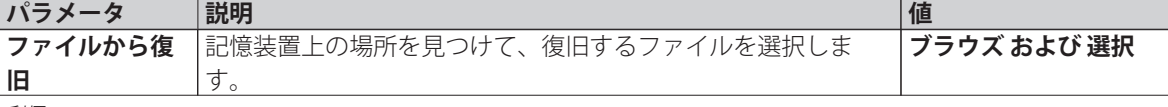

手順:

- **▶ システムを選択したバックアップから復旧...** –が選択されます。
- ▶ メモリスティックなどの外部記憶装置が接続されている。
- 1 **ファイルから復旧...** (**ブラウズ および 選択**)をタッチします。 記憶装置が表示されます。
- 2 復旧するファイルを選択します。
- 3 開始するには、[**回復**]をタッチします。 中止するには、 [**キャンセル**]をタッチします。 ⇒ 確認ウィンドウが表示されます。
- 4 [**回復**] で確認してください。
- システムはデータを復旧してから、再起動を実施します。システムが完全に立ち上がるまでお待ちくださ い。

# **6.6.3 リセット**

#### **ナビゲーション: ホーム** > **設定** > **システムとデータ管理** > **リセット**

この設定項目により、機器を工場出荷時設定にリセットできます。 日付、時刻、分銅および温度調整 / 履歴 は影響を受けません。

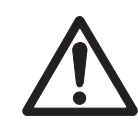

### **システムがリセットされるとデータは失われます。**

リセット後、機器は納入時の状態に戻ります。 このことは、設定、メソッドあるいは結果 のようなデータはすべて失われることを意味します。

- 最初に必要とするデータを外部記憶装置に保存することをお勧めします。 エクス
	- ポート / インポート ([49](#page-48-0) ページ) および バックアップ / 復旧 ([50](#page-49-0) ページ)を**ご参照**くださ い。

以下のパラメータを定義できます。

**注 意**

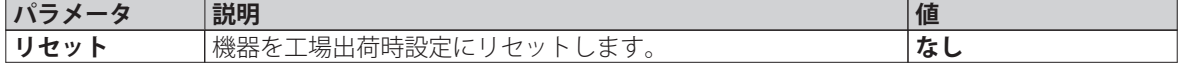

# **6.6.4 更新**

### **ナビゲーション: ホーム** > **設定** > **システムとデータ管理** > **更新**

**Note**

特定計量器モデルではこの機能は利用できません。アップデートについては、メトラー・トレドの代理店に お問い合わせください。

メトラー・トレドはお客様がベストの環境で計量していただくことを目的として、機器のファームウェア (ソフトウェア)を継続的に改善しています。開発の進展によってお客様が素早く簡単に利益を受けること ができるよう、メトラー・トレドはインターネットで最新バージョンのファームウェアを提供しています。 インターネットで提供されたファームウェアは、メトラー・トレドにより、ISO 9001 のガイドラインに準拠 したプロセスを使用して開発および試験されています。しかし、メトラー・トレドはファームウェアの使用 から発生する結果については責任を負いかねます。

# **ファームウェアアップデート方法**

**注 意**

以下のメトラー・トレドのウェブサイトで登録することで、お使いの機器に関する情報や更新内容を確認い ただけます。

**www.mettler-toledo-support.com**

# **アップデートの手順**

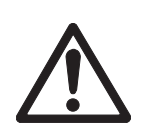

# **システム更新するとデータは失われます。**

システムの更新中は、設定、メソッドあるいは結果などの既存のデータは退避されます。 データが消失したり、更新が失敗する可能性もあります。

– まず、外部記憶装置上にシステムの復旧ポイントを作成することをお勧めします。 バックアップ / 復旧 ([50](#page-49-0) ページ)を**ご参照**ください。

ソフトウェアを更新する場合、次のステップを実施する必要があります。

**ステップ 1** システムデータをバックアップする。

バックアップ / 復旧 ([50](#page-49-0) ページ)、 **バックアップ**手順を**ご参照**ください。

**ステップ 2** ソフトウェア更新を実行します (以下を参照)。

**ステップ 3** 必要に応じて、システムデータを復旧します。

バックアップ / 復旧 ([50](#page-49-0) ページ)、 **回復**手順を**ご参照**ください。

### **ソフトウェア更新を実行**

この設定項目により、機器を更新できます。

以下のパラメータを定義できます。

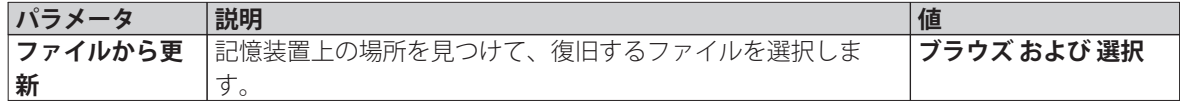

▶ システムデータのバックアップはすでに実施されています。

1 更新用ソフトウェアが入っているUSBスティックを挿入します。

2 **ホーム** > **設定** > **システムとデータ管理** > **更新**を選択します。

**更新** 画面が表示されます。

- 3 **ファイルから更新**をタッチします。USBスティック上のソフトウェア更新パッケージを**ブラウズ および 選 択** します。
- 4 [**更新**]をタッチします。 画面確認ソフトウェアアップデートが表示されます。
- 5 画面の情報を読み取ります。 – アップデートが必要な場合、 [**更新**]をタッチします。 – ソフトウェアが最新の場合、 [**OK**]をタッチします。
- 6 ソフトウェア更新が完全に終了するまで待ちます。終了すると、システムがホーム画面に戻ります(機器 はその間、最大2回再起動します)。

### **重要事項**

機器が完全に再起動するまで、USBスティックを外さないでください。

# **以下も参照してください**

● タッチスクリーン調整 [\(38](#page-37-0) ページ)

# <span id="page-52-0"></span>**7 テスト / 調整**

# **ナビゲーション: ホーム** > **テスト/調整**

この機能により、内蔵天びんと加熱モジュールの調整やテストを実施できます。 関連設定については、テス ト / 調整設定 [\(42](#page-41-0) ページ)を**ご参照**ください。

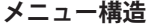

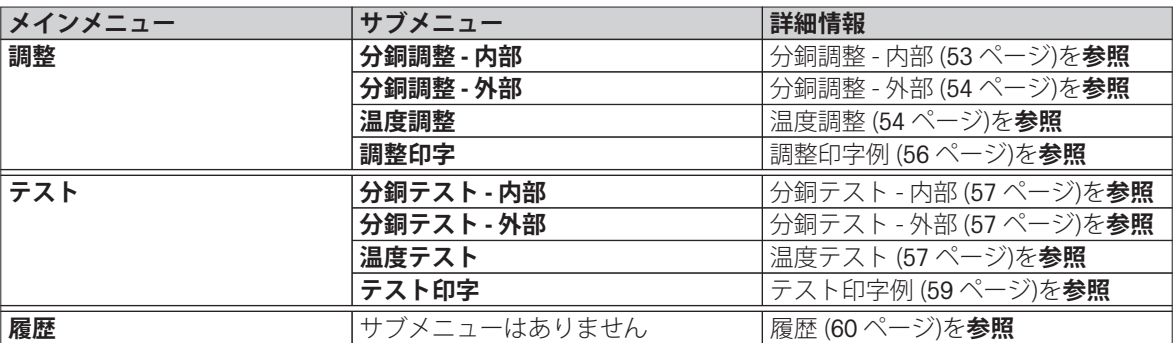

# **7.1 調整**

### **ナビゲーション: ホーム** > **テスト/調整** > **調整**

この設定項目では、天びんの他、機器の加熱モジュールを調整できます。 関連設定については、テスト / 調 整設定 [\(42](#page-41-0) ページ)を**ご参照**ください。

### **Attention**

- 正確な計量結果を得るためには、据付場所の重力加速度にあわせて、測定条件下での使用ポイントにあわ せて天びんを調整する必要があります。 正確な計量結果を得るために、天びんを調整する前に天びん内部 がオペレーションの温度に達するよう、60分以上電源を接続してください。 天びんは以下の場合に調整 する必要があります。
	- 初めて機器を使用する場合。
	- 天びんの据付場所を変更した後。
- 乾燥作業(あるいは、乾燥モジュール調整)後、最低でも30分間待ってから調整することをお勧めしま す。

### **全自動調整 FACT**

機器は、全自動調整機構 (**FACT**)と呼ばれる、2つの内部分銅を用いた完全な自動調整機構を搭載しています。 天びんは下記の条件で自動調整を実施します。

- 電源に接続して、ウォームアップが終わった時
- 天びん周辺の条件変化(温度変化など)が測定精度に重大な影響を及ぼすようなとき。
- 固定の時間間隔の場合

FACTはデフォルトで有効になっていますが、(外部調整を実施する場合など)必要に応じて無効にできま す。FACT (全自動調整機構) [\(44](#page-43-0) ページ)を**ご参照**ください。

### **ナビゲーション: ホーム** > **設定** > **品質管理** > **テスト / 調整設定** > **FACT**

# **Note**

特定計量器モデルでは、**FACT** はオフにできません。

# **7.1.1 分銅調整 - 内部**

# **ナビゲーション: ホーム** > **テスト/調整** > **調整** > **分銅調整 - 内部**

この機能により、内部分銅を装備した天びんを調整できます。内部調整はFACT調整に相当します。 この機能を以下のように実施します。

1 設定項目**分銅調整 - 内部**をタッチします。

調整画面が表示されます。

2 受け皿を外して、[**調整を開始**]をタッチします。

⇒ 天びんの調整が行われます。

<span id="page-53-0"></span>調整プロセスが終了すると機器はそのことをユーザに通知します。天びんは調整されて、測定できる状態 になります。ディスプレイには調整結果が表示されます。[ ][ ]をタッチすることで、結果を印字できま す。

# **7.1.2 分銅調整 - 外部**

### **ナビゲーション: ホーム** > **テスト/調整** > **調整** > **分銅調整 - 外部**

この機能により、外部分銅を使用して天びんを調整できます。トレーサビリティを保証するために、校正済 みの分銅を使用することをお勧めします。

### **Note**

FACTをOFFにすることをお勧めします。そうしない場合、FACTは調整を上書きする場合があります。 この機能を以下のように実施します。

- ▶ FACT がオフになっている。
- ▶ テスト分銅および調整設定が定義されている。 テスト / 調整設定 ([42](#page-41-0) ページ)を**参照**
- 1 調整に必要な点検用分銅を準備します。
- 2 項目**分銅調整 外部**をタッチします。 調整画面が表示されます。
- 3 サンプル受け皿ホルダーを外して、[**調整を開始**]をタッチします。

#### **Note**

受け皿は使用しないことをお勧めします。

**⇒ 必要な値が点滅し、分銅をのせるように促されます(例えば、"100.00 g")。** 

- 4 サンプル受け皿ホルダーの中心に必要とされる点検用分銅をのせます。 天びんには、調整プロセスが示されて、"––––––" が表示されます。
- 5 ディスプレイに"**000.00**"が表示されたら、点検用分銅を計量受け皿から降ろします。
- ⇒ 天びんは調整されて、測定できる状態になります。ディスプレイには調整結果が表示されます。[2]を タッチすることで、結果は印字できます。

### **Note**

- **▶ タイムアウトの場合、エラーメッセージ 重量許容範囲外。 調整を中止しました** が表示されます。この場 合調整は実行されません。
- 1 [**OK**] で確認してください。
- 2 点検用分銅を降ろしてください。
- 3 調整を繰り返します。

# **7.1.3 温度調整**

### **ナビゲーション: ホーム** > **テスト/調整** > **調整** > **温度調整**

この機能により、加熱モジュールの温度コントロールを調整できます。 この機能を実施するには、オプ ションの **温度キット** が必要です。アクセサリーとスペアパーツ [\(102](#page-101-0) ページ)を**ご参照**ください。 加熱モ ジュールの調整が必要な場合の情報は、 天びんと加熱モジュールの調整に関する注意 ([106](#page-105-0) ページ)を**ご参照** ください。 乾燥作業(あるいは、乾燥モジュール調整)後、最低でも30分間待ってから調整することをお勧 めします。

### **Note**

- 温度調整の実施時間は30分です(各測定温度に対して15分)。
- 調整あるいはテストを実施する前に、サンプルチャンバーは50 °C未満にしなければなりません。
- 最初にテストを実施して、必要に応じてテストを調整に変更することも可能です。 テストは2つの温度で のみ実施できます。 温度テスト [\(57](#page-56-0) ページ)を**ご参照**ください。
- 温度調整設定については、 調整設定 [\(43](#page-42-0) ページ)を**ご参照**ください。

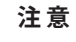

## **火傷の危険性**

サンプルチャンバがまだ高温の可能性があります。

– セットアップする前に機器を冷却してください。

- **▶ 調整設定が定義されます。 調整設定 [\(43](#page-42-0) ページ)をご参照ください。**
- 設定項目を **温度調整**をタッチします。 作業画面 **温度調整**が表示されます。

# **本体のセットアップ**

- **▶ 必要とされる温度キットを準備する。**
- 機器がオンになっている。
- ▶ サンプルチャンバーは開いている
- 機器が冷えている。
- 1 サンプル受け皿ハンドラー(受け皿付き)(1)を外し ます。
- 2 サンプル受け皿ホルダー(2)を外します。
- 3 接触部分(3)はきれいにしてください。 必要に応 じて掃除してください。

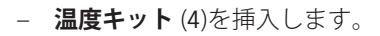

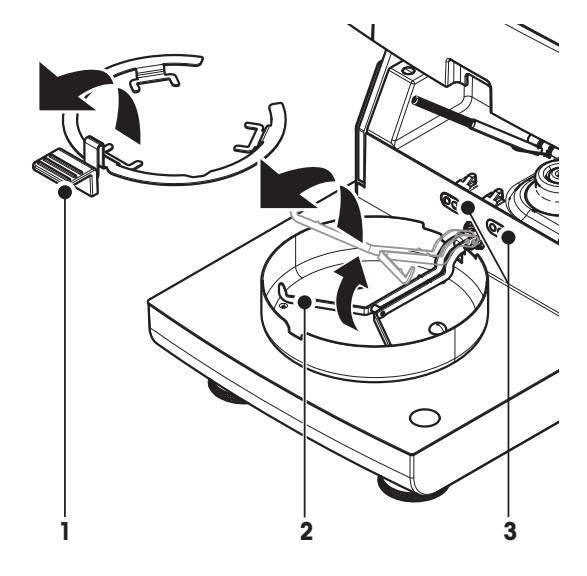

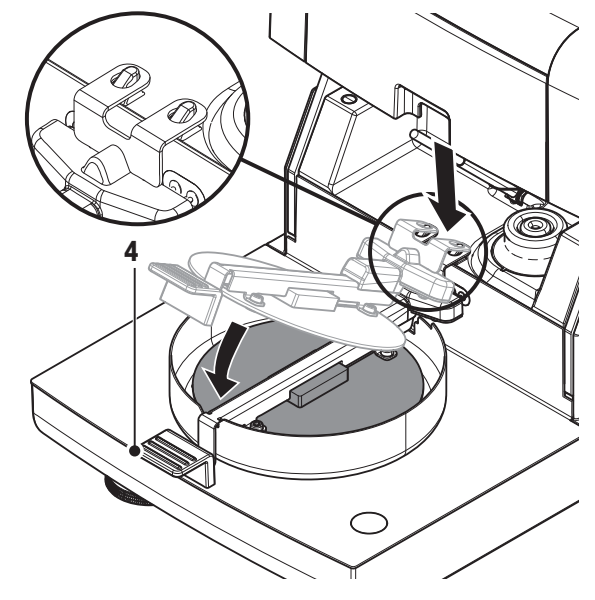

### **調整を開始**

- **▶ 温度キット**が挿入されている。
- 1 [**調整を開始**]をタッチします。

### **Note**

調整プロセスは30分で終了します。

- 機器は調整プロセスを開始します。画面には、現在の温度と残り時間が表示されます。
- 事前定義されたターゲット温度 1まで機器が加熱します。
- <span id="page-55-0"></span>15分経過すると、機器は下側温度を調整してプロセスを継続します。
- 事前定義されたターゲット温度 2まで機器が加熱します。

 $\overline{\phantom{a}}$ 

- 15分経過すると、機器は上側温度を調整してプロセスを継続します。
- 2 ·結果を印字するには、[8]にタッチします。
	- 前回の調整結果を表示あるいは印字するには、[**履歴**]をタッチします。
	- •ホーム画面に戻るには、[△]をタッチします。
- 3 温度が十分に下がったら、**温度キット** を取り外して、測定のために本体をセットアップします。 履歴 ([60](#page-59-0) ページ) および 本体のセットアップ ([26](#page-25-0) ページ)を**ご参照**ください。

#### **Note**

校正済み温度調整キットは再校正可能です。 詳細内容については、メトラー・トレドの現地販売代理店にお 問い合わせください。

# **7.1.4 調整印字例**

# **内部分銅調整**

### **外部分銅調整**

### **温度調整**

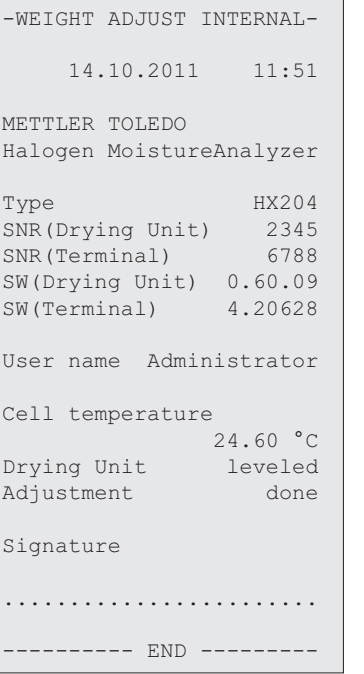

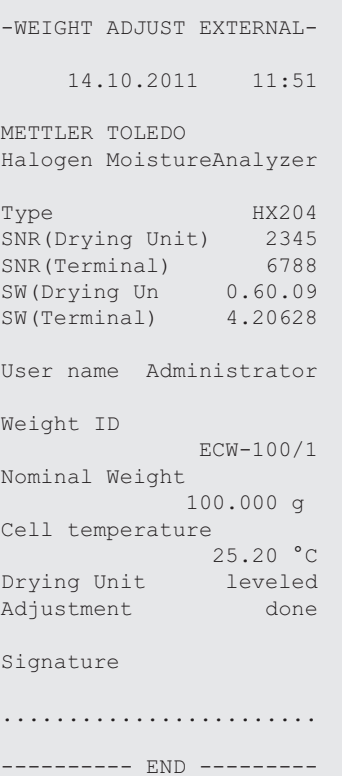

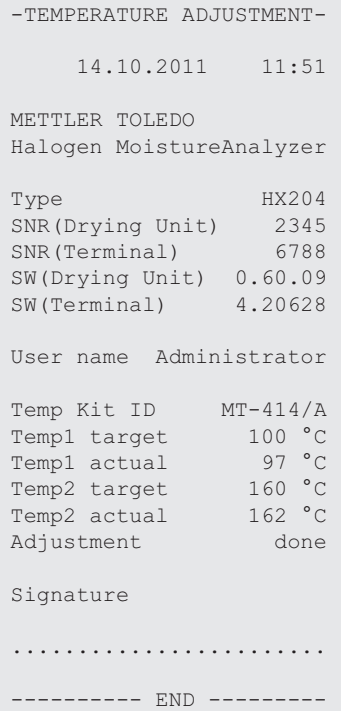

# <span id="page-56-0"></span>**7.2 テスト**

## **ナビゲーション: ホーム** > **テスト/調整** > **テスト**

この設定項目では、天びんの調整の他、加熱モジュールの温度をチェックできます。 関連設定については、 テスト / 調整設定 [\(42](#page-41-0) ページ)を**ご参照**ください。

# **7.2.1 分銅テスト - 内部**

### **ナビゲーション: ホーム** > **テスト/調整** > **テスト** > **分銅テスト - 内部**

この機能により、内蔵分銅で天びんをテストできます。この機能を以下のように実施します。

- ▶ テスト設定が定義(許容誤差の工場出荷時設定値は0.0010 %)されている。 テスト / 調整設定 [\(42](#page-41-0) ページ)を**参照**
- 1 サンプルチャンバーを開きます。
- 2 項目**分銅テスト 内部**をタッチします。 ■ テスト画面が表示されます。
- 3 受け皿を外して、[**テストを開始**]をタッチします。 天びんのテストは自動的に行われます。
- テストプロセスが終了すると、ディスプレイにテスト結果が表示され、設定されている許容誤差に対し て、テストが合格あるいは不合格したか示されます。

「具」をタッチすることで、テスト結果は印字できます。

# **7.2.2 分銅テスト - 外部**

## **ナビゲーション: ホーム** > **テスト/調整** > **テスト** > **分銅テスト - 外部**

この機能により、外部分銅を使用して天びんをテストできます。 この機能を以下のように実施します。

- ▶ テスト分銅 およびテスト設定が定義されている。 テスト / 調整設定 [\(42](#page-41-0) ページ)を**参照**
- 1 調整に必要な点検用分銅を準備します。
- 2 サンプルチャンバーを開きます。
- 3 項目**分銅テスト 外部**をタッチします。 テスト画面が表示されます。
- 4 サンプル受け皿ホルダーを外して、[**テストを開始**]をタッチします。

## **Note**

受け皿は使用しないことをお勧めします。 必要とされる値が点滅して、分銅をのせるように促されます。

- 5 必要とされる点検用分銅をのせます。 天びんには、テストプロセスが示されて、"––––––" が表示されます。
- 6 ディスプレイに"**000.00**"が表示されたら、点検用分銅を計量受け皿から降ろします。
- テストプロセスが終了すると、ディスプレイにテスト結果が表示され、設定されている許容誤差に対し て、テストが合格あるいは不合格したか示されます。[1 ]をタッチすることで、結果を印字できます。

### **タイムアウト**

- **▶ 75 秒のタイムアウトが経過すると、エラーメッセージ 重量許容範囲外。 テストを中止しました。** が表示 されます。テストは実行されていません。
- 1 [**OK**] で確定します。
- 2 テストを繰り返します。

# **7.2.3 温度テスト**

**ナビゲーション: ホーム** > **テスト/調整** > **テスト** > **温度テスト**

この機能により、加熱モジュールの温度コントロールをテストできます。 この機能を実施するには、オプ ションの温度キットが必要です。アクセサリーとスペアパーツ ([102](#page-101-0) ページ)を**ご参照**ください。 加熱モ ジュールのテストが必要になるタイミングについては、 天びんと加熱モジュールの調整に関する注意 ([106](#page-105-0) ページ)を**ご参照**ください。 乾燥作業(あるいは、乾燥モジュール調整)後、最低でも30分間待ってか らテストを実施することをお勧めします。

### **Note**

- 温度テストの実施時間は、各測定温度に対して15分です。
- 調整あるいはテストを実施する前に、サンプルチャンバーを50 °C以下まで冷やす必要があります。
- テストを実施してから、必要に応じてテストを調整に変更することが可能です。 このテストは温度1およ び2でのみ実施できます。
- 温度テスト設定については、テスト設定 [\(43](#page-42-0) ページ)を**ご参照**ください。

### **温度テスト用本体のセットアップ**

温度調整と同様の手順です 温度調整 [\(54](#page-53-0) ページ)を**ご参照**ください。

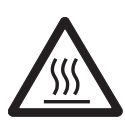

### **火傷の危険性**

**注 意**

サンプルチャンバがまだ高温の可能性があります。 – セットアップする前に機器を冷却してください。

## **温度テストの実施**

- **▶ テスト設定が定義されている。テスト設定 [\(43](#page-42-0) ページ)をご参照ください。**
- ▶ 温度テスト用本体のセットアップが実施されている。
- 1 設定項目 **温度テスト**をタッチします。

作業画面**温度テスト** が表示されます。

2 [**テストを開始**]をタッチします。

#### **Note**

各温度に対するプロセスのテストは15分で終了します(設定に依存)。

- 機器はプロセスのテストを開始します。現在の温度と残り時間が画面に表示されます。
- 事前定義されたターゲット温度 1まで機器が加熱します。
- 15分後、機器は測定された下側温度を表示、保存して、プロセスを継続します。
- 事前定義されたターゲット温度 2まで機器が加熱します。
- 15分後、機器は測定された上側温度を表示、保存します。
- → 温度3が設定されると、手順には追加ステップが加わります。
- テストが実施され、設定されている許容誤差にしたがって、テストが合格あるいは不合格したかが表 示されます。
- 3 調整が必要かどうか決定します。
- 4 **テスト**メニューに戻るには、[**テスト**]をタッチします。
	- 結果を印字するには、[1]にタッチします。
	- 結果を表示あるいは印字するには、[**履歴**]をタッチします。
	- •ホーム画面に戻るには、[介]を押します。
- 5 冷却後、温度調整キットを取り外して、測定用本体をセットアップします。本体のセットアップ ([26](#page-25-0) ページ)をご**参照**ください。

# <span id="page-58-0"></span>**7.2.4 テスト印字例**

## **内部分銅テスト**

# **外部分銅テスト**

# **温度テスト**

Type HX204

SW(Terminal) 4.20628

ECW-100/1

 $100.001$  g

 23.83 °C leveled passed

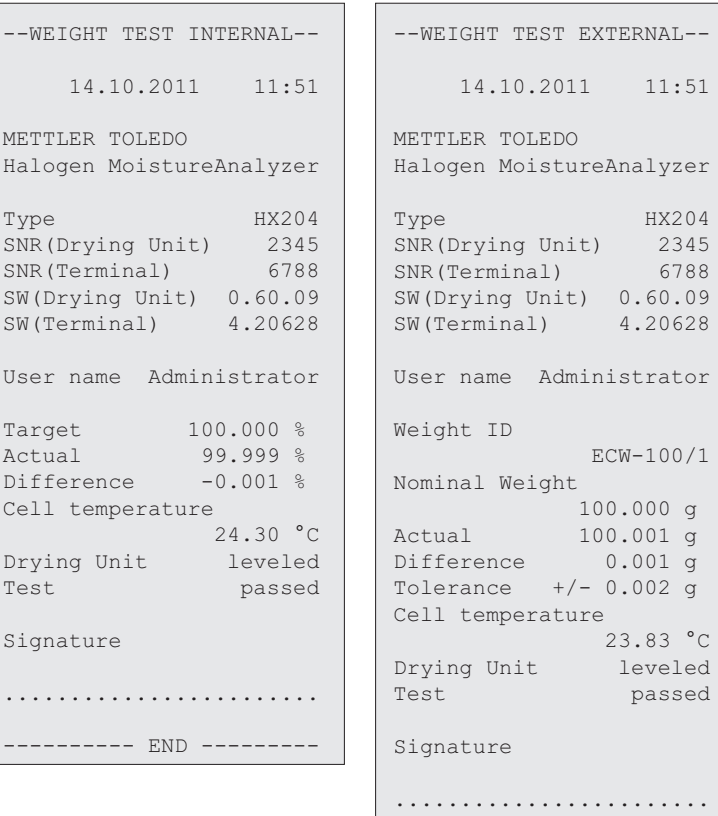

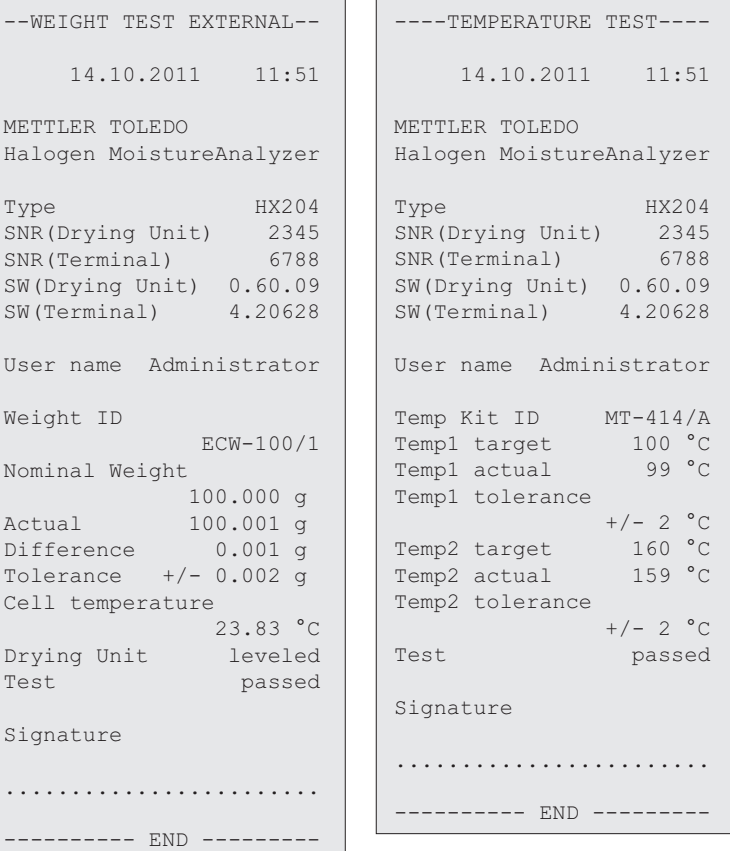

# <span id="page-59-0"></span>**7.3 履歴**

# **ナビゲーション: ホーム** > **テスト/調整** > **履歴**

機器は、すべてのテストあるいは調整操作を常に記録し、電源障害から特別に保護されているメモリーに保 存します(履歴選択当たり最後の50記録に限定)。

### **Note**

中止された調整またはテストは保存されません。

履歴が選択されと、以下のようにさまざまな履歴に関するリストが表示されます。

- **分銅テスト履歴**
- **分銅調整履歴**
- **温度テスト履歴**
- **温度調整履歴**

次の情報が表示されます。

### **分銅テスト履歴**

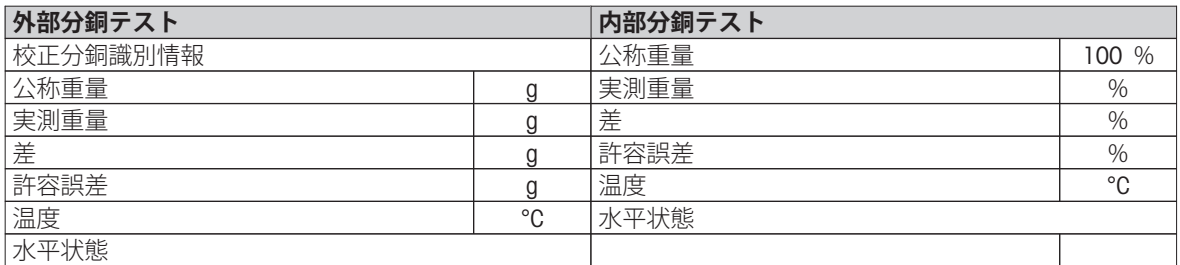

## **分銅調整履歴**

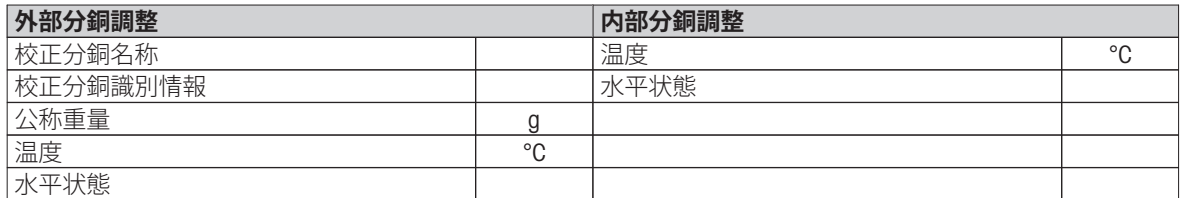

### **温度調整/テスト履歴**

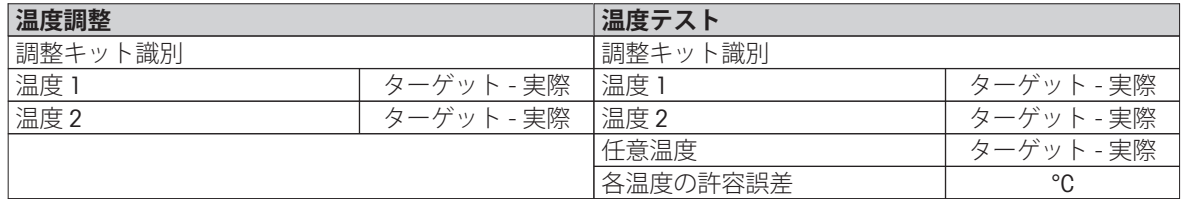

選択された個々の結果は、[二]をタッチすることで印字できます。

# <span id="page-60-0"></span>**8 メソッド定義**

### **ナビゲーション: ホーム** > **メソッド設定**

## **メソッドとは?**

メソッドは毎日の作業を簡素化してスピードアップします。 メソッドには、特定サンプル(物質)の水分率 を測定するための全設定が含まれています。 メソッドは、測定ボタンあるいはショートカットをタッチして 呼び出すことができ、ご使用の機器はメソッドに従って操作できます。

**パラメータと乾燥時間の最適な設定**は、サンプルの種類とサイズ、および測定結果に必要とされる精度に依 存します。 正確なパラメータは実験でのみ決定できます。最良の結果を得る方法 [\(106](#page-105-0) ページ)を**ご参照**くだ さい。 機器は、設定を決定する上でも役立ちます。

### **メソッド設定**

この機能により、新しいメソッドの設定や既存のメソッドの変更、削除、エクスポートあるいはインポート でき、これらはユーザーの権限に依存します。 最大300個のメソッドを保存できます。 乾燥メソッドで使用されているパラメータは、この設定項目の下で設定できます。

**Note**

- **ほとんどの場合は、主要測定パラメータ**を設定すればメソッドの各項目を定義するのに十分です。
- 付属の小冊子「水分率測定ガイド」 でメソッドの定義に関する情報をご確認いただくか、あるいは最良の 結果を得る方法 [\(106](#page-105-0) ページ)を**ご参照**ください。

#### **前提条件:**

パラメータメニューは、メソッドが既に存在して、メソッド定義で選択されているか、新しいメソッドを作 成する場合にのみ、表示されます。

## **メニュー構造**

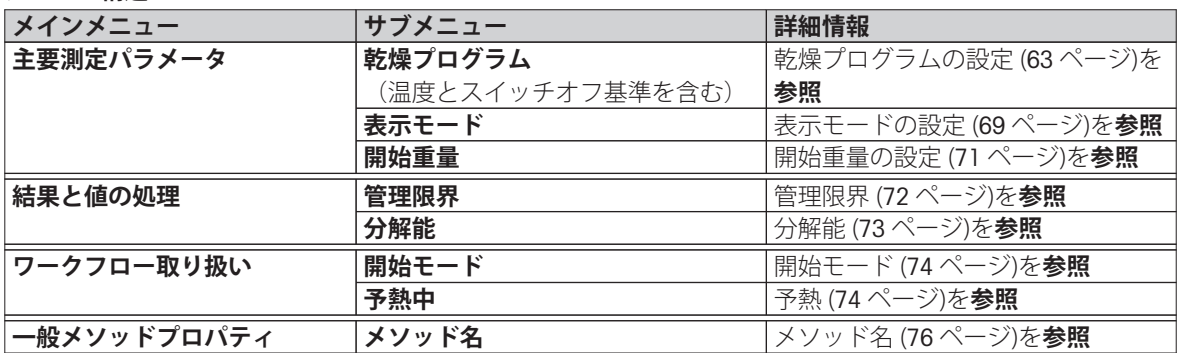

### **新規メソッドの定義**

**Note**

メソッド名は1回だけ作成できます。

- **▶ メソッド設定**が選択されている。
- 1 [**新規**]をタッチします。 ■ キーボードが表示されます。
- 2 新規メソッドの名称を入力します。 名称はユニークで分かりやすいものにしなければなりません。1~ 30文字まで入力できます(スペースを含む)。
- 3 [**OK**] で確定します。 新規メソッドに対するパラメータメニューが表示されます。
- 4 希望するパラメータを設定します(例えば、**主要測定パラメータ**)。
- 5 メソッドを保存するには、[**保存**]をタッチします。

### **既存のメソッドの編集**

- **▶ メソッド設定** が選択されている。
- 1 リストで編集したいメソッドをタッチします。 選択されたメソッドに対するパラメータメニューが表示されます。
- 2 希望するパラメータを編集します(例えば、**主要測定パラメータ**)。
- 3 メソッドを保存するには、[**保存**]をタッチします。

### **既存のメソッドのコピー**

- **▶ メソッド設定** が選択されている。
- 1 リストでコピーしたいメソッドをタッチします。 希望するメソッドのパラメータメニューが表示されます。
- 2 [**名前付けて 保存...**]をタッチします。 ■ キーボードが表示されます。
- 3 コピーするメソッドの新しい名称を入力します。 名称はユニークで分かりやすいものにしなければなりま せん。1 ~ 30文字まで入力できます。
- 4 メソッドを保存するには、[**保存**]をタッチします。

## **既存のメソッドの削除**

### **Note**

- このメソッドの結果もすべて削除されます。
- **▶ メソッド設定**が選択されている。
- 1 リストで削除したいメソッドをタッチします。 希望するメソッドのパラメータメニューが表示されます。
- 2 [**削除**]をタッチします。 メッセージボックスが表示されます。
- 3 [**削除**] で確定します。
- ⇒ 希望するメソッドは削除されます。

### **Note**

このメソッドに対して利用できるショートカットは削除されません。

ショーカットを削除するには、 ショートカットの使用 [\(80](#page-79-0) ページ)を**参照**

# <span id="page-62-0"></span>**8.1 主要な測定パラメータ**

## **ナビゲーション: ホーム** > **メソッド 設定** > **メソッド名** > **主要測定パラメータ**

これらのパラメータは測定に関連しており、すべてのサンプルに対して決定する必要があります。 ほとんど のサンプルはこれらのパラメータを基に測定できます。

以下のパラメータを定義できます。

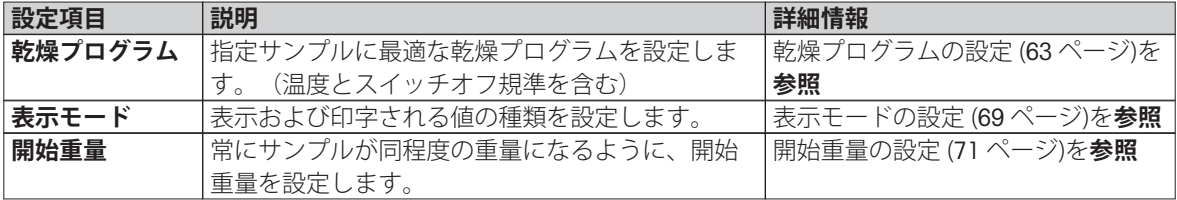

# **8.1.1 乾燥プログラムの設定**

# **ナビゲーション: ホーム** > **メソッド 設定** > **メソッド名** > **主要測定パラメータ** > **乾燥プログラム**

この機能により、測定サンプルの乾燥特性に対して最適な乾燥プログラムを定義します。 さらに、乾燥温 度、スイッチオフ基準、および開始重量が設定できます。 サンプル特性が分からない場合は、最適なス イッチオフ基準を決定するために、テスト測定を実施してください。 テスト測定を実施する場合、メソッド のテスト [\(77](#page-76-0) ページ)を**ご参照**ください。

### **Note**

付属の小冊子「水分率測定ガイド」 でメソッドの定義に関する情報をご確認いただけます。

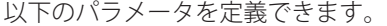

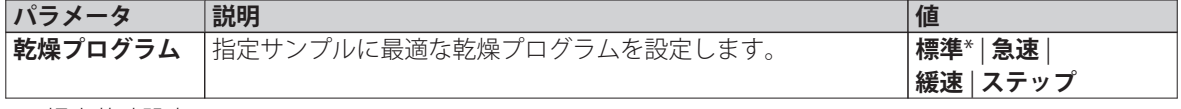

\* 工場出荷時設定

詳細情報:

- **標準** 乾燥は、 標準乾燥の設定 (63 ページ)を**参照**
- **急速** 乾燥は、 急速乾燥の設定 ([64](#page-63-0) ページ)を**参照**
- **緩速** 乾燥は、 緩速乾燥の設定 ([65](#page-64-0) ページ)を**参照**
- **ステップ** 乾燥は、 ステップ乾燥の設定 ([66](#page-65-0) ページ)を**参照**

## **8.1.1.1 標準乾燥の設定**

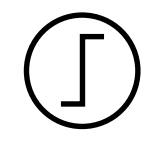

### **標準乾燥プログラム**

この乾燥プログラムは標準設定でほとんどのサンプルに適しています。 サンプルは乾燥 温度まで加熱されます。

**工場出荷時設定 乾燥温度** = 105 °C、**スイッチオフ基準** 3 = 1 mg / 50 秒

以下のパラメータを定義できます。

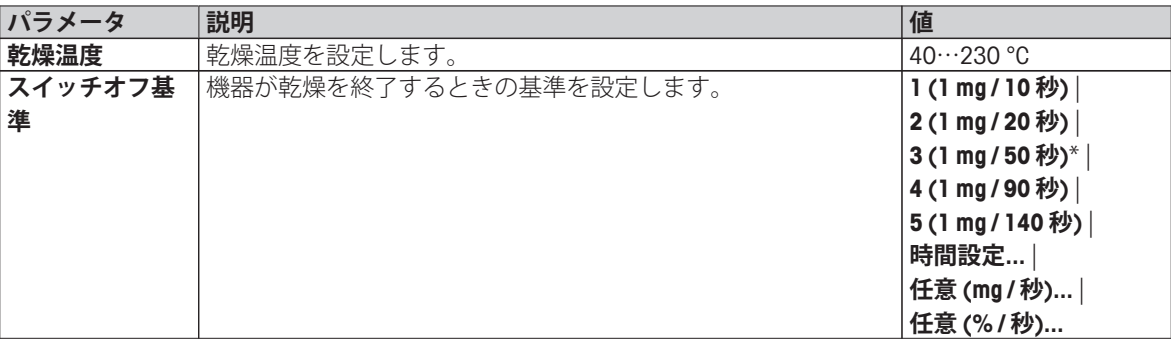

### <span id="page-63-0"></span>**乾燥温度の設定**

**ナビゲーション: メソッド 設定** > メソッドの名称 > **主要測定パラメータ** > **乾燥温度**

この設定項目では、最終的な乾燥温度を設定できます。

# **Note:**

乾燥温度に関して許容される入力範囲が示されます。

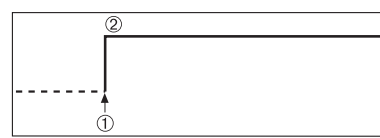

1 乾燥の開始 2 最終温度

### **スイッチオフ基準の設定**

スイッチオフ基準の設定 (SOC) [\(66](#page-65-0) ページ)を**参照**

# **8.1.1.2 急速乾燥の設定**

## **急速乾燥プログラム**

このプログラムは、**30%を超える水分率のサンプルに**最も適しています。 プログラムを 開始すると、最初の3分間は、設定温度を40%超過します(ただし、230℃まで可能)。 蒸発による温度降下が補正され、乾燥プロセスが加速されます。 次に乾燥温度は設定値 まで下げられて、その温度が維持されます。

**工場出荷時設定**

**乾燥温度** = 105 °C、**スイッチオフ基準** 3 = 1 mg / 50 秒

以下のパラメータを定義できます。

| パラメータ   | 説明                     | 値                    |
|---------|------------------------|----------------------|
| 乾燥温度    | 乾燥温度を設定します。            | $40 \cdots 230$ °C   |
| スイッチオフ基 | 機器が乾燥を終了するときの基準を設定します。 | $1(1 \text{ mg}/10)$ |
| 準       |                        | 2(1 mg/20秒)          |
|         |                        | 3 (1 mg/50秒)*        |
|         |                        | 4(1 mg/90秒)          |
|         |                        | 5(1 mg/140秒)         |
|         |                        | 時間設定                 |
|         |                        | 任意 (mg/秒)            |
|         |                        | 任意(%/秒)              |

\* 工場出荷時設定

### **乾燥温度の設定**

# **ナビゲーション: メソッド 設定** > メソッドの名称 > **主要測定パラメータ** > **乾燥温度**

この設定項目では、最終的な乾燥温度を設定できます。

### **Note:**

乾燥温度に関して許容される入力範囲が示されます。

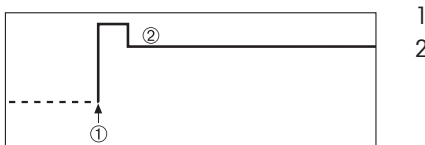

乾燥の開始 2 最終温度

# **スイッチオフ基準の設定**

スイッチオフ基準の設定 (SOC) [\(66](#page-65-0) ページ)を**参照**

# <span id="page-64-0"></span>**8.1.1.3 緩速乾燥の設定**

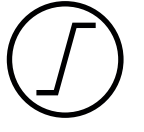

### **緩速乾燥プログラム**

この乾燥プログラムは、**薄膜を生成しやすい物質**(例えば、糖分や揮発性物質を含んで いる物質)を緩速乾燥するのに適しています。 このプログラムでは、温度は連続的に緩 やかに上昇して、ランプ時間の**経過後に**設定乾燥温度に到達します。 乾燥開始から最終 温度到達までに経過する時間である 「ランプ」 は設定できます。

### **工場出荷時設定**

**乾燥温度** = 105 °C、**ランプ時間** = 3:00 分、

**スイッチオフ基準** 3 = 1 mg / 50 秒

以下のパラメータを定義できます。

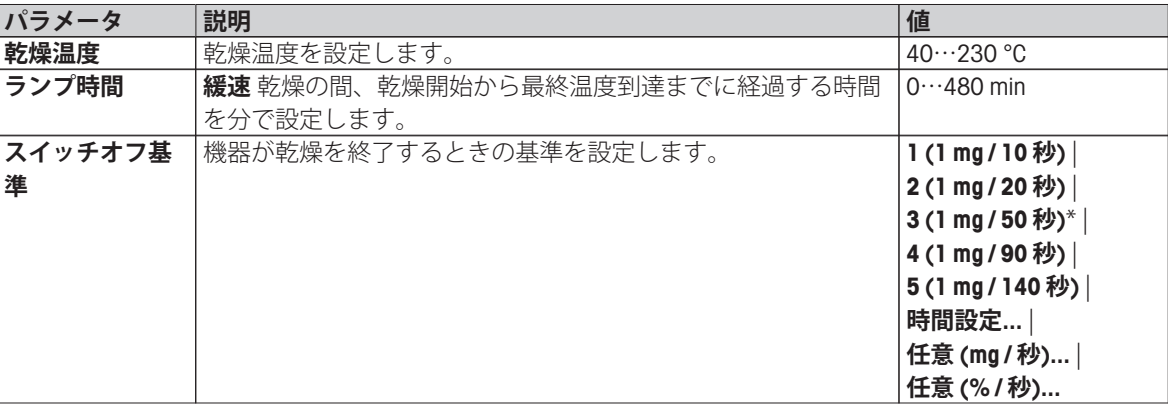

\* 工場出荷時設定

### **乾燥温度の設定**

**ナビゲーション: メソッド 設定** > **メソッド名** > **主要測定パラメータ** > **乾燥プログラム緩速乾燥温度** この設定項目では、希望する最終乾燥温度を設定できます。

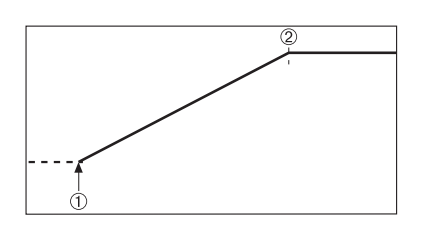

1 乾燥の開始 2 最終温度

# **ランプ時間の設定**

**ナビゲーション: メソッド 設定** > **メソッド名** > **主要測定パラメータ** > **乾燥プログラム緩速** > **ランプ時間** この設定項目では、乾燥開始から最終温度到達までに経過する時間である **ランプ時間**を設定できます。 温度

が50℃に達すると、ランプが開始されます。

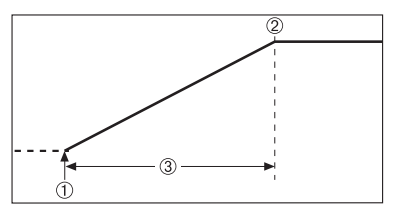

1 乾燥の開始 2 最終温度 3 **ランプ時間**

# **スイッチオフ基準の設定**

スイッチオフ基準の設定 (SOC) ([66](#page-65-0) ページ)を**参照**

# <span id="page-65-0"></span>**8.1.1.4 ステップ乾燥の設定**

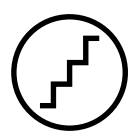

### **ステップ乾燥**

この乾燥プログラムは、異なる温度で蒸発する複数の成分で構成される物質(例えば、 エーテル油)を乾燥するのに適しています。 このプログラムにより、乾燥は段階的に実 施されます。すなわち、サンプルは特定の温度まで加熱されて(第1ステップ)、決めら れたスイッチオフ基準(例えば、時間あるいは時間単位当たりの重量損失)の間、この 温度が維持されます。 次のステップでは、温度は上昇、下降あるいは同じ値を維持でき ます。 最後のステップで、スイッチオフ基準により測定は終了します。 最大5つのス テップが選択できます。

ステップ乾燥は、高い水分率のサンプルをより高速に測定する場合も使用できます。 こ の場合、最初のステップは最後のステップよりも高温に設定しなければなりません。 こ れにより蒸発時間を軽減できます。

プラスチックグラニュールを測定するためのヒント:

最初のステップでスイッチオフ基準を "時間設定"に設定します (ステップ2と同じ温度設 定が利用可能)。大きめのサンプル(例えば、30 g)を、少量の水分が蒸発する前に加 熱する必要があります。 これにより、測定が不完全な状態で終了することが防止されま す。 第2ステップでスイッチオフ基準を"5"に設定すると、測定は自動的に終了します。

**工場出荷時設定** ステップ 1、**温度** = 50 °C、**スイッチオフ基準** = 5:00 分 ステップ 2、**温度** = 105 °C、**スイッチオフ基準** 3 = 1 mg / 50 秒

以下のパラメータを定義できます。

| パラメータ   | 説明                           | 値                    |
|---------|------------------------------|----------------------|
| 乾燥ステップ  | ステップ乾燥のステップ数を設定します。 このダイアログに | 1…5 ステップ             |
|         | は、各ステップに対する温度設定およびスイッチオフ基準が含 |                      |
|         | まれます。                        |                      |
| 温度      | 各ステップの乾燥温度を設定します。            | $50 \cdots 230$ °C   |
| スイッチオフ基 | 機器が乾燥終了するとき、あるいは次のステップを開始すると | $1(1 \text{ mg}/10)$ |
| 準       | きの基準を設定します。                  | 2(1 mg/20秒)          |
|         |                              | 3 (1 mg/50秒)*        |
|         |                              | 4(1 mg/90秒)          |
|         |                              | 5(1 mg/140秒)         |
|         |                              | 時間設定                 |
|         |                              | 任意(mg/秒)             |
|         |                              | 任意(%/秒)              |

\* 工場出荷時設定

**乾燥ステップ**

**ナビゲーション: メソッド 設定** > **メソッド名** > **主要測定パラメータ** > **乾燥プログラムステップ** > **乾燥ス テップ**

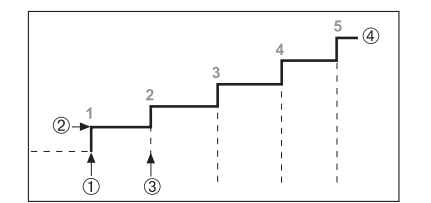

1 乾燥の開始 2 温度ステップ 3 次のステップ**スイッチオフ基準** 4 最終ステップ

### **スイッチオフ基準の設定**

スイッチオフ基準の設定 (SOC) (66 ページ)を**参照**

# **8.1.1.5 スイッチオフ基準の設定 (SOC)**

**ナビゲーション: ホーム** > **メソッド 設定** > **メソッド名** > **主要測定パラメータ** > **乾燥プログラム**

この機能により、さまざまなスイッチオフ基準を定義します。スイッチオフ基準は、機器が乾燥を終了する タイミング、あるいは次のステップ ("ステップ乾燥")を開始するタイミングを設定します。スイッチオフ基準 により、常に同じ条件(時間当たりの重量損失)で測定が終了して、測定の繰り返し性を高めます。

#### **Note**

正確な結果を得るには、同じ開始重量に設定する必要があります。開始重量の設定 [\(71](#page-70-0) ページ)を**ご参照**くだ さい。

以下のパラメータを定義できます。

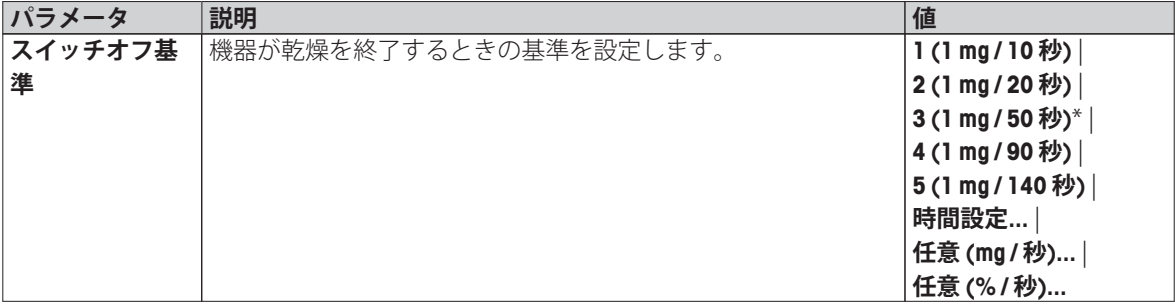

\* 工場出荷時設定

- 時間単位当たりの重量損失(5つの事前プログラムされた設定)
- 任意のスイッチオフ基準 (2つの異なる設定)
- スイッチオフ時間

### **時間単位当たりの重量損失**

このスイッチオフは時間単位当たりの重量損失に基づいています。指定された時間内に平均重量損失がプリ セット値よりも少なくなると、機器は乾燥が完了したと判断して、測定プロセスを自動的に停止します。

### **Note**

最初の30秒間で、スイッチオフ基準は無効になります。

### **次の5つの事前プログラムされた設定が利用できます**

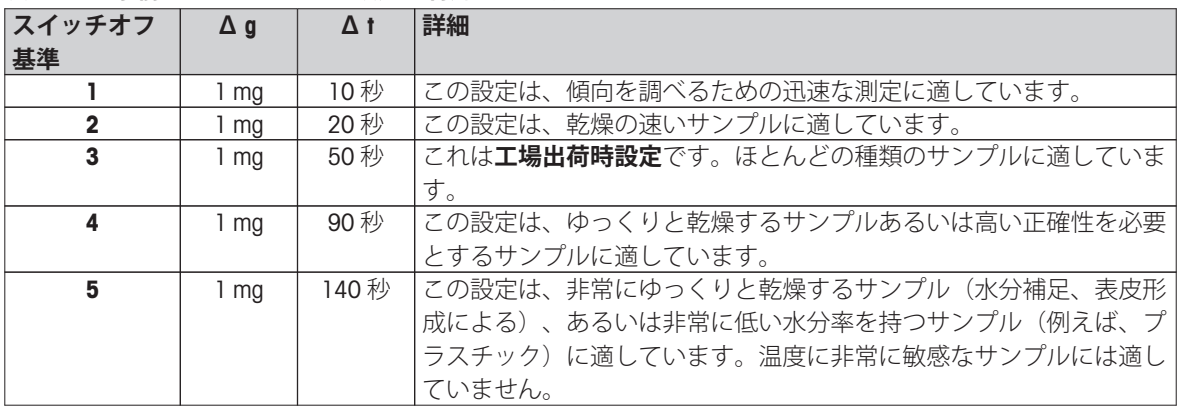

以下のグラフは、スイッチオフ基準操作の動作モードを示しています(縮尺は一定ではありません)。

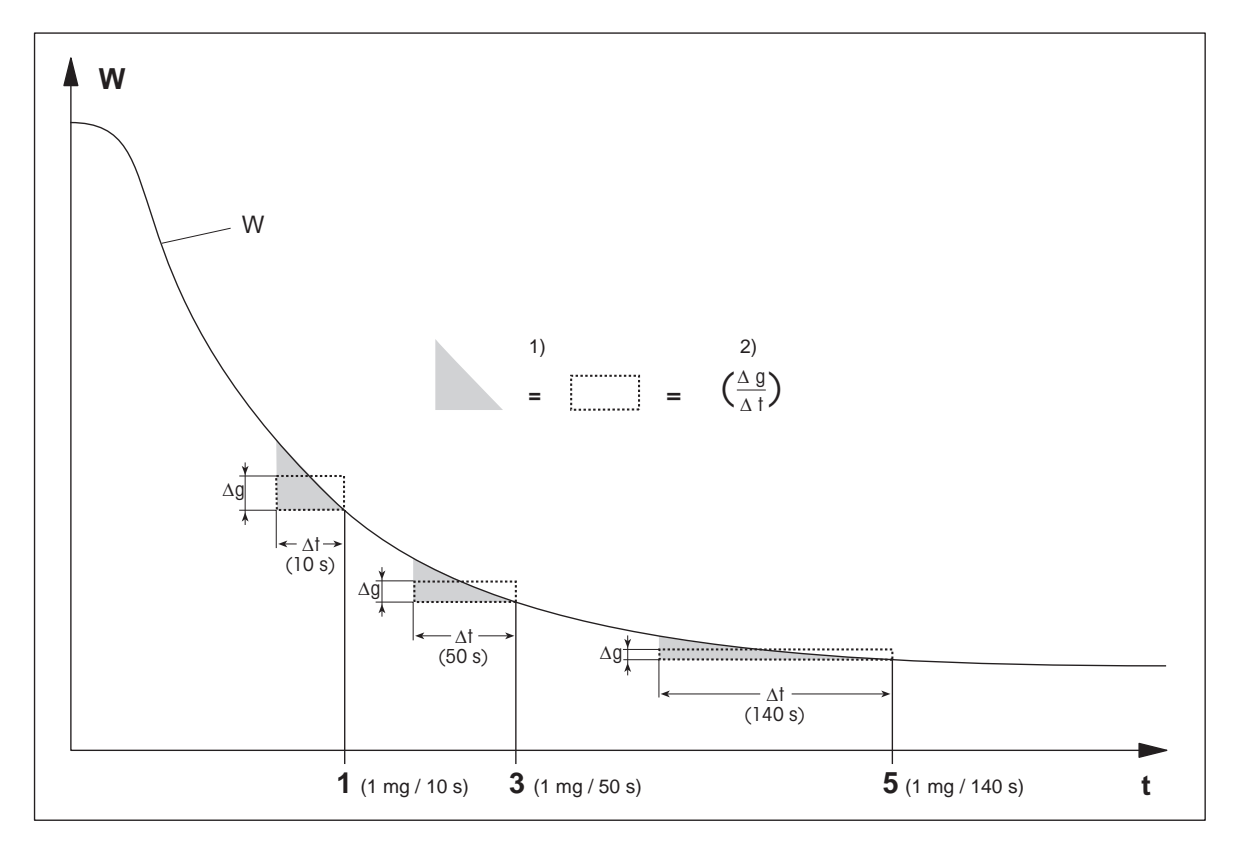

t = 時間 2000 - 2000 - 2000 - 2000 - 2000 - 2000 - 2000 - 2000 - 2000 - 2000 - 2000 - 2000 - 2000 - 2000 - 2000

W = サンプル重量 2) = 時間単位当たりの平均重量損失

1, 3, 5 = スイッチオフ基準の例

# **任意のスイッチオフ基準**

任意のスイッチオフ基準は、ユーザー定義による時間単位当たりの平均重量損失に基づいています。 次の2つの設定が利用できます。

- **スイッチオフ基準** > **任意 (mg / 秒)...** (時間単位当たりの重量損失)
- **スイッチオフ基準** > **任意 (% / 秒)...** (時間単位当たりの重量損失、パーセント表示)

# **スイッチオフ時間**

スイッチオフ基準により、現在の乾燥時間が経過するまで測定は継続します。ディスプレイには、乾燥時間 の情報が連続的に表示されます。

# **テスト測定の実施**

適切なスイッチオフ基準を決定するためのテスト測定を実施するには、メソッドのテスト ([77](#page-76-0) ページ)を**ご参 照**ください。

# <span id="page-68-0"></span>**8.1.2 表示モードの設定**

## **ナビゲーション: ホーム** > **メソッド 設定** > **メソッド名** > **主要測定パラメータ** > **表示モード**

この機能により、ディスプレイに表示する値の種類を選択できます。記録のために印字する値の種類も設定 できます。

以下のパラメータを定義できます。

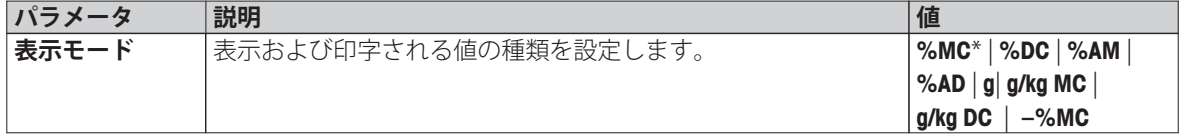

\* 工場出荷時設定

- **%MC** 水分率 (計算値)
- **%DC**  灰分率 (計算値)
- **%AM** ATRO 水分率 (計算値)
- **%AD** ATRO 灰分率 (湿重量、計算値)
- **g** 重量(グラム表示)
- **g/kg MC** 水分率 (計算値)
- **g/kg DC** 灰分率 (計算値)
- **–%MC** 水分率 (マイナス値、計算値)

## **Note**

計算値は、ディスプレイ上にアスタリスク記号が付いた形で表示されます。

詳細情報

### **%MC – 水分率**

サンプルの水分率が湿重量の割合(WW = 初期重量 = 100 %)として表示 (および印字)されます。これは**工場出荷時設定**です。

測定の間、値はパーセントおよびグラフィカルな乾燥曲線で常に表示さ れます。測定値には"%MC" (水分率の例、11.35 %MC) が付加されます が、印字結果も同様です。

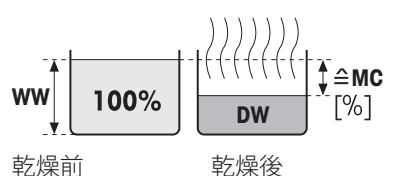

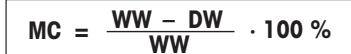

 $MC = 100$  % WW = 湿重量  $DW = \overline{K}$ 分重量

### **%DC – 灰分率**

サンプルの灰分率が、湿重量の割合(WW = 初期重量 = 100 %)として表 示(および印字)されます。 測定の間、値はパーセントおよびグラフィカルな乾燥曲線で常に表示さ れます。測定値には"%DC" (灰分率の例、88.65 %DC) が付加されます が、印字結果も同様です。

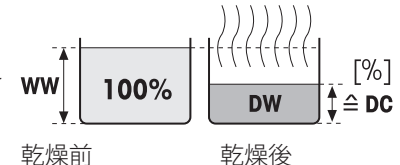

 $DC = \frac{DW}{WW}$  $- 100 \%$ 

 $DC = \mathbb{R}$ 分率 $[100 \cdots 0 \%]$ WW = 湿重量  $DW = \overline{K}$ 分重量

### **%AM – ATRO 水分率 1)**

サンプルの水分率が乾燥重量の割合(DW = 最終重量 = 100 %)として表 示(および印字)されます。 測定の間、値はパーセントおよびグラフィカルな乾燥曲線で常に表示さ れます。測定値には"%AM" (ATRO水分率の例、255.33 %AM) が付加され ますが、印字結果も同様です。

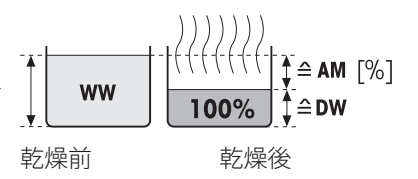

$$
AM = \frac{WW - DW}{DW} \cdot 100 \%
$$

 $AM = ATRO \t{X}$   $\frac{36}{4}$  [0…1000 %]  $WW = \n \mathbb{R}$ 重量  $DW = \overline{W}$ 分重量

### **%AD – ATRO 灰分率 (湿重量)1)**

サンプルの湿重量が、乾燥重量の割合(DW = 初期重量 = 100 %)として 表示(および印字)されます。

測定の間、値はパーセントおよびグラフィカルな乾燥曲線で常に表示さ れます。測定値には"%AD" (ATRO灰分率の例、312.56 %AD) が付加されま すが、印字結果も同様です。

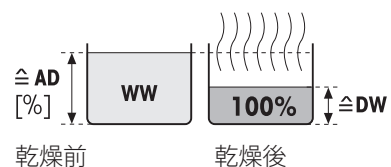

 $AD = \frac{WW}{DW} \cdot 100 \%$ 

AD = ATRO 灰分率 [100…1000 %] WW = 湿重量  $DW = \overline{K}$ 分重量

### 1) **ATRO表示モードに関する注釈**

ATRO表示モードにおける現在の測定値が事前に設定した制限値よりも大きいかあるいは少ない場合(例え ば、999.99 %ADを超える場合、あるいは –999.99 %AMに満たない場合)、ATRO結果値は999.99%に制限され ます。

## **g – 重量(グラム表示)**

サンプルの重量がグラムで表示(および印字)されます。この設定に より、水分計は精密天びんとして使用できます。 測定の間、現在の重量は常にグラムで表示されます。

### **g/kg MC – 水分率**

サンプルの水分率が、湿重量(WW = 初期重量 = 1000 g/kg)としてg/kgで 表示(および印字)されます。 測定の間、現在の測定値はパーセントおよびグラフィカルな乾燥曲線で 常に表示されます。測定値には"g/kg MC" (水分率の例、11.35 g/kg MC) が付加されますが、印字結果も同様です。

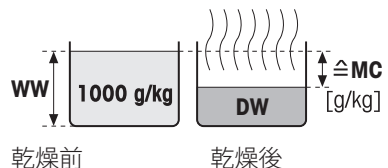

**MC WW DW WW <sup>=</sup> – · 1000 g/kg**

 $MC =$  水分率  $[0 \cdots 1000$  g/kg] WW = 湿重量  $DW = \overline{K}$ 分重量

### <span id="page-70-0"></span>**g/kg DC – 灰分率**

サンプルの灰分率が、湿重量(WW = 初期重量 = 1000 g/kg)としてg/kgで 表示(および印字)されます。 測定の間、現在の測定値はパーセントおよびグラフィカルな乾燥曲線で 常に表示されます。測定値には"g/kg DC" (灰分率の例、88.65 g/kg DC) が 付加されますが、印字結果も同様です。

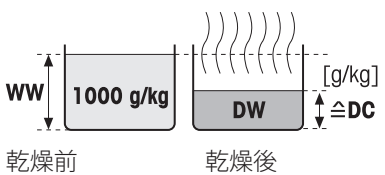

#### $DC = \frac{DW}{WW}$ **WW <sup>=</sup> · 1000 g/kg**

 $DC = \overline{K}$   $\hat{m}$   $[1000 \cdots 0]$   $q/kg$  $WW = 3\frac{1}{2}$  $DW = \overline{W}$ 分重量

### **–%MC – 水分率**

サンプルの水分率が湿重量の割合(WW = 初期重量 = 100 %)として表示 (および印字)されます。

測定の間、値はパーセントおよびグラフィカルな乾燥曲線で常に表示さ れます。測定値には"-%MC" (水分率の例、11.35 -%MC) が付加されます が、印字結果も同様で、マイナス値として表示されます。

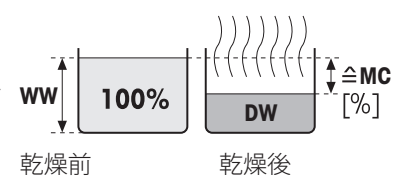

$$
MC = -\frac{WW - DW}{WW} \cdot 100\%
$$

MC = 水分率 [0…100 %] WW = 湿重量  $DW = \overline{K}$ 分重量

# **8.1.3 開始重量の設定**

## **ナビゲーション: ホーム** > **メソッド 設定** > **メソッド名** > **主要測定パラメータ** > **開始重量**

開始重量は、測定の実施時間に加えて結果の正確性にも影響を与えます。 小さい重量では、より短い測定時 間になりますが、結果の精度は低下します。 この機能により、常にサンプルがほぼ同じ重量になるように開 始重量を設定して、測定の繰り返し性を向上させることができます。 量り込みガイドはサンプルの量り込み をするのに役立ちます。 ほとんどのサンプルにおいて、目標重量は2–5 g (プラスチック 30 g)の範囲にありま す。 サンプル受け皿の表面全体をサンプルで薄く均一にカバーすることをお勧めします。

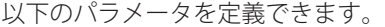

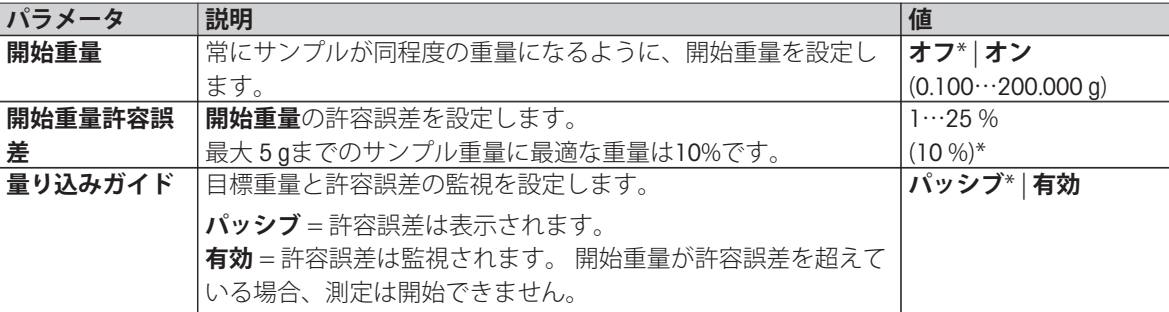

\* 工場出荷時設定

# <span id="page-71-0"></span>**8.2 結果と値の取り扱い**

# **ナビゲーション: ホーム** > **メソッド 設定** > **メソッド名** > **結果と値の処理**

以下のパラメータを定義できます。

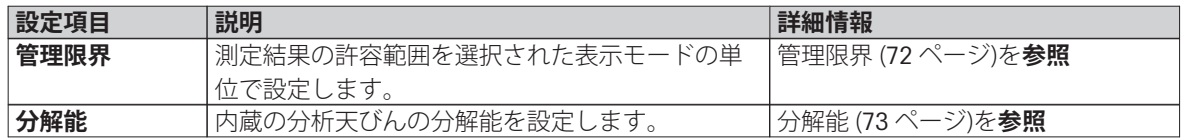

# **8.2.1 管理限界**

### **ナビゲーション: ホーム** > **メソッド 設定** > **メソッド名** > **結果と値の処理** > **管理限界**

この機能により、品質とプロセス管理に関する警告および管理限界を設定できます。 合格と不合格の区別に 対する限界も設定できます。

以下のパラメータを定義できます。

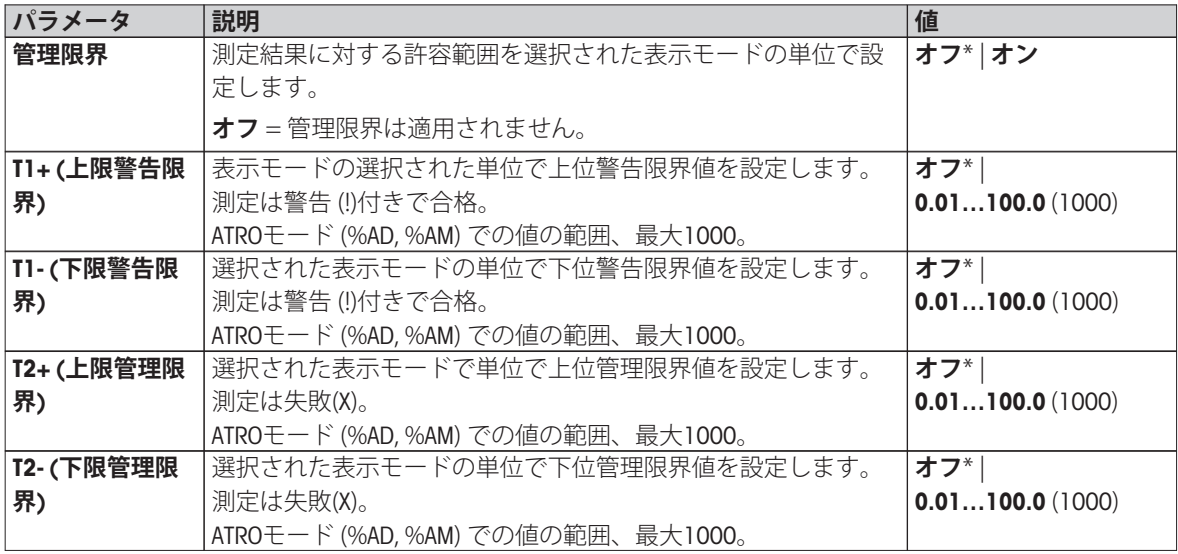

\* 工場出荷時設定

**限界の設定**

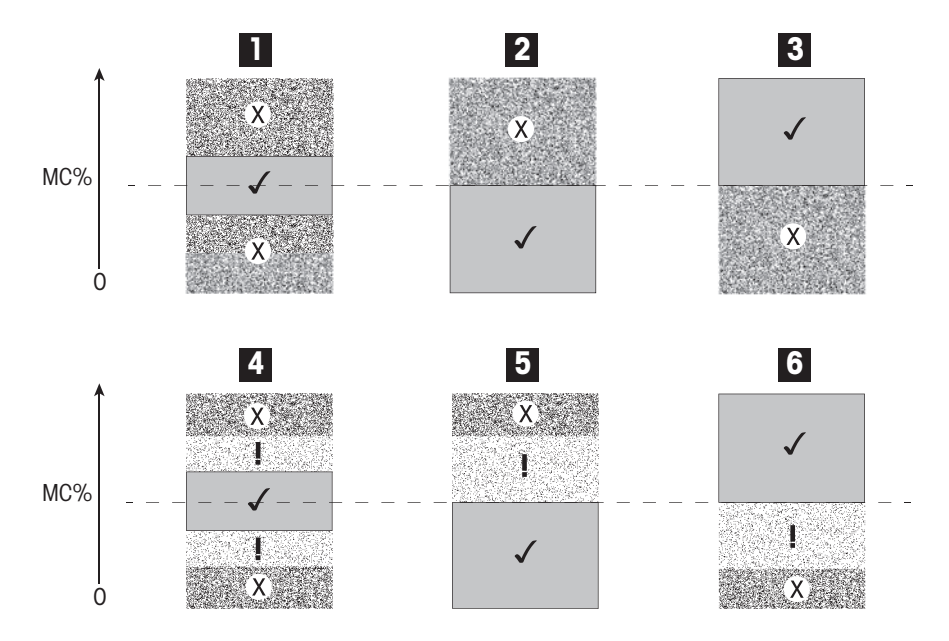
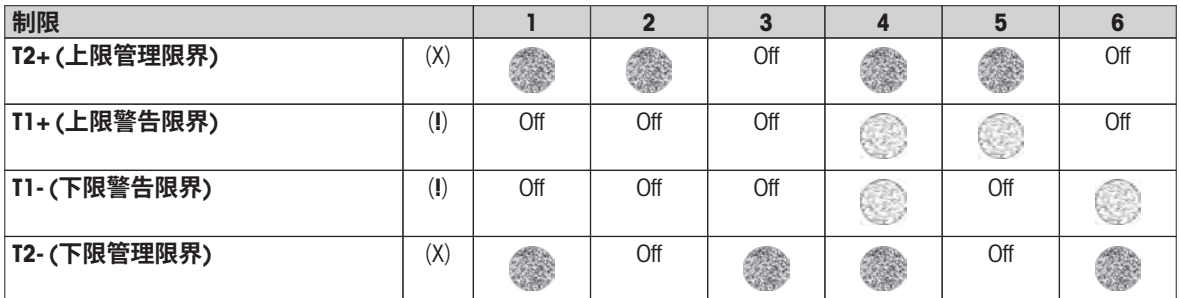

(✓) 測定は警告限界の範囲内にあります。 合格(緑で表示)

(**!**) 測定は警告限界と管理限界の間にあります。 警告付きで合格(黄で表示)

(X) 測定は管理限界を超えています。 不合格(赤で表示)

管理限界はオフ = 限界は適用されません (青で表示)

## **8.2.2 分解能**

#### **ナビゲーション: ホーム** > **メソッド 設定** > **メソッド名** > **結果と値の処理** > **分解能**

通常、水分計は最小表示1 mg / 0.01 %で使用できます。 以下の設定により、通常より10倍高い内蔵分析天び んの分解能(0.1 mg 重量 / 0.001 % 水分)を使用して水分率を測定できます。 高分解能は、特に低い水分率 (1%未満)のサンプルに適しています。 この種のサンプルの場合、サンプルの前処理を慎重に実施すること が極めて重要です!

#### **Note**

高分解能は**ATRO 水分率**または **ATRO 灰分率**の表示モードでは利用できません。 表示モードの設定 [\(69](#page-68-0) ページ)を**ご参照**ください。

以下のパラメータを定義できます。

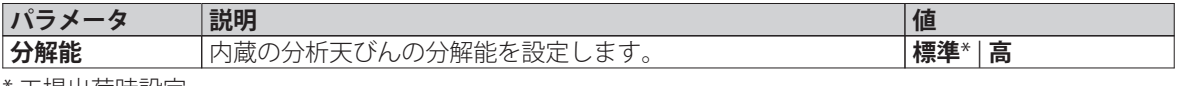

工場出荷時設定

## **8.3 ワークフローの取り扱い**

#### **ナビゲーション: ホーム** > **メソッド 設定** > **メソッド名** > **ワークフロー取り扱い**

この機能により、測定のワークフローを設定できます。

以下のパラメータを定義できます。

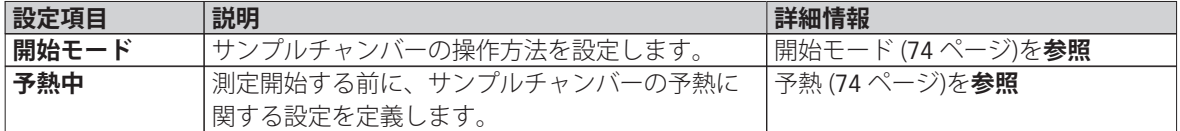

#### **8.3.1 開始モード**

#### **ナビゲーション: ホーム** > **メソッド 設定** > **メソッド名** > **ワークフロー取り扱い** > **開始モード**

この設定項目では、サンプルチャンバーを自動操作または手動操作するかを選択できます(例えば、風袋引 き、乾燥停止などで)。

以下のパラメータを定義できます。

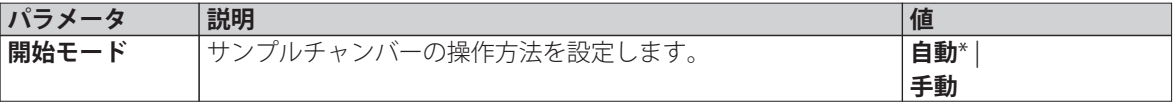

\* 工場出荷時設定

#### **自動**

お使いの機器は工場出荷時に自動操作モードに設定されています。 このモードはほとんどのサンプルに使用 できます。 サンプルチャンバーを閉じると、サンプルの重量は記録されて、測定が開始します。

#### **手動**

揮発性成分を含んでいるサンプルの場合、手動操作モードを使用することをお勧めします。 自動操作モード とは異なり、手動モードで[**乾燥を開始する**]ボタンをタッチしても、サンプルチャンバーは自動的に閉じませ ん。 ただし、水分率の測定に大切な初期重量(湿重量)は記録されます。 手動操作モードでは、準備時間の 間の蒸発による重量損失を最初から測定しながら、次のサンプルを前処理する(例えば、けい砂の混入やサ ンプルの分散など)ことができます。 乾燥のためのサンプルが準備できたら直ぐに[1] キーを押します。 自 動サンプルチャンバーは閉じて、乾燥が開始します。 手動操作モードでは、乾燥プロセスの間にサンプル チャンバーを開くことができます。 自動モードとは異なり、乾燥は停止しませんが、自動サンプルチャン バーが再び閉じるまでに中断します。

## **8.3.2 予熱**

#### **ナビゲーション: ホーム** > **メソッド 設定** > **メソッド名** > **ワークフロー取り扱い** > **予熱中**

必要に応じて、サンプルチャンバーを予熱するための予熱機能を有効にできます。 ハロゲン水分計の加熱時 間が短いために、標準的なアプリケーションの場合、通常、予熱は不要です。 測定ごとに機器が同様の気候 条件にあれば、機器を予熱することで、結果の繰り返し性や正確性を改善できます。 予熱は測定時間が来る まで実施するか(**手動**)、スタンバイモードでは測定後でも実施します。

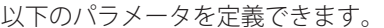

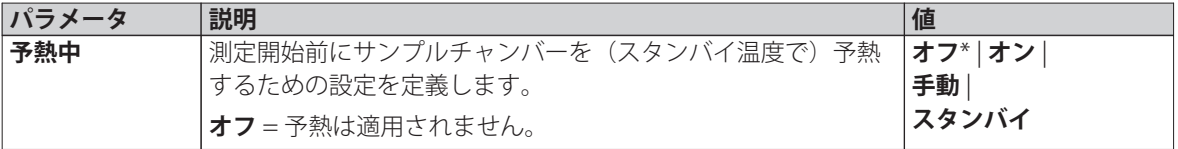

\* 工場出荷時設定

#### **手動**

測定を開始する前に、機器はユーザーに対して予熱機能を有効にするよう促します。 測定を開始するのに十 分な位機器が予熱されると、機器はそのことを提示します。 **予熱を中止する**をタッチすることで、予熱 フェーズ中でも測定を開始することができます。 この場合、予熱の実施時間は記録されます。 最大の予熱時 間である1時間が経過すると、予熱はオフになります。

以下のパラメータを定義できます。

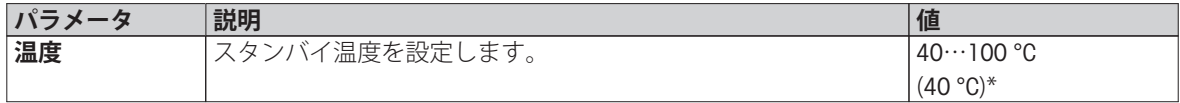

\* 工場出荷時設定

#### **スタンバイ**

測定を開始するのに十分な予熱がされると、機器はそのことを提示します。 **乾燥を中止する**をタッチするこ とで、予熱フェーズの間に測定を開始できます。 この場合、予熱の実施時間は記録されます。

**継続時間** 機能により、測定後、事前選択された時間が経過すると予熱を無効にできます。 **ターンオフ時間**機 能では、定義されたクロック時刻になると予熱を無効にできます。

以下のパラメータを定義できます。

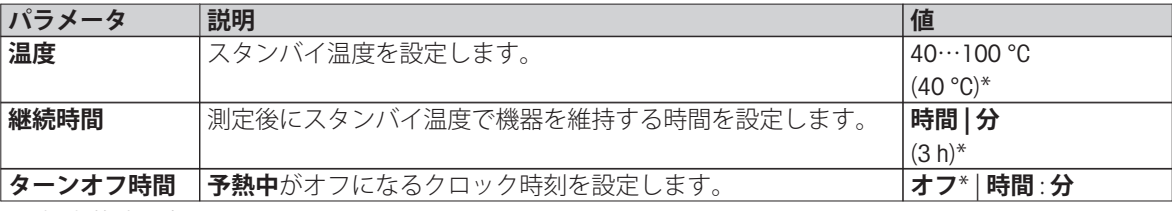

\* 工場出荷時設定

# **8.4 一般的なメソッドプロパティ**

**ナビゲーション: ホーム** > **メソッド 設定** > **メソッド名** > **一般メソッドプロパティ**

**8.4.1 メソッド名**

## **ナビゲーション: ホーム** > **メソッド 設定** > **メソッド名** > **一般メソッドプロパティ** > **メソッド名**

以下のパラメータを定義できます。

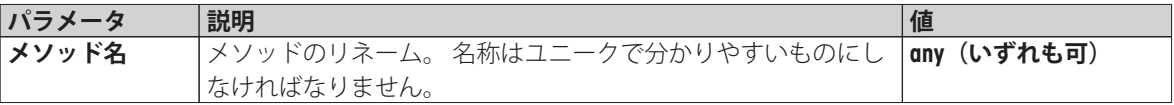

# <span id="page-76-0"></span>**8.5 メソッドのテスト**

#### **メソッドのテスト**

この機能により、メソッドの定義フェーズの間に設定のテストを実施できます。テストはいつでも実施でき ます。テスト測定はジャーナルに記録して、テスト結果としてマークを付けることをお勧めします。ス イッチオフ基準 「時間単位当たりの重量損失」に従って作業することを希望し、サンプルの特性に精通して いない場合、テスト測定は適切な設定を選ぶのに役立ちます。スイッチオフ基準の詳細内容については、 ス イッチオフ基準の設定 (SOC) ([66](#page-65-0) ページ)を**ご参照**ください。

下のグラフは乾燥の進度を示すもので す。個々のスイッチオフ基準に達した各 ポイントには1~5の番号が付けられてい ます。

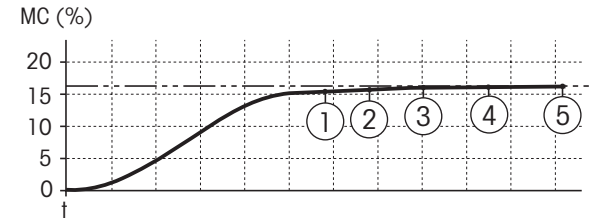

この測定の間に、スイッチオフ基準1~5での測定値が記録されますが、これらは任意定義のスイッチオフ基 準の1つです。設定された時間が経過すると、測定は終了します(デフォルト値は30分)。開始重量はス イッチオフ基準に影響を与えることに注意してください。テスト時間はオフにすることもできます。この場 合、事前に設定したスイッチオフ基準に達すると、測定は終了します。その場合でも、すべてのスイッチオ フ基準は記録されます。

測定値と従来法の測定値を比較することで(例えば、乾燥オーブンと標準偏差)、最適なパラメータ設定を 定義できます。詳細情報については、小冊子「水分率測定ガイド」をご参照ください。

メソッドをリリースする前に、 **ホーム** > **メソッド 設定** > **メソッド名** > **テスト** の下ですべての測定を実施し てください。テスト測定の結果は特別にマーキングされます。

#### **重要事項**

メソッドをリリースする前に、決められたスイッチオフ基準が設定されているかどうかチェックしてくださ い。

#### **テスト測定の実施**

他の測定と同様にテスト測定を実施します。測定の実施方法については、測定 [\(78](#page-77-0) ページ)を**ご参照**くださ い。

#### **テスト時間の変更**

- ▶ テスト用の作業画面が表示されている。
- 1 作業画面内の **テスト時間**をタッチします。

**⇒ テスト時間(分)**が表示されます。

2 **OK**で確定します。

#### **パラメータの表示**

- ▶ テスト用の作業画面が表示されている。
- 作業画面内のパラメータをタッチします。
- パラメータリストが表示されます。

#### **決定されたスイッチオフ基準の結果の印字**

印字例については、印字に関する情報 [\(84](#page-83-0) ページ) のセクションの「特別イベント」を**ご参照**ください。

**決定されたスイッチオフ基準の結果の表示**

測定結果のグラフィカルな評価 [\(82](#page-81-0) ページ)**を参照**

# <span id="page-77-0"></span>**9 測定**

この機能により、設定したメソッドを使用して測定を実施できます。 測定メソッドを選ぶと、測定プロセス が開始できます。 作業画面によって、測定プロセスがステップごとにガイドされます。 以下の機能が利用できます。

● 作業画面で、ショートカットが作成できます。 これにより、メソッドをホーム画面から直接開始できま す。

ショートカットの使用 [\(80](#page-79-0) ページ)を**参照**

- 1つの測定が終了したら、 [**次の サンプル**] をタッチすることで同じメソッド、あるいは[**測定**]をタッチす ることで他のメソッドによる次の測定を実施できます。
- 測定結果のグラフィカルな評価を実施するには、[**結果**]をタッチします。 メソッドで管理限界を設定した 場合、合格、警告あるいは不合格の状態が表示されます。 結果 [\(82](#page-81-0) ページ)を**参照**
- メソッドパラメータの詳細内容については、パラメータ表示エリアをタッチすることで確認できます。 作業画面 [\(22](#page-21-0) ページ)を**参照**

# **9.1 測定の実施**

この時点で、お使いの機器で使用できるすべてのパラメータに関する説明が終了いたしました。お持ちのサ ンプルに対するすべての値の設定についてもご理解いただいていると思います。 機器は現在、サンプルを測 定する準備が整っています。 このセクションでは、測定の実施方法と測定プロセスの停止方法を学びます。

## **スイッチを入れる**

- ▶ 操作条件が整うまでに、機器を約60分間電源に接続してある。
- 1 機器の電源をオンにするには、[b]を押します。
- 2 必要に応じて、パスワードを用いてログインします。

#### **測定用メソッドの選択**

- 1 **測定**をタッチします。 メソッドリストが表示されます。
- 2 サンプルを測定するためのメソッドを選択します。 メソッドの作業画面が表示されます。 サンプルチャンバーが自動的に開きます。

#### **サンプル受け皿の設置**

- ▶ 空のサンプル受け皿をのせて、天びんの風袋を測定するよう ディスプレイにガイダンスが表示されます。
- 1 サンプル受け皿ハンドラーに空のサンプル受け皿を置きます。
- 2 サンプルチャンバーにサンプル受け皿ハンドラーを置きます。 受 け皿ハンドラーの取付け金具が風防のスロット内へ正確に納 まっていることを確認します。 サンプル受け皿はサンプル受け皿 ホルダーへ水平に配置しなければなりません。

#### **Note**

常にサンプル受け皿ハンドラーを利用することをお勧めします。 人 間工学に基づいてサンプル受け皿ハンドラーは、安全で、簡単にサン プル受け皿の設置が行え、高温のサンプル受け皿による火傷から ユーザーを保護します。

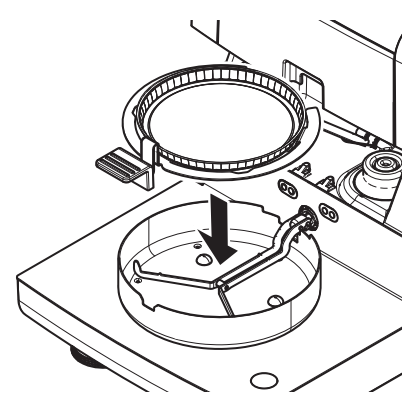

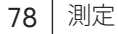

### **天びんの風袋引き**

- [ **->0/T<-**]をタッチします。
	- 風袋引きのためサンプルチャンバーが自動的に閉じます。 風袋引きが完了すると、サンプルチャンバーは自動的に開き ます。

#### **測定の開始**

- ▶ 風袋引きの後、ディスプレイはサンプル受け皿にサンプルをのせ るよう促します。
- 1 サンプルをサンプル受け皿にのせます。 開始重量を設定している 場合、量り込みガイドを使用してサンプルを計量します。
- 2 **「乾燥を開始する**]をタッチします。 サンプルチャンバーは自動的に閉じます。 乾燥プロセスが自動的に開始します。

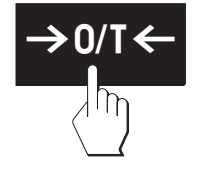

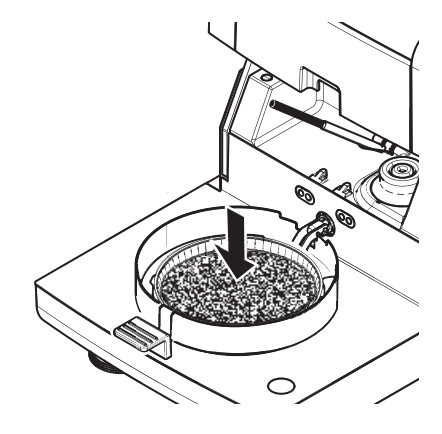

#### **乾燥プロセス**

測定プロセス用ディスプレイに表示されます。作業画面 [\(22](#page-21-0) ページ)を**ご参照**ください。

- 乾燥プロセスは連続的にグラフィック表示されます。
- 加熱モジュール内の現在の温度は、経過した乾燥時間や現在の測定値と共に表示されます。
- ディスプレイには、選択した設定が表示されます。
- 乾燥プロセスは、[**乾燥を中止する**]をタッチすることで中止できます。

乾燥プロセスが終了すると、サンプルの水分率がディスプレイに表示されます。 メソッドで管理限界を設 定した場合、合格、警告あるいは不合格の状態が表示されます。

#### **サンプルの除去**

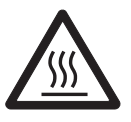

#### **火傷の危険性**

**注 意**

サンプル、サンプル受け皿およびサンプル受け皿ホルダーは高温になっている可能性があ ります。

- ▶ 乾燥プロセスが完了している。
- ▶ サンプルチャンバーが開いている(自動的に開きます)。
- 1 サンプルチャンバーからサンプル受け皿ハンドラーを慎重に外し ます。

**Note**

ハンドラーからサンプル受け皿を外すには、受け皿をベローから わずかに引き上げて、ハンドラーから受け皿を外します。

- 2 現在のメソッドでさらに測定を実施するには、[**次の サンプル**]を タッチします。
	- 新しいメソッドで測定を実施するには、[**測定**]をタッチします。
	- •ホーム画面に戻るには、[△]を押します。

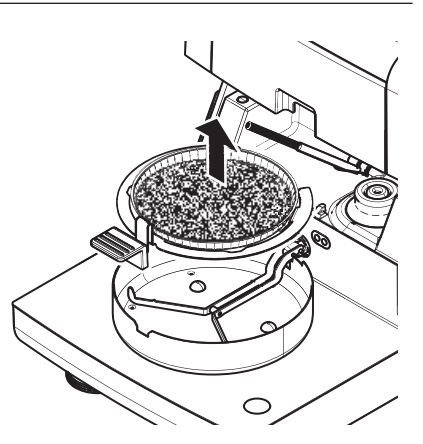

<span id="page-79-0"></span>**乾燥の停止**

[**乾燥を中止する**]をタッチして測定プロセスを停止すると、次の2つの事柄のいずれかを選択できます。

- **保存せずに中止する** 測定データを保存しないで中止する。
- **測定を中止しデータを保存する** すでにサンプリングしたデータは保存されて、結果に対してエントリーが設定されます。 結果は中止され たときにマーキングが付けられます。

#### **コメントの付加**

測定の最後に、測定結果に対してコメントを付加できます。 このコメントは測定結果に保存されて、印字で きます。 現在の測定を終了する前にのみコメントが入力できます。

1 コメントを作成するには、 [**注記**]をタッチします。

キーボードダイアログが表示されます。

- 2 コメントを入力します。
- 3 [**OK**] で確定します。

# **9.2 量り込みガイドによる作業**

量り込みガイドを各メソッドに設定することで、目標値までのサンプルの量り込みが容易になります。 測定 結果の繰り返し性を改善する目的で、処理するメソッドのサンプルすべてを同じ重量にする必要がある場 合、この機能は便利です。 さらに、サンプル重量が設定許容誤差の範囲を超えている場合、乾燥プロセスが 開始できないように、量り込みガイドをアクティブに設定することもできます。 このようにして、サンプル を正しく量り込むことができます。 計量するサンプルがすべて許容誤差の範囲内にある場合、この方法によ り繰り返し性が改善できます。 量り込みガイドは、開始重量がアクティブにされている場合にのみ利用でき ます。 詳細情報については、開始重量の設定 [\(71](#page-70-0) ページ)を**ご参照**ください。

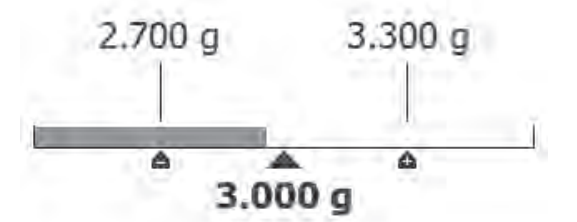

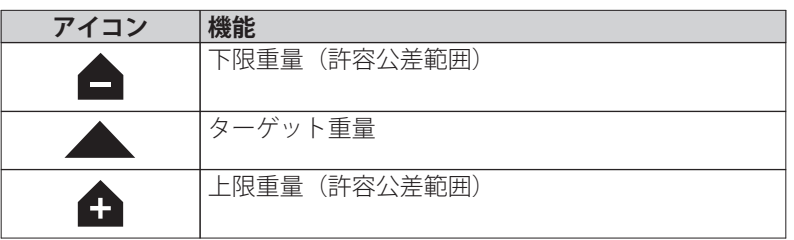

# **9.3 ショートカットの使用**

ショートカットの管理のためのナビゲーション: ホーム > 測定 > メソッド名 > [0]

ショートカットにより、ホーム画面からメソッドを直接開始できます。 ショートカットはユーザーが独自に 作成するもので、例えば、各ユーザーは頻繁に使用するタスクに対して独自のショートカットを作成できま す。

以下のパラメータを定義できます。

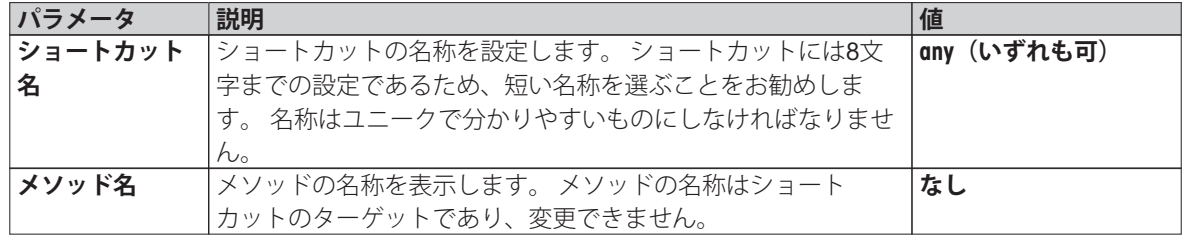

**ショートカットの設定**

- **▶ 測定** メニューが有効にされている。
- ▶ メソッドが選択されている。
- 1 [8]をタッチします。

**マイショートカット**ウィンドウが表示されます。

2 **このメソッドのショートカットをマイホームに追加...**をタッチします。 (中止するには、[**X**]をタッチしま す。)

**⇒ 新しいショートカット**が表示されます。

3 ショートカットの名称を入力するには、 **ショートカット名**をタッチします。 **Note**

ショートカットは8文字までの設定であるため、短い名称を選ぶことをお勧めします。 名称はユニークで 分かりやすいものにしなければなりません。

- 4 [**OK**] で確定します。
- 5 設定を保存するには、 [**保存**]をタッチします。 中止するには、 [**キャンセル**]をタッチします。
- ショートカットはホーム画面に追加されます。

#### **ショートカットの編集**

- ▶ メソッドが選択されている。
- 1 [8]をタッチします。

**⇒ マイショートカット** ウィンドウが表示されます。

- 2 **このショートカットを編集...**をタッチします。 (中止するには、[**X**]をタッチします。) **⇒ ショートカットプロパティが表示されます。**
- 3 ショートカットの名称を編集するには、 **ショートカット名**をタッチします。
- 4 [**OK**] で確定します。
- 5 設定を保存するには、 [**保存**]をタッチします。 中止するには、[**キャンセル**]をタッチします。

#### **ショートカットの削除**

- ▶ メソッドが選択されている。
- 1 [8]をタッチします。

**⇒ マイショートカット** ウィンドウが表示されます。

- 2 **このショートカットを編集...**をタッチします。 (中止するには、[**X**]をタッチします。) **⇒ ショートカットプロパティ** が表示されます。
- 3 ショートカットを削除するには、 [**削除**]をタッチします。 メソッドウィンドウが表示されます。
- 4 [**削除**] で確定します。 (中止するには、 [**キャンセル**]をタッチします。)
- ショートカットはホーム画面から削除されます。

# <span id="page-81-0"></span>**10 結果**

# **10.1 測定結果のグラフィカルな評価**

## **ナビゲーション: ホーム** > **結果**

この機能により、測定結果を管理、評価できます。

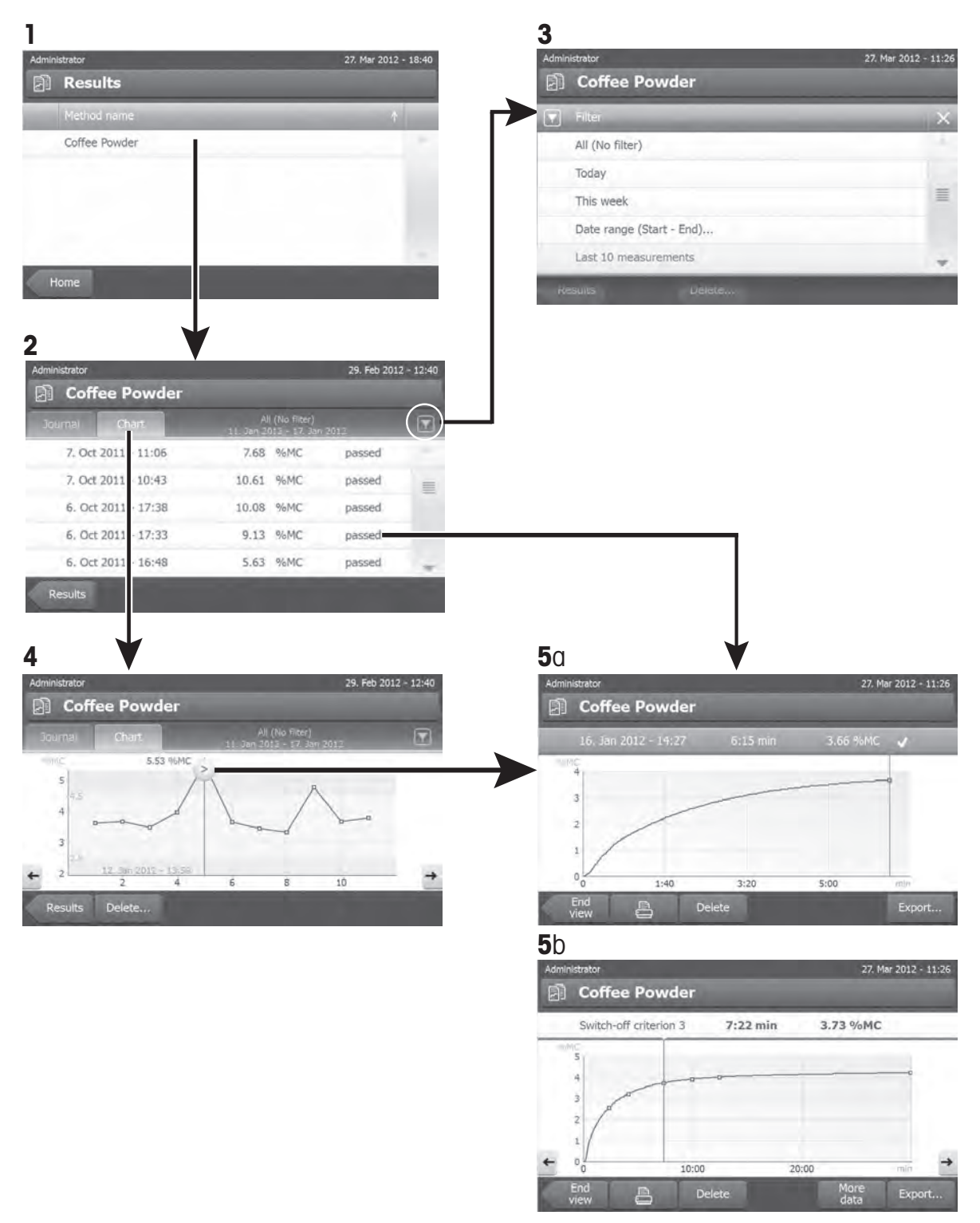

#### **1 メソッドリスト**

– 評価したいメソッドをタッチします。 ジャーナルビューが表示されます。

#### **2 ジャーナルビュー**

ジャーナルビューにより、一連の測定から複数のグラフィカルな評価を開始できます。 以下の機能を実施で きます。

- **フィルター機能**を開始するには、 [▼]をタッチします。 フィルターメニューが表示されます。
- **チャートビュー**を開始するには、 [**チャート**]をタッチします。 一連の測定のチャートビューが表示されます(4)。
- **グラフィックビュー**を開始するには、測定結果をタッチします。 グラフィックビューが表示されます(5)。

#### **3 フィルターメニュー**

フィルター機能により、さまざまな基準にしたがって一連の測定を評価できます。 以下の基準を選択できま す。

- **すべて(フィルターなし)**
- **今日**
- **今週**
- **日付範囲 (から まで)...**
- **直近の測定値10個**\*
- **直近の測定値20個**
- [**X**]をタッチしてフィルターメニューを閉じます。
- \* 工場出荷時設定

#### **4 チャートビュー**

このビューにより、フィルター設定にしたがって一連の測定結果を表示できます。 メソッドで管理限界を設 定している場合、それらは結果に図示されます。

 記号が付いている測定ポイントは、日付、時刻および測定結果が共に表示されます。 以下の機能を実施で きます。

- 次の測定結果へジャンプする(進む)には、[ -> ]をタッチします。
- 前の測定結果へジャンプする(戻る)には、[ <- ]をタッチします。 あるいは、希望する測定ポイントへ 直接タッチします。
- 対応する測定の完全な測定曲線を呼び出すには、[ ≥ ]をタッチします。

#### **5a グラフィックビュー**

この機能により、単一測定の詳細な結果をグラフィカルなビューで表示します。 メソッドに管理限界を設定 している場合、合格、警告あるいは不合格のステータスが表示されます。•管理限界 ([72](#page-71-0) ページ)を**ご参照**くだ さい。

以下の機能を実施できます。

#### **結果の印字**

- 結果を印字するには、[2]をタッチします。

#### **結果のエクスポート**

– 結果をエクスポートするには、[**エクスポート**]をタッチします。 結果のエクスポート [\(85](#page-84-0) ページ)を**参照**

#### **結果の削除**

– 測定結果を削除するには、[**削除**] をタッチします(ユーザー権限に依存)。

<span id="page-83-0"></span>**詳細データ**

– 測定データをさらに表示するには、[**データ**]をタッチします。

#### **5b テスト測定結果の表示**

テスト測定については、メソッドのテスト ([77](#page-76-0) ページ)を**ご参照**ください。

このビューにより、決定されたスイッチオフ基準の結果を表示できます。 各基準は測定ポイントとして

- マーキングされて、その結果と共に表示されます。 以下の機能を実施できます。
- 次の測定結果へジャンプする(進む)には、[ -> ]をタッチします。
- 前の測定結果へジャンプする(戻る)には、[ <- ]をタッチします。 あるいは、希望する測定ポイントへ 直接タッチします。

# **10.2 印字に関する情報**

この章の図では、標準的な測定の印字(工場出荷時設定)例と簡潔な測定印字を示します。 印字の詳細レベ ルは、メニューにおいて選択された設定に依存します。

#### **標準印字の場合のレイアウト**

#### **ショート印字タイプの場合のレイアウト**

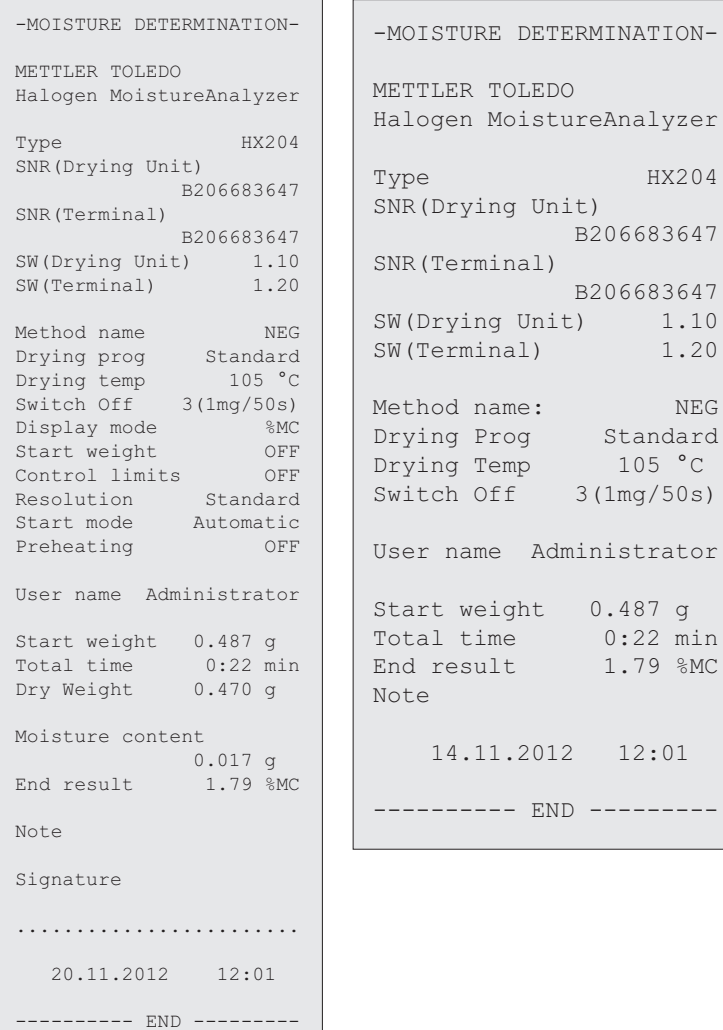

<span id="page-84-0"></span>**特別イベント**

乾燥プロセス中に**サンプルチャンバーが開いて、閉 じました**。 サンプルチャンバーが開くと、乾燥は中 断して、チャンバーが閉じられときに続行されま す。

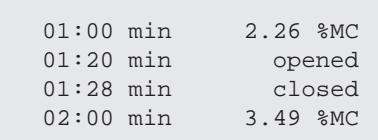

[**乾燥を中止する**]をタッチした場合**乾燥プロセスは中 止され**、中止時の測定結果は誤っている可能性があ るため記録されません。

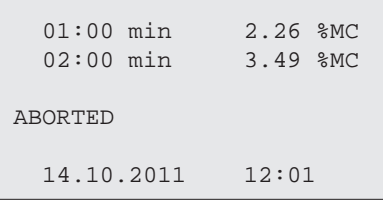

#### **テスト測定の印字**

テスト測定の間に、記録は印字されます。これによ り、正確にいつ、そしてどんな測定結果によって、 各スイッチオフ基準に達したかを知ることができま す。

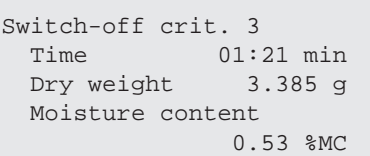

# **10.3 結果のエクスポート**

結果はメモリスティックなどの外部記憶装置へエクスポートできます。このデータはCSV 形式で、マイクロソ フトExcelなどへインポートしてさらに考察できます。

**Note**

結果を水分計にインポートすることはできません。

#### **単一結果のエクスポート**

以下のパラメータを定義できます。

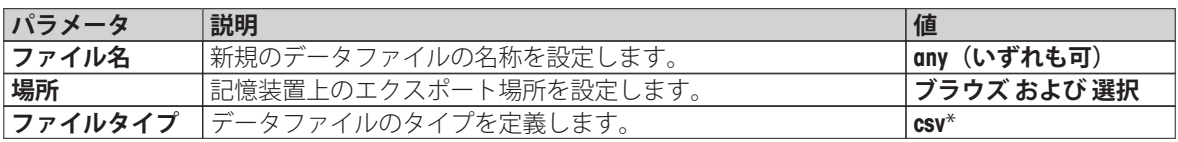

\* 工場出荷時設定

## **複数結果のエクスポート**

以下のパラメータを定義できます。

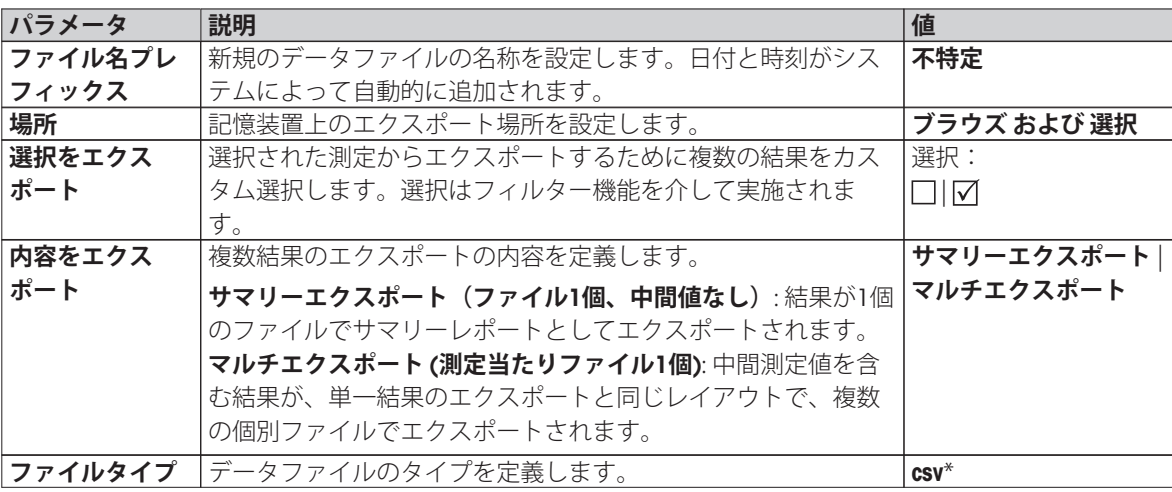

\* 工場出荷時設定

#### **Note**

- **サマリーエクスポート**
	- サマリーエクスポートには、測定毎のメソッドパラメータと最終結果が含まれます。中間値はエクス ポートされません。
	- メソッドにステップ乾燥がある場合、サマリーエクスポートにもステップ毎の結果が含まれます。
	- テスト測定が実行された場合、テスト測定中に到達した各スイッチオフ基準の結果もサマリーエクス ポートに含まれます。
- **マルチエクスポート**
	- 複数のエクスポートには、測定毎のメソッドパラメータ、メソッドデータ、中間値および最終結果が含 まれます。
	- 各測定は単一ファイルとしてエクスポートされます。

#### **手順**

- 結果が有効にされている。
- ▶ メモリスティックなどの外部記憶装置が接続されている。
- 1 開始するには、[**エクスポート**]をタッチします。 **⇒ 結果をエクスポート**が表示されます。
- 2 **場所** > **ブラウズ / 選択**をタッチします。

#### **場所**が表示されます。

- 3 ファイルの保存場所を選択して、[**OK**]で確定します。
- 4 必要に応じて、新しいファイル名を入力します。
- 5 エクスポートを開始するには、 [**エクスポート**]をタッチします。

# <span id="page-86-0"></span>**11 メンテナンス**

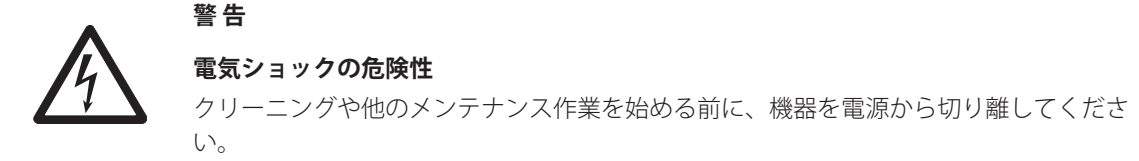

#### **Note**

- オーバーヒート防止機能は、ユーザーがリセットすることはできません。
- ハロゲンランプは、ユーザーが交換することはできません。

このようなケースが発生したら、メトラー・トレドの代理店にお問い合わせください。

# **11.1 クリーニング**

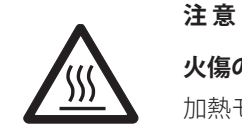

#### **火傷の危険性**

加熱モジュールの内部部品の他、サンプルチャンバーの部品も非常に高温になります。 – 加熱モジュールが完全に冷却するまでお待ちください。

高精度の測定結果を得るために、温度センサとハロゲンランプの保護ガラスを定期的に掃除することをお勧 めします。 機器のクリーニングに関する以下の指示にご注意ください。

#### **一般事項**

お使いの水分計は耐久性の高い素材で造られていますので、市販の中性洗剤(例えば、イソプロパノール) を使用してクリーニング可能です。

#### **Attention**

- クリーニングには、リントフリーの布を使用してください。
- 機器の内部に液体が浸入しないようにご注意ください。
- **加熱モジュール** 筐体は極めて堅牢で溶剤に耐性がありますが、加熱モジュールの内部は中性洗剤で洗浄してください。
- **ターミナル** ターミナル表面を損傷する恐れがあるため、溶剤または研磨材を含んだ洗剤はけっして使用しないでくだ さい。
- 機器の筐体はけっして開けないでください。筐体にはユーザーによるクリーニングや修理、交換が可能な 部品は含まれていません。

#### **Note**

温度センサあるいは保護ガラスのクリーニングが終了したら、温度調整キットを使用して加熱モジュールを 調整することをお勧めします。温度調整 [\(54](#page-53-0) ページ)を**ご参照**ください。

# **11.1.1 サンプルチャンバー**

- ▶ サンプルチャンバーは開いている
- クリーニングのため、サンプル受け皿ハンド ラー(1)、サンプル受け皿ハンドラーおよび風防 (3)を外します。
- 黒い温度センサ(4)から付着物を慎重に取り除きま す。

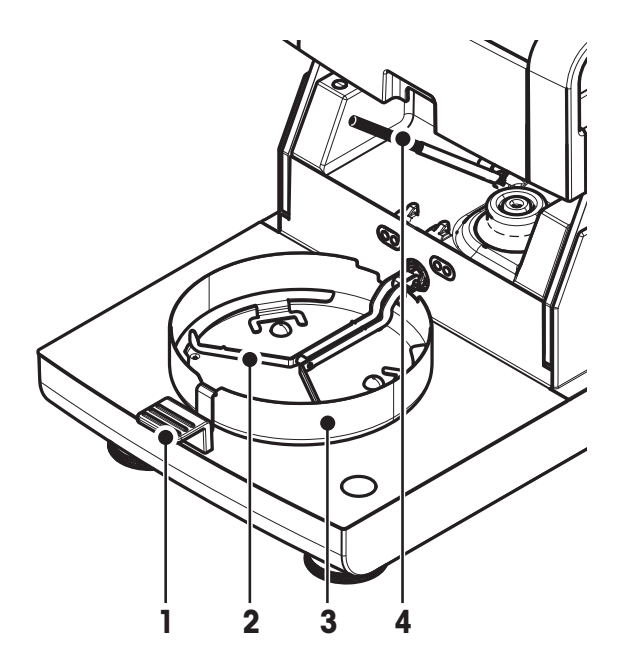

**11.1.2 加熱モジュール**

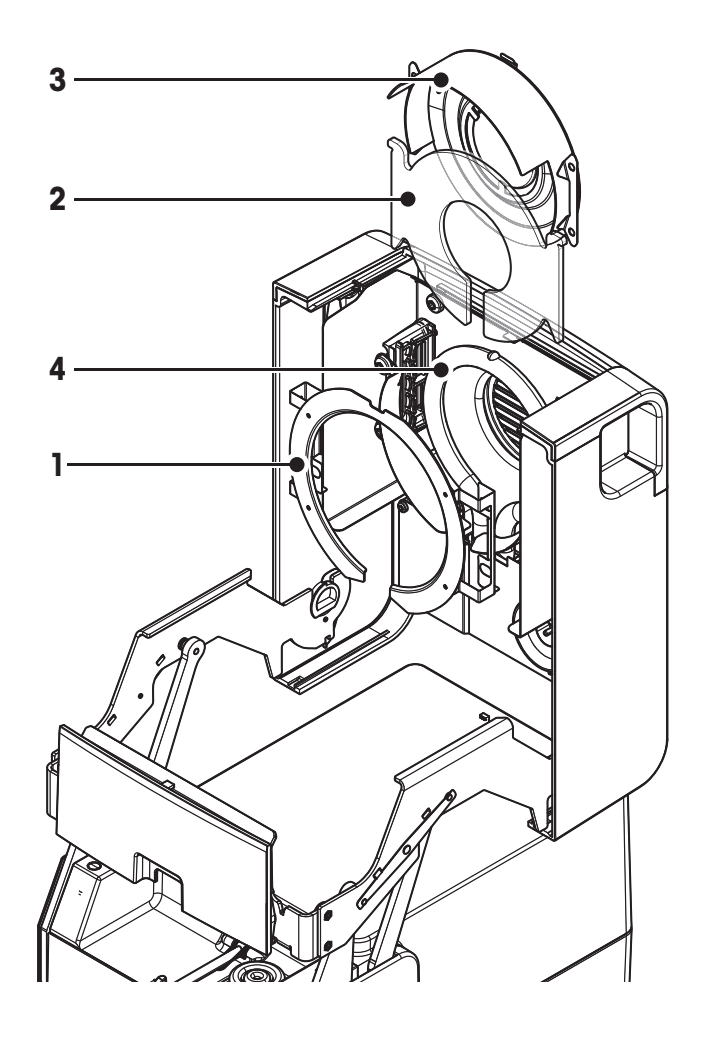

- リフレクターリング
- 保護ガラス
- チェック用小窓付きリフレ クター
- ハロゲンランプ

保護ガラス、リフレクターに加えてリフレクターリングを掃除するには、加熱モジュールを最初に開けてく ださい。

#### **重要事項**

ハロゲンランプに触れないようご注意ください。ハロゲンランプから水滴、付着物、あるいは油の汚れを取 り除く必要がある場合、エタノールのような弱い有機溶剤を使用することをお勧めします。ランプが冷却し ていることを確認してください。**ハロゲンランプは外さないでください。**

#### **クリーニングのため加熱モジュールを開ける**

- ▶ サンプルチャンバーは開いている
- 1 両側面にロッキング装置があります。両方を(同時に)外側へ押 してロックを解除します。

**Note**

ロックを解除する間、モジュールを持たないでください。 上部部品の両側面はロックが解除されています。

2 加熱モジュールを開けます。

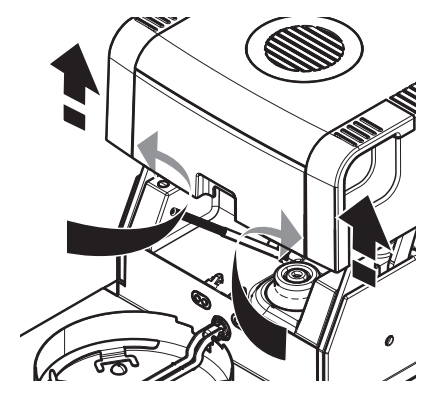

#### **クリーニングのためリフレクターリングを取り外す**

**Note**

保護ガラスを掃除するには、リフレクターリングを取り外す必要があ ります。

- ▶ 加熱モジュールが開いている。
- 1 両側にある2つのラグを同時に外側へ引っ張ります。
- 2 リングからフックを外して、ブラケットからリフレクターリング を取り外します。

#### **クリーニングのためチェック用小窓付きリフレクターを取り外す**

- ▶ リフレクターリングが外されている。
- 1 ロックを解除するために、スプリングクリップを手前に引きま す。
- 2 リフレクターをブラケットから上方へ引き抜きます。

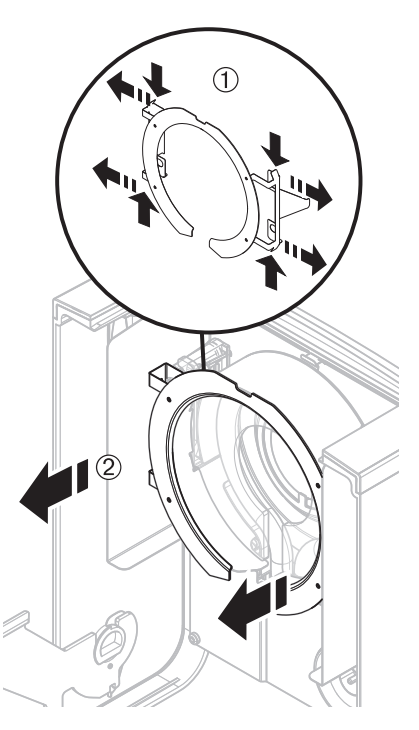

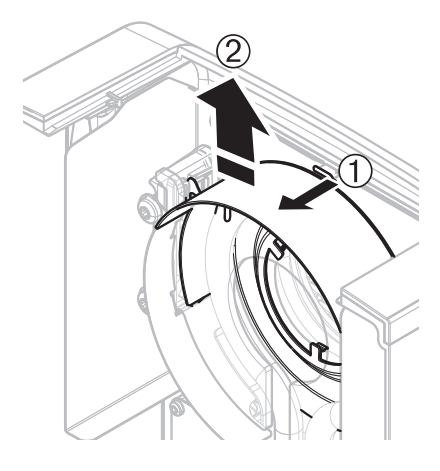

### **クリーニングのため保護グラスを取り外す**

- ▶ リフレクターが外されている。
- 保護ガラスをブラケットから上方へ引き抜きます。

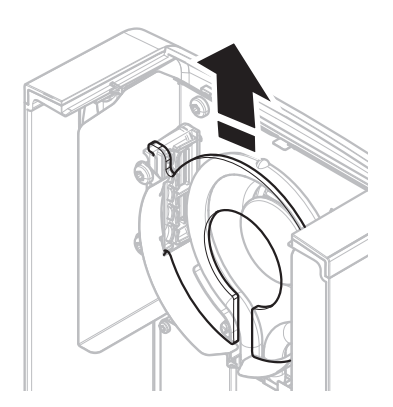

## **クリーニング後の再組み立て**

上述とは逆の順序で部品をすべて再組み立てします。

- ▶ すべての部品がきれいな状態である。
- 1 保護ガラスを挿入します。
- 2 (カチンとはまるまで)チェック用小窓付きリフレクターを挿入 します。

#### **Note**

ランプはリフレクターの前に位置しなければなりません。ランプ に指を触れないでください。

- 3 リフレクターリングを挿入します。 **重要事項** 位置が正しいことを確認してください! リングが正しく取り付け られていることを確認してください。
- 4 (カチンとはまるまで)加熱モジュールを締めます。

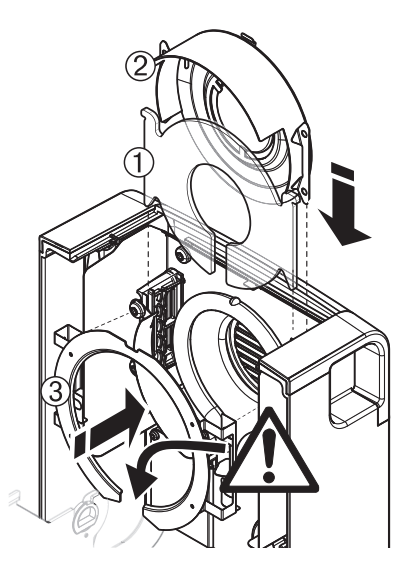

## **11.1.3 ファングリル**

ファンの通風孔は機器の背面にあり、その外側は埃が堆積しないよう時々掃除しなければなりません。

## **11.2 換気口フィルター**

埃の多い環境でダストフィルター付きの水分計を使用する場合、 フィルターを定期的に検査してください。 交換フィルターは、 アク セサリーとスペアパーツ ([102](#page-101-0) ページ)を**ご参照**ください。

– 必要に応じて、フィルターを交換してください。

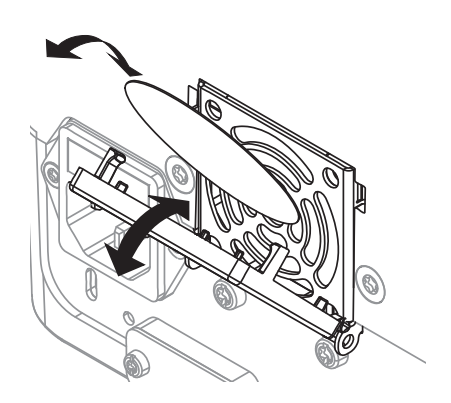

# <span id="page-90-0"></span>**11.3 電源ヒューズの交換**

**注 意**

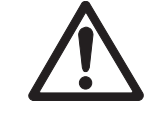

#### **身体へのリスクと機器の損傷**

身の危険が及んだり、機器が損傷する可能性があるため、タイプあるいは定格の異なる ヒューズを使用したり、ヒューズをショートさせて使用しないでください。

電源をオンにした後でも、お使いのターミナルのディスプレイが暗い場合、本体の電源ヒューズが切れてい る可能性があります。

電源ヒューズは本体の背面にあります。 ヒューズを交換するには、以下の手順を実施します。

- 1 電源ケーブルを引き抜きます。
- 2 ねじ回しなどの工具でヒューズホルダー(1)を引き出します。
- 3 ヒューズ(3)を外して、状態をチェックします。
- 4 ヒューズが切れている場合、同じタイプ、定格 (5 x 20 mm、 T6.3H 250 V) のヒューズと交換します。

**Note:**

スペアのヒューズはホルダー(2)に入っています。

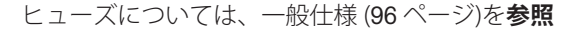

# **11.4 廃棄**

欧州の電気・電子機器廃棄物リサイクル指令(WEEE)2002/96/ECの要求に従い、本装置を一 般廃棄物として廃棄することはできません。 これは E以外の国々に対しても適用されます ので、各国の該当する法律に従ってください。

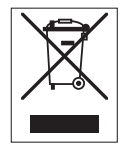

**1 2 3**

本製品は、各地域の条例に定められた電気・電子機器のリサイクル回収所に廃棄してくだ さい。 ご不明な点がおありの場合は、行政の担当部署または本装置の購入店へお問い合わ せください。 本装置を他人へ譲渡する場合は(私的使用/業務使用を問わず)、本廃棄規定 の内容についても正しくお伝えください。

環境保護へのご協力を何卒よろしくお願いいたします。

# **12 トラブルシューティング**

機器を操作している間、トラブルが発生することがあります。 このセクションには、トラブルへの対処方法 について記載されています。

# **12.1 エラーメッセージ**

ほとんどのエラーメッセージは、簡潔なテキストで各々アプリケーションに直接表示されますが、通常、ト ラブルへの対処方法も併記されています。 このタイプのエラーメッセージは、それ自体で理解できるため下 記では説明されていません。 以下のエラーメッセージは計量結果の代わりに表示されます。

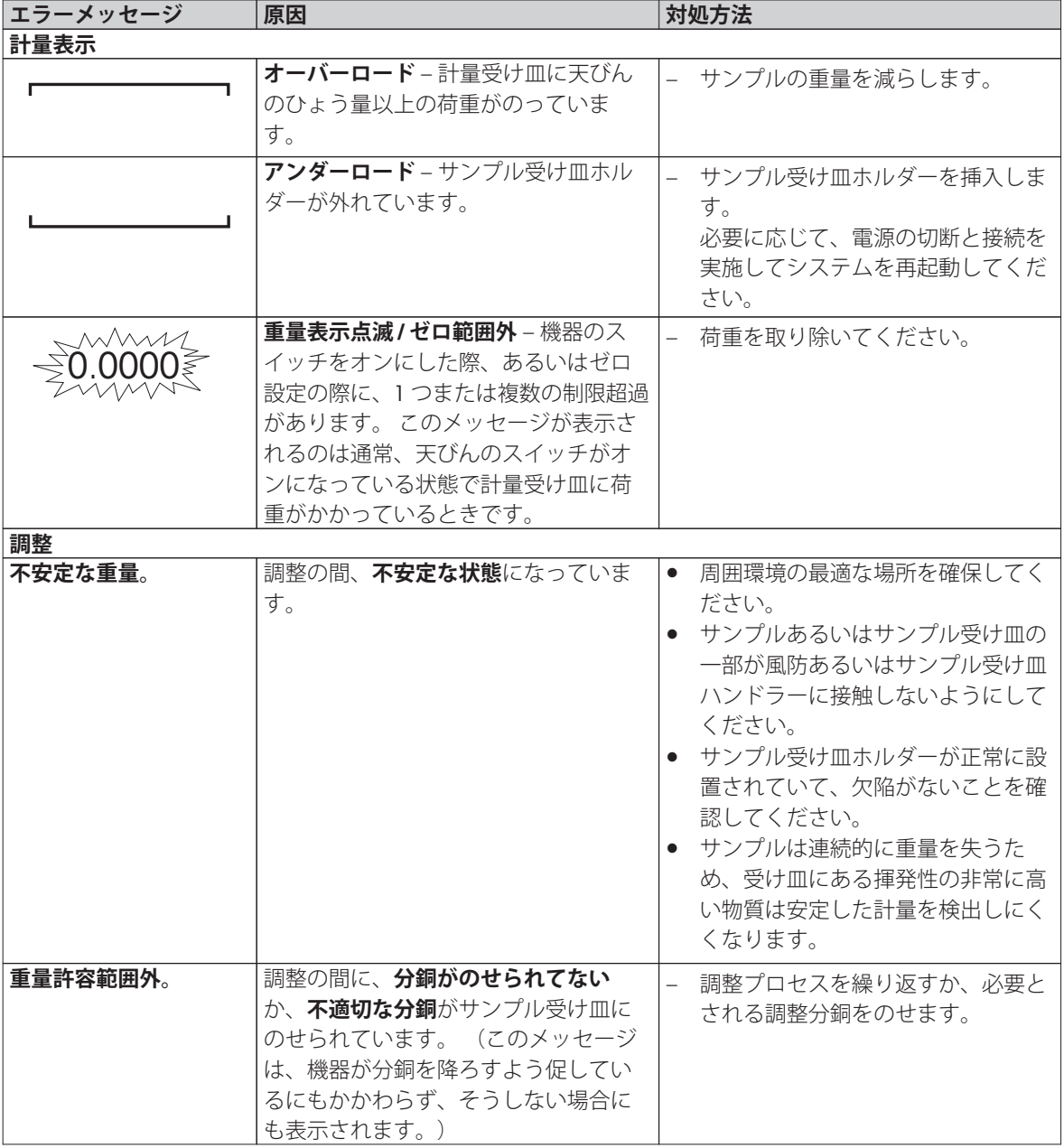

# **12.2 ステータスメッセージ**

ステータスメッセージは小さなアイコンでディスプレイのステータスバー内に表示されます。 詳細情報につ いては、 ステータスメッセージアイコン ([17](#page-16-0) ページ)を**ご参照**ください。 表示されうるアイコンは以下のとお りです。

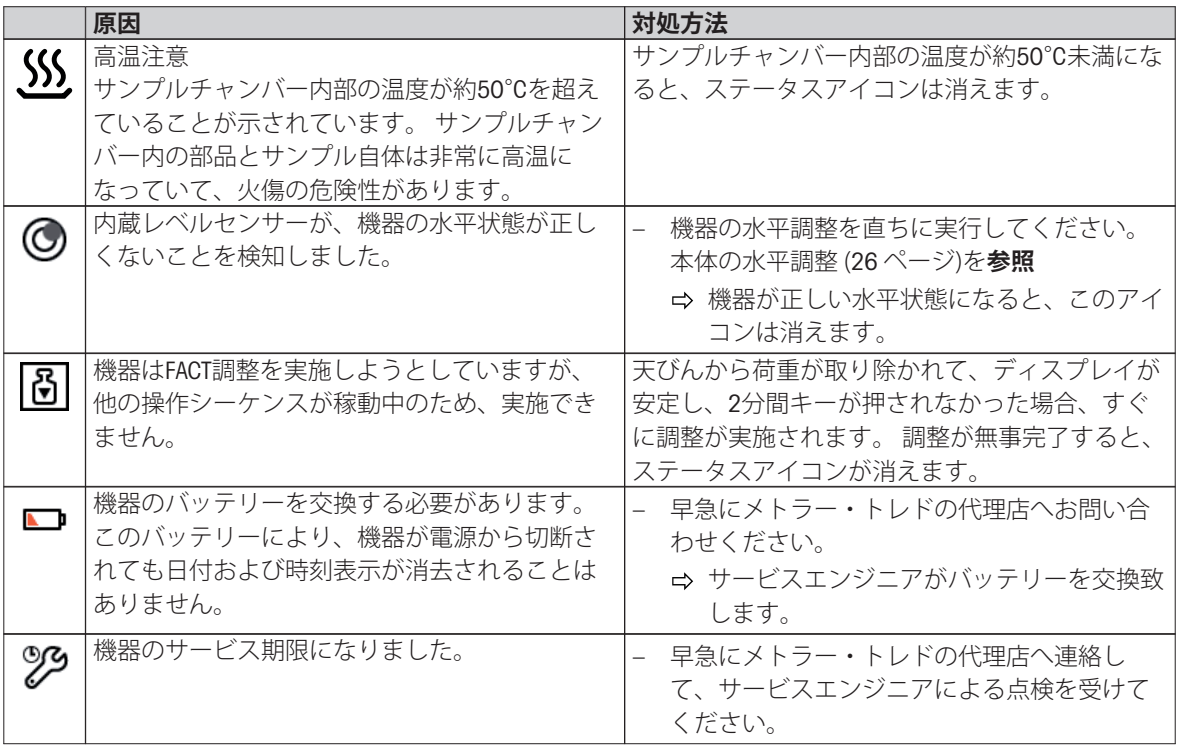

# **12.3 症状と対応措置**

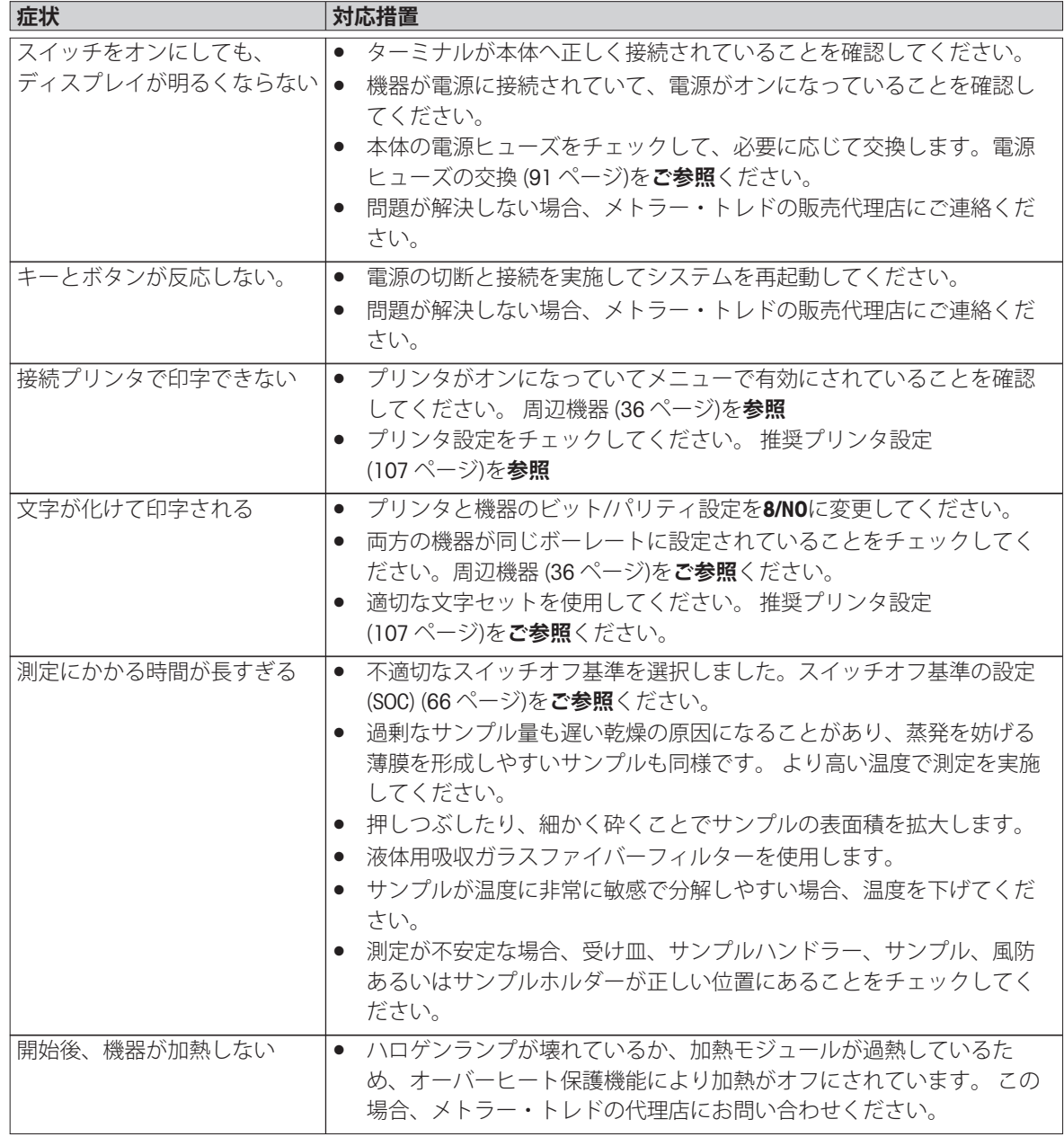

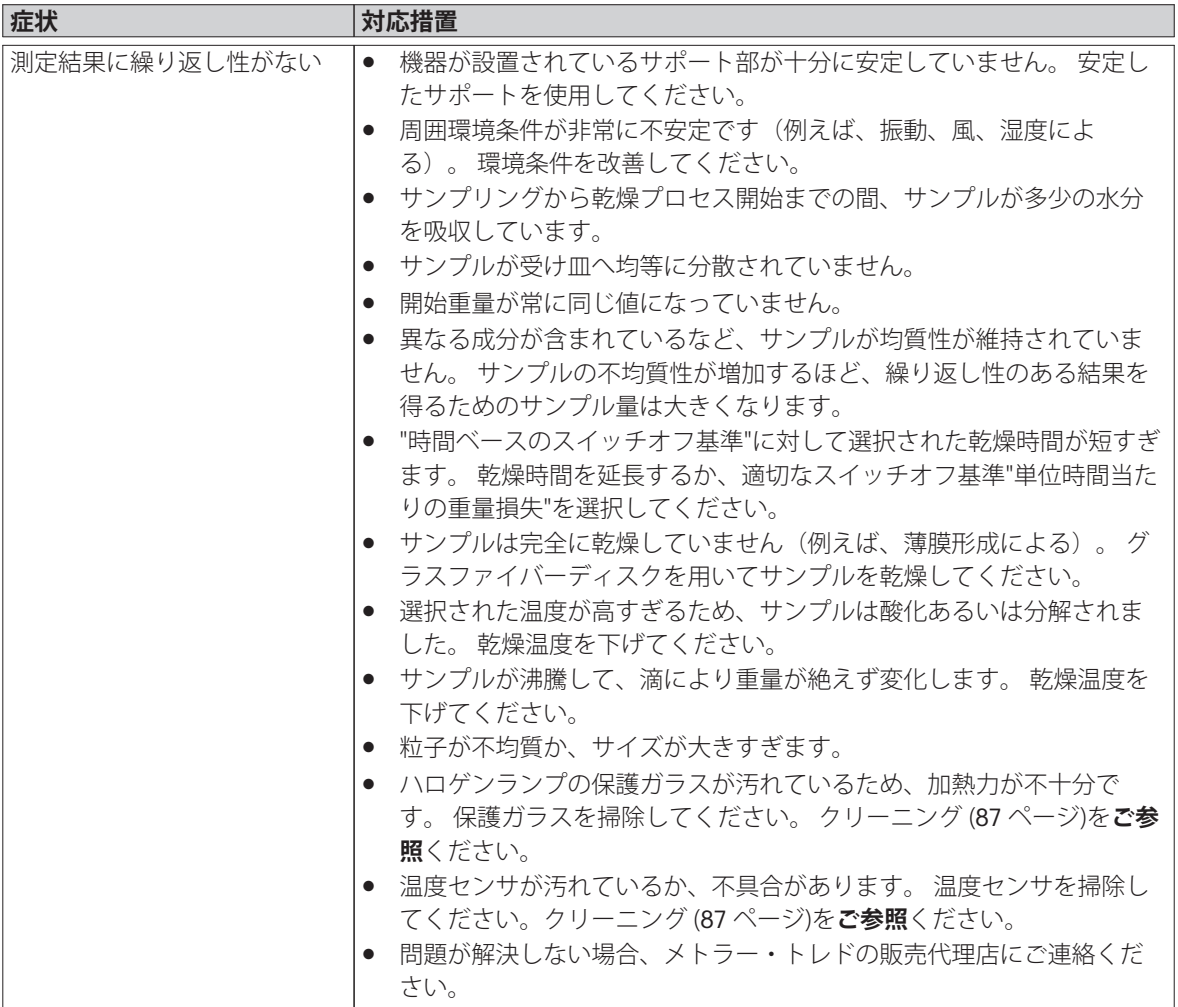

# <span id="page-95-0"></span>**13 仕様**

# **13.1 一般仕様**

#### **ハロゲン水分計**

```
加熱モジュール リング形ハロゲンラジエータ
温度範囲 40–230 °C
温度ステップ 1 ℃
温度プログラム 標準、急速、緩速、ステップ
```
## **天びん**

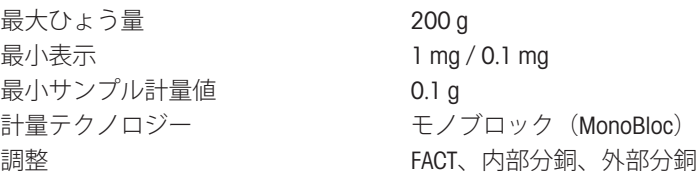

#### **水分率**

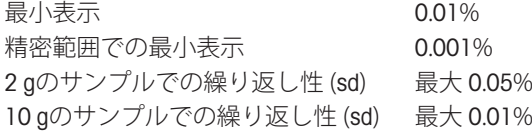

#### **材質**

## **ハロゲン水分計**

保護ガラス いっちょう おおし ガラスセラミックス ハロゲンランプ イング 水晶ガラス

#### **ターミナル**

#### **保護度及び規準**

汚染等級 2 使用範囲 タイピン のうちゃく 閉めきった室内で使用

#### **周囲環境条件**

海抜 **between the controller of the controller of the controller of the controller of the controller of the controller** 周囲環境温度<br>  $5 °C ~ 40 °C$ 

**電源**

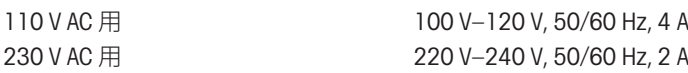

筐体 プラスチック、PBT、Crastin SO653-GB20 チェック用小窓グリル プラスチック、PEEK-HT G22 (UL94-V0) リフレクター ステンレススチール、X2CrNiMo17-2 (1.4404) リフレクターブラケット プラスチック、PEEK-HT G22 (UL94-V0) 風防、内部ボトムプレート ステンレススチール、X2CrNiMo17-2 (1.4404)

#### 筐体上部 EN ZL-ZnAl4Cu1 (EN Zl-0410) 筐体下部 PA12 GB30

過電圧カテゴリー Ⅱ(国際電気標準会議規格) 安全規格およびEMC規格 **インス 適合宣言書を参照 (標準付属品)** 

相対湿度 31 ℃で10% ~ 80 %、40 ℃において 50 % まで直線的に減少、 非湿潤 ウォーミングアップ時間 電源投入後少なくとも 60分; スタンバイモードで天びんにス イッチを入れた場合は直ちに使用可能。

**インターフェイス**

電圧変動 -15%+10% 電力負荷 またのはない おくしゃ 乾燥プロセス間で最大450W 電源ヒューズ 6.3H 250 V

ハロゲン水分計 インコン 本体 1x システム (ターミナル – 本体)

- ターミナル 1 x RS232C (9ピンソケット)
	- 2x USB ホスト (Type A ソケット)、USB 1.1 サポートされるメモリスティック最大32 GB
	- 1x USB デバイス (Type B ソケット)、USB 1.1
	- 1x メモリーカードSD/SDHC 最大 32 GB用スロット (SDXC 非サ ポート)

#### **データ**

結果のデータ形式をエクスポート \*.CSV

**ハードウェア**

**乾燥装置** サンプルチャンバー開 / 閉 アマンプルチャンバー開 / 閉 マママ 電動式 水平調整 あたい かいしゃ 水平調整脚2個

サンプル受け皿 Ø 90 mm 最大サンプル高 15 mm 寸法 (幅 x 高さ x 奥行き) 199 x 139 x 428 mm

**ターミナル**

コンマ区切り値 (CSV) ファイル

水準器 および 傾斜計 オーバーヒート保護機能 加熱モジュールにバイメタルスイッチを採用 寸法 ([99](#page-98-0) ページ)を**参照** 重量 6.8 kg

ディスプレイ WVGA カラーディスプレイ、抵抗膜式タッチスクリーン 読み取り角度 アンチング 調整可能、折りたたみ式脚 2個 寸法 (幅 x 高さ x 奥行き) 200 x 63.5/79.5 x 134.5 mm 寸法 ([99](#page-98-0) ページ)を**参照** 重量 1.2 kg

# **13.1.1 EU指令2001/95/ECに準拠した定期検査に関する注記**

本機器には3ピン電源プラグが付属しています。 アース端子は、機器の底部と背面パネルへ接続され ています。他の接触可能な金属部品はアース端子に 接続されていません。現在のヨーロッパ標準規格に 則って、これらの部品は強化絶縁されていて、 アース端子に接続してはなりません。 アース接続は、金属の背面パネルでチェックする必 要があります。

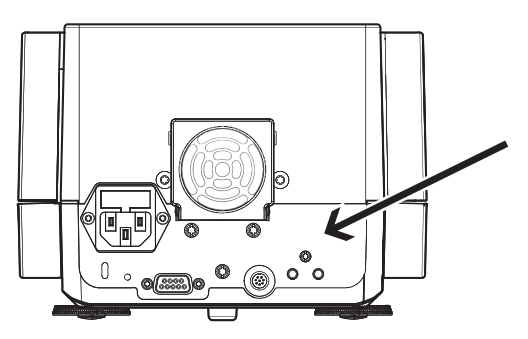

本機器の規格適合性に関しては、製品に添付されている各種規格適合証、または インターネットからダウン ロード可能なファイルで詳しくご覧いただけます。

u[www.mt.com/hxhs](http://www.mt.com/hxhs)

# <span id="page-98-0"></span>**13.2 寸法**

(全寸法mm表示)

**ハロゲン水分計**

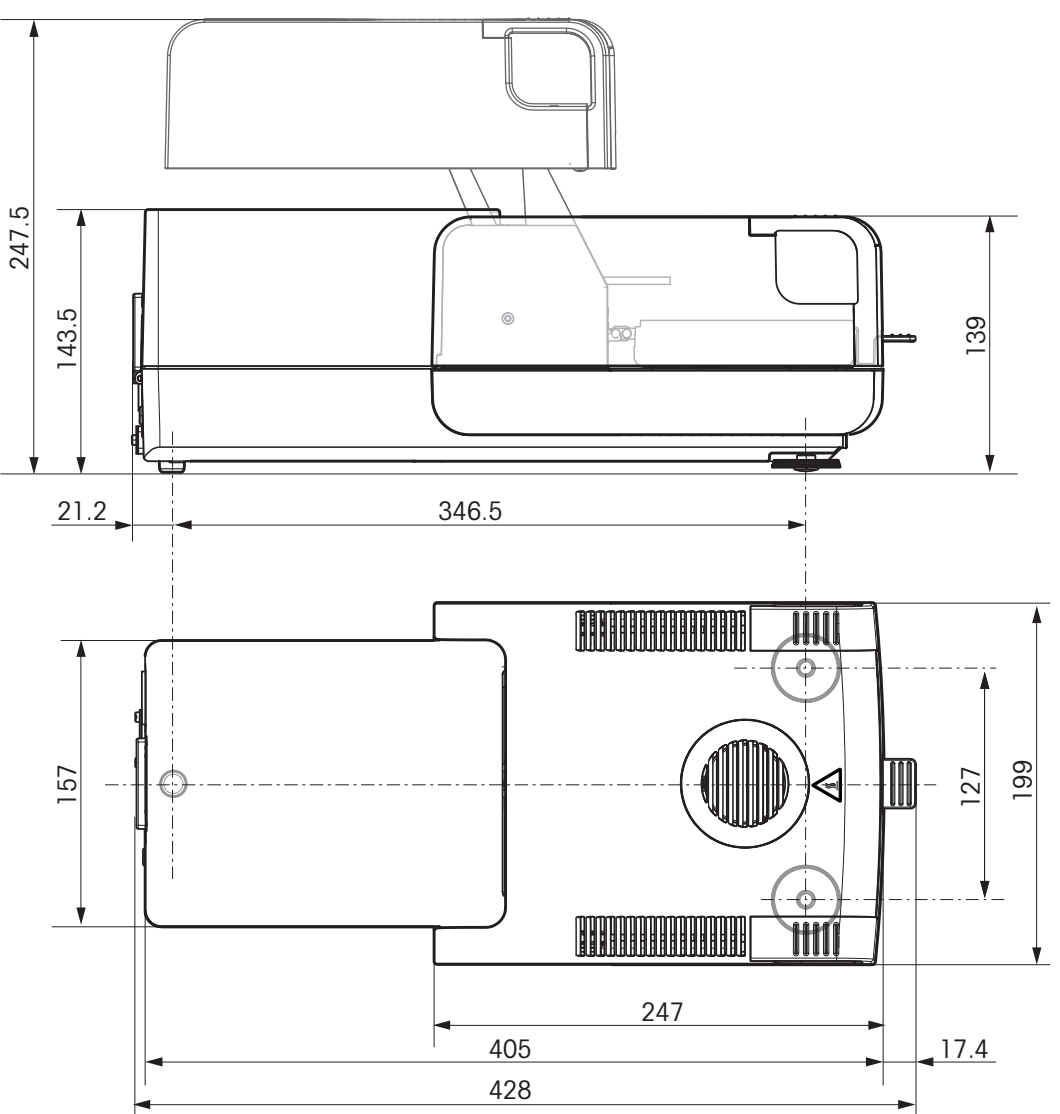

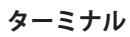

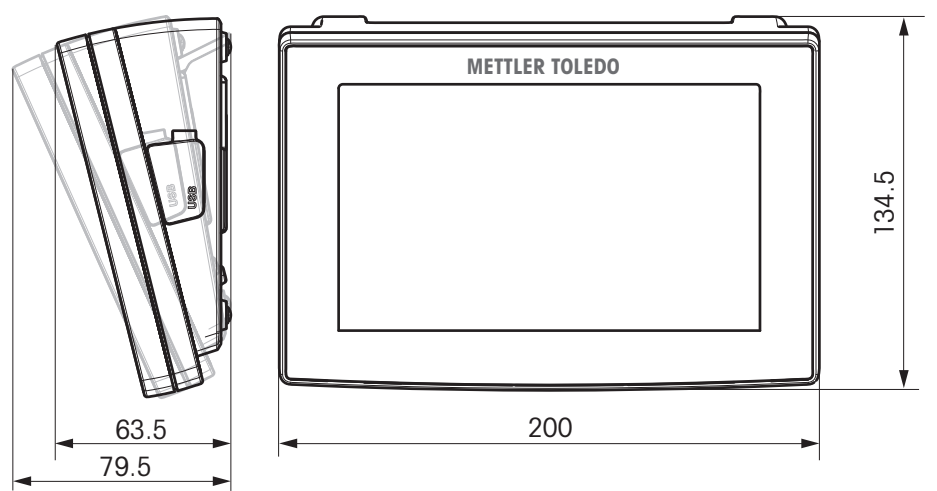

# **13.3 インターフェイス仕様**

# **13.3.1 RS232C**

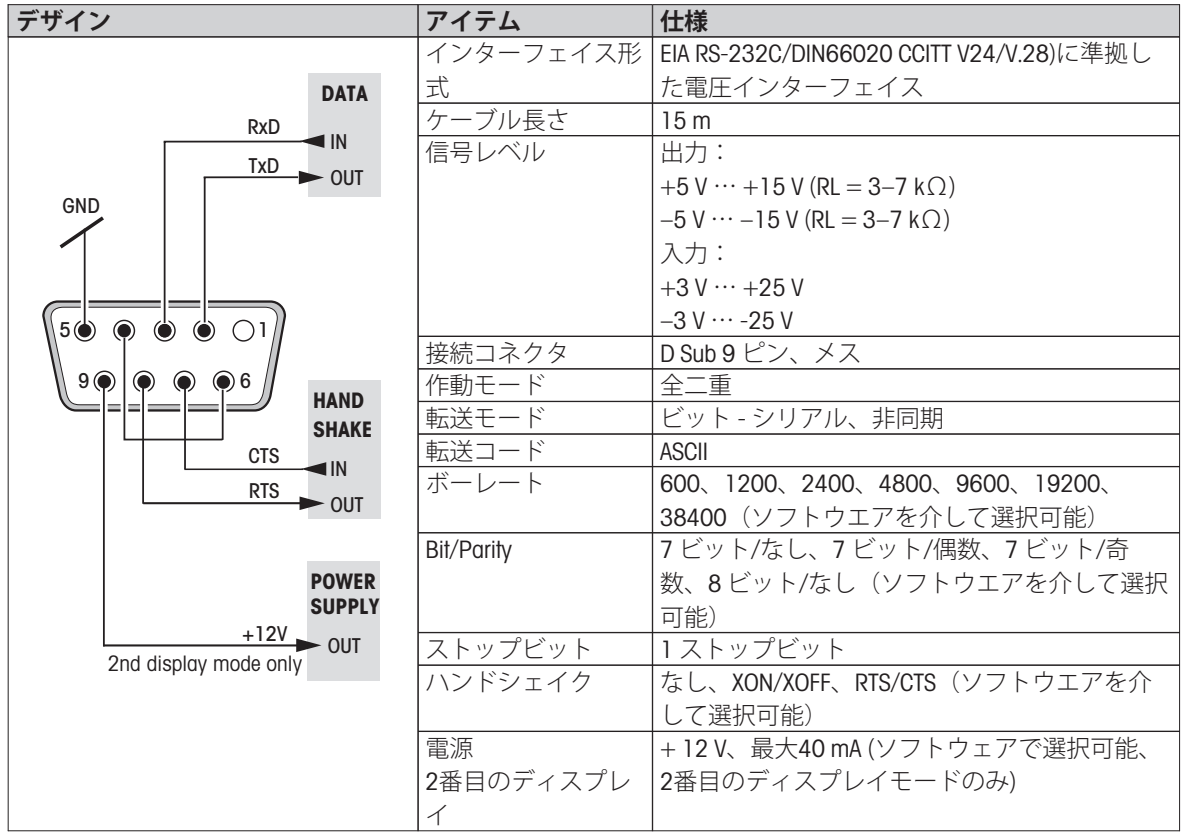

# **13.3.2 ホスト接続用USB**

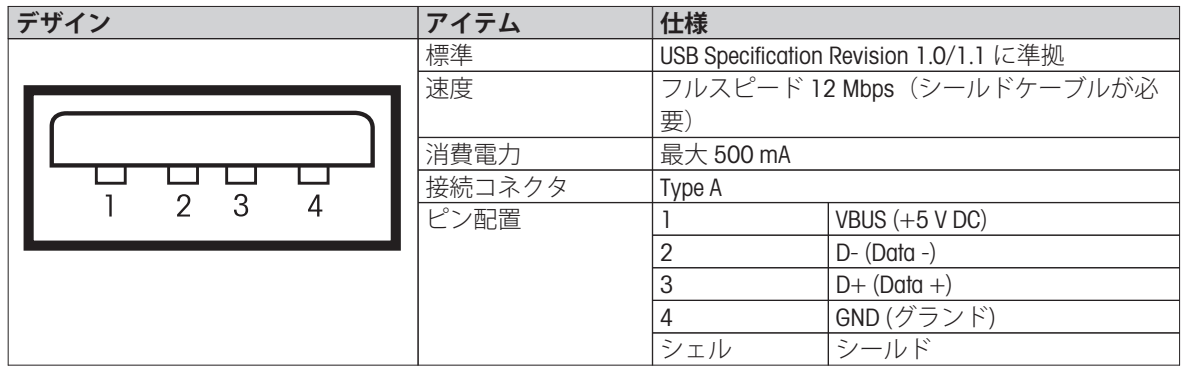

# **13.3.3 USBデバイス**

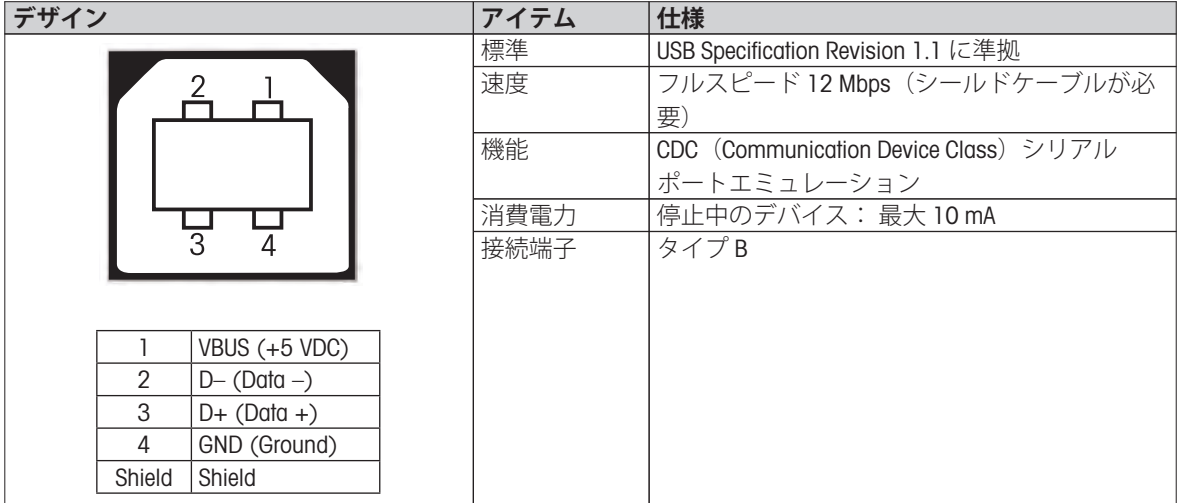

# <span id="page-101-0"></span>**14 アクセサリーとスペアパーツ**

#### **電源装置**

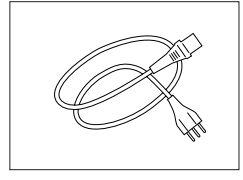

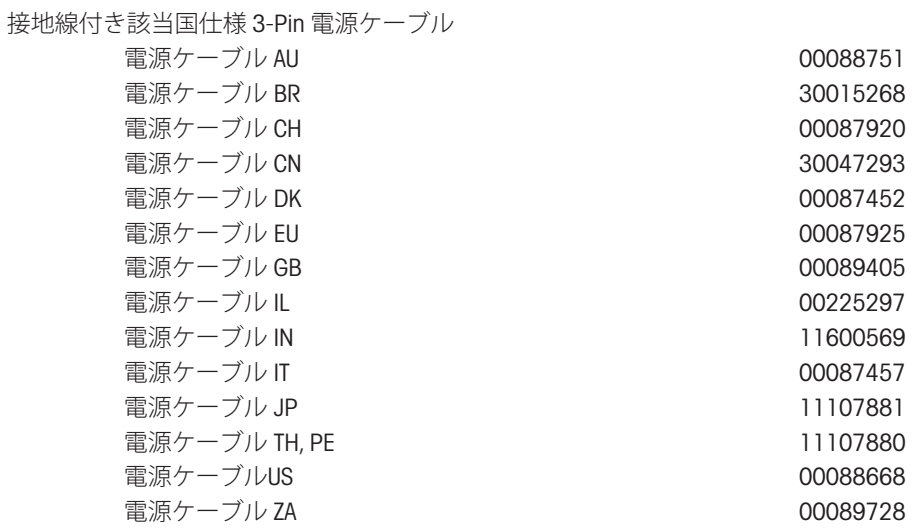

## **RS232C インターフェイス用ケーブル**

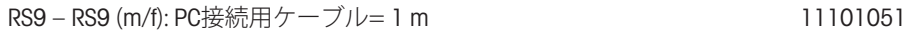

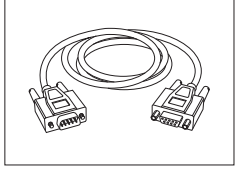

#### **USB インターフェイス用ケーブル**

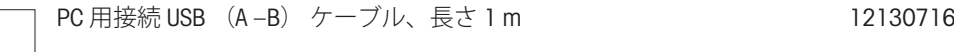

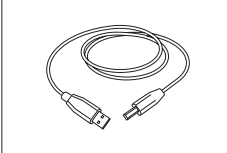

**ターミナル用ケーブル**

ターミナル用ケーブル、長さ = 0.68 m 30003971

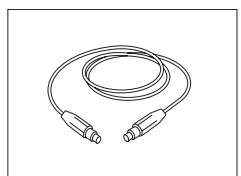

**プリンター**

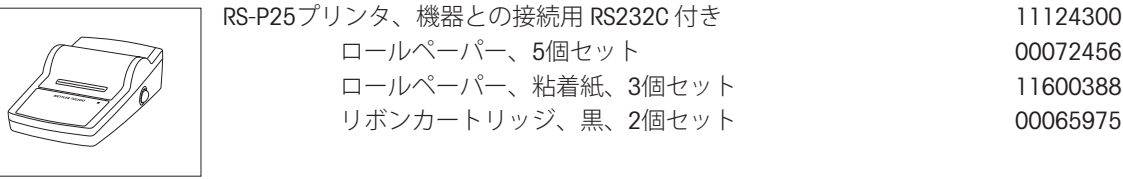

**内容 品番**

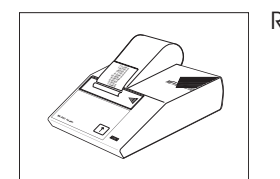

RS-P42プリンタ、機器との接続用 RS232C 付き 00229265 ロールペーパー、5個セット 00072456 ロールペーパー、粘着紙、3個セット 11600388 リボンカートリッジ、黒、2個セット 00065975

**サンプル受け皿**

 $\overline{\text{min}}$ 

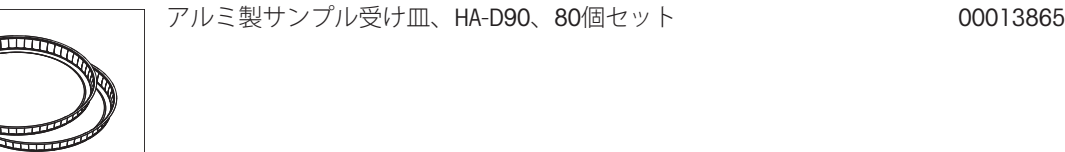

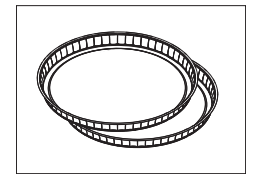

プロ用アルミ製サンプル受け皿、堅牢、80個セット 11113863

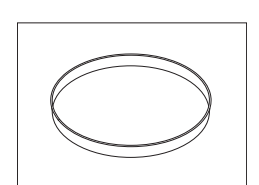

ステンレススチール製再利用可能サンプル受け皿 6 mm、DA-00214462 DR1、3個セット

**調整部品**

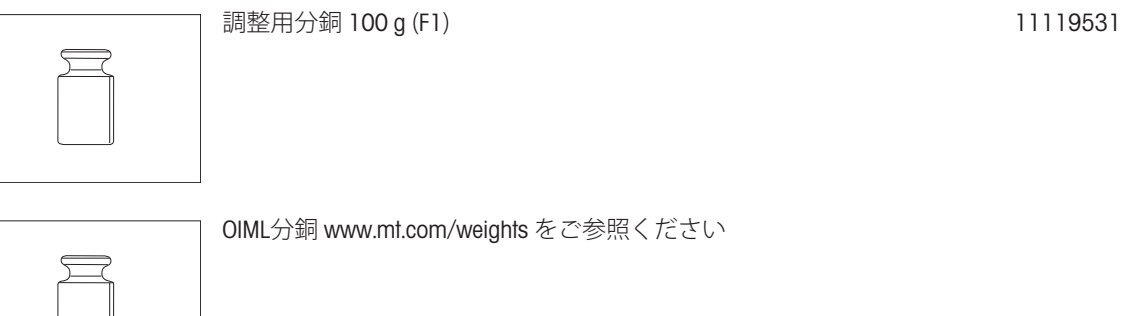

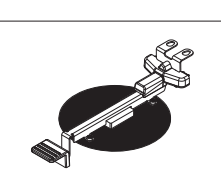

HX/HS 温度調整キット、校正証明書付き 30020851

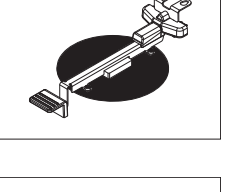

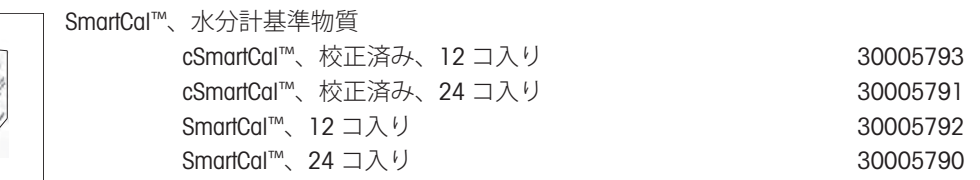

**盗難防止ワイヤ**

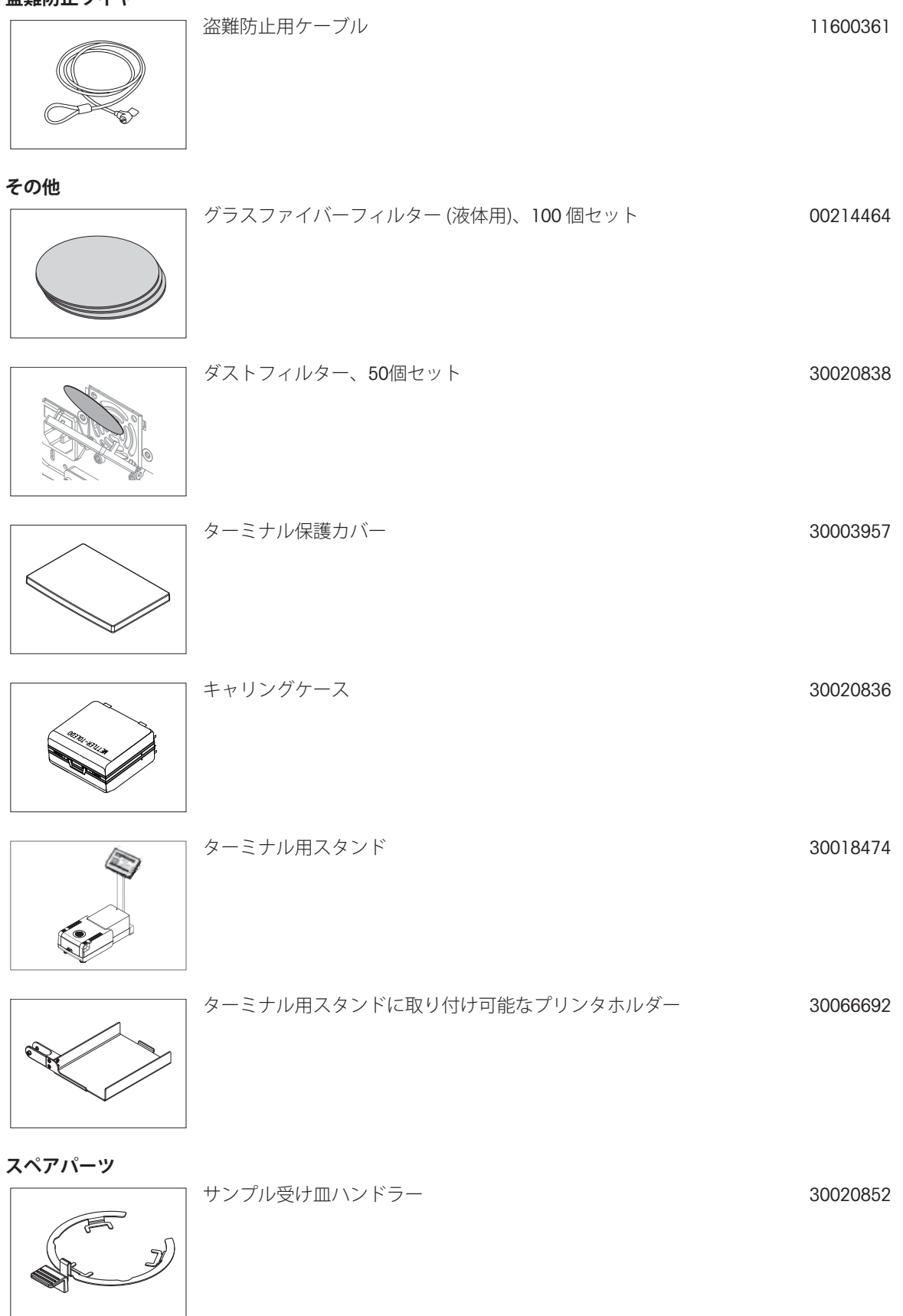

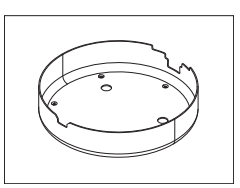

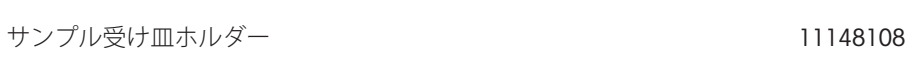

風防 30007150

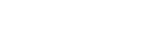

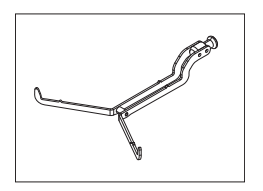

リフレクター、検査ガラス窓なし 11148330

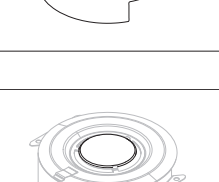

# リフレクター用検査ガラス窓 11148421

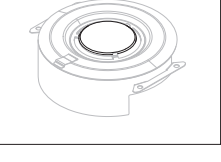

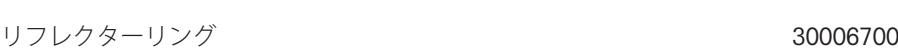

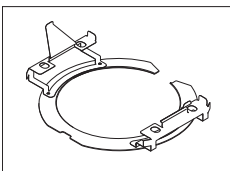

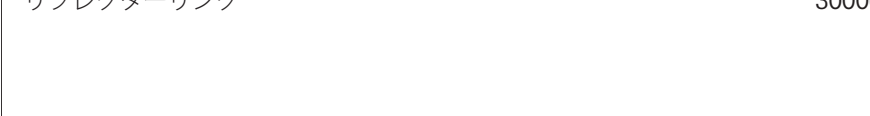

保護ガラス インファイル しょうしょう しょうしょう しょうしょう はんしょう にほんしゅう 11148416

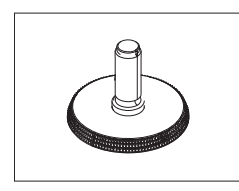

水平調整脚 カランス しょうしょう しゅうしゃ しゅうしょく いちのう しょうしゅう いちのはん いちのみ しょうしゅう

# **15 付録**

## **15.1 最良の結果を得る方法**

このセクションには、最良の結果を得るための方法に関する大切な情報を記載しています。 どんなパラ メータが測定プロセスに影響を及ぼすのか、さらには最良の測定結果を得るためにお使いの機器の設定をど のように最適化できるのか、などをご紹介します。

# **15.1.1 ハロゲン水分計の測定原理**

お使いの機器は、**熱重量分析法の原理**に基づいて測定を実施します。すなわち、加熱によるサンプルの乾燥 によって生じる重量損失から水分を測定します。

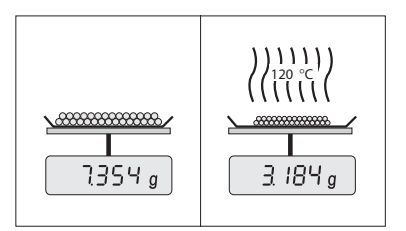

機器は原理的に、分析天びんと加熱モジュールという2種類の機器で 構成されています。 他の熱重量分析法(乾燥オーブン、赤外線、マ イクロウェーブ)とは異なり、ハロゲン水分計はハロゲン加熱テクノ ロジーを基に操作できます。 これにより、サンプルは高速に加熱さ れて、測定結果の迅速な利用が保証されます。

測定の方法とは無関係に、サンプルの前処理や以下の測定パラメータの選択を正しく実施することで、測定 結果の品質を高めることができます。

- サンプル サイズ
- 乾燥温度
- スイッチオフモード
- 乾燥時間

#### **Attention**

これらのパラメータを不適切に設定すれば、不正確な測定結果や誤りを導くような結果をもたらすことにな ります。 このため、各種のサンプルの結果が論理的に予測できるものと一致することを確認するようにして ください。

付属の小冊子「水分率測定ガイド」では、これらのパラメータ間の関連性に関する詳細情報が確認いただけ ます。または、 アクセサリーとスペアパーツ [\(102](#page-101-0) ページ)を**ご参照**ください。

実際的は、測定結果の繰り返し性だけでなく測定プロセスのスピードも大切です。 ハロゲン水分計では、そ の原理上(ハロゲンラジエータで加熱)、極めて迅速に測定結果が得られます。 機器の設定を最適化するこ とで、さらにスピードアップできます(例えば、**乾燥プログラム急速**を利用して)。

最適な乾燥温度と乾燥時間は、サンプルの特性とサイズ、および測定結果に求められる精度に依存します。 これらは、実験によってのみ決定できます。 ハロゲン水分計は、このような作業においてユーザーをサ ポートし、 例えば、 **メソッド 設定**メニューでは、テスト測定の結果を記録することができます。

## **15.1.2 天びんと加熱モジュールの調整に関する注意**

天びんと乾燥装置の加熱モジュールは、適切なアクセサリを用いて調整できます。アクセサリーとスペア パーツ ([102](#page-101-0) ページ)を**ご参照**ください。 加熱モジュールと天びんがテスト可能です。 ユーザーは、このテス トの許容誤差と共に、テスト重量あるいはテスト温度を設定できます。 また、テスト結果の合格あるいは不 合格を知らせるテストレポートも印字できます。

ハロゲン水分計は通常、乾燥器による乾燥減量法の代替として、あるいはそれと併用して使用できます。 乾 燥器による乾燥減量法では、熱エネルギーは空気の流れによって伝送されて、サンプル温度と周囲温度の間 に均衡状態が確立されます。 ハロゲン水分計には、このような状態は生まれません。 実際のサンプル温度 は、まず第一にサンプルの具体的な吸収特性に依存し(黒いサンプルは熱をより多く吸収)、測定プロセス の間に変化します。 サンプル表面の温度とサンプル内部の温度にも違いがあります。 したがって、熱出力は 真のサンプル温度には依存せずに、ハロゲン加熱モジュールの下にある温度センサによって制限されます。

<span id="page-106-0"></span>以上のような理由から、サンプル温度は、機器のディスプレイに表示される温度よりもわずかに異なること になります。 乾燥装置を定期的にテストあるいは調整することで、機器の全寿命にわたって安定して再現可 能な熱出力を維持できます。

#### **Note:**

- メトラー・トレドは校正サービスをご提供しています。メトラー・トレドの代理店にお問い合わせくださ い。
- 実際の動作環境下で機器を調整することをお勧めします。
- 温度センサあるいは保護ガラスを掃除した後は、温度調整キットを使用して加熱モジュールを調整するこ とをお勧めします。 アクセサリーとスペアパーツ [\(102](#page-101-0) ページ)を**ご参照**ください。 乾燥装置(天びん/加 熱モジュール)のテストあるいは調整手順については、テスト / 調整 [\(53](#page-52-0) ページ)を**ご参照**ください。

### **15.1.3 サンプルの前処理の最適化**

サンプルの前処理は、測定プロセスの速度と測定結果の品質を左右する重要な工程の1つです。

**Note:**

サンプルの前処理に関する基本的ルール:

#### **サンプルの量を可能な限り少なくして、必要な場合にのみ多くすること。**

サンプル量が多すぎると乾燥時間が長くなり、測定プロセスが引き延ばされることになります。 サンプル量 が少なすぎると、本当の水分率の示していない測定結果になる可能性があります。 また、 サンプルの不均質 性が大きくなるほど、繰り返し性の高い結果を得るのに必要なサンプル量も大きくなることを忘れてはいけ ません。

#### **サンプルを計量受け皿へ均等に分散する**

サンプルを均等に分散することで、サンプルの表面積を増加させて、熱吸収を促進できます。 受け皿の底は 均等にカバーするようにしてください。

液体、脂肪含有、溶解および高反射率サンプルの場合、オプション装置として利用できるグラスファイ バーフィルターを使用してください。アクセサリーとスペアパーツ [\(102](#page-101-0) ページ)を**ご参照**ください。 この フィルターは、加熱時に表面に薄膜を形成するサンプルにも有効です。 グラスファイバーフィルターによ り、均等かつ迅速な熱伝達が確保されて、サンプル表面に薄膜が形成するのを防止できます。

## **15.1.4 水分率測定に関する詳細情報**

水分率測定について記載された付属の小冊子「水分率測定ガイド」には、水分率測定の他、パラメータの重 要性およびサンプルの前処理等に関する詳細情報が記載されています。アクセサリーとスペアパーツ [\(102](#page-101-0) ページ)を**ご参照**ください。

有用なヒントおよびさまざまなメソッド事例(ハロゲン水分計の測定結果とオーブン乾燥メソッドのそれと の比較など)は以下のサイトからダウンロードできます。

> $\blacktriangleright$  [www.mt.com/moisture](http://www.mt.com/moisture)  $\blacktriangleright$  [www.mt.com/moisture-methods](http://www.mt.com/moisture-methods)  $\blacktriangleright$  [www.moisture-guide.com](http://www.moisture-guide.com)

具体的なアプリケーションに関する情報が必要な場合、メトラー・トレドのカスタマーサービスにお問い合 わせください。

#### **Attention**

水分率測定アプリケーションは、ユーザーが属する地域の規制に従って、最適化と検証を実施する必要があ ります。 メトラー・トレドによって提供されるアプリケーション別のデータは、あくまで参考としてご利用 ください。

## **15.2 推奨プリンタ設定**

**英語、ドイツ語、フランス語、スペイン語、イタリア語、ポーランド語、チェコ語、ハンガリー語**

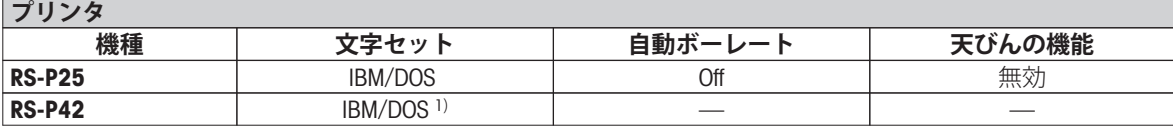

### **機器 / プリンカ**

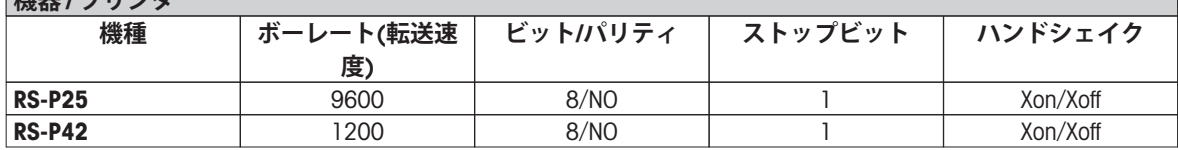

## **ブラジル ポルトガル語**

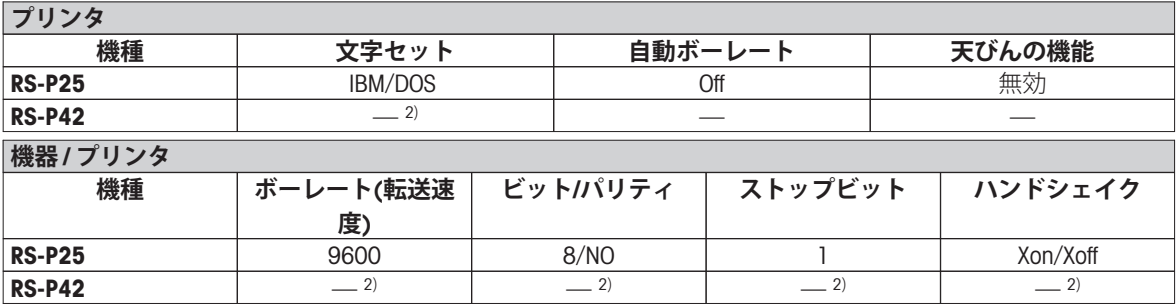

1) プリンタ設定はできません。

2) この言語で必要とされるフォントは用意されていません。

# **15.3 USB デバイスインタードライバーのインストール**

USBデバイスインターフェイス経由でMT-SICSコマンドを転送する場合、接続PCにドライバーをインストール する必要があります。USBドライバーインストーラは、メトラー・トレドのウェブサイトでダウンロードでき ます:

 $\blacktriangleright$  [www.mettler-toledo-support.com](http://www.mettler-toledo-support.com)

#### **要件**

- Microsoft Windows® OSを搭載したPC (Windows 32ビット&64ビット: Windows 2000、 Windows XP、Win– dows Vista、Windows 7)
- インターネット接続環境とウェブブラウザ(MS Internet Explorer など)
- PC と天びん間の USB 接続ケーブル

### **USBドライバのインストール**

**ナビゲーション: www.mettler-toledo-support.com** > **ログイン** > **Customer Support** > **HS153/HX204 水分計**
- 1 USBドライバをクリックします。
- 2 USBDriverInstaller.exeをクリックします。
- 3 「実行] をクリックしてインストール(推奨)するか、[保存] をク リックしてダウンロードします。
- 4 [実行]をクリックします。
- 5 [次へ] をクリックし、インストーラの説明に従います。

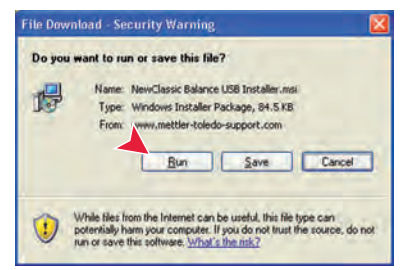

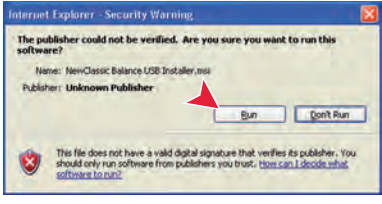

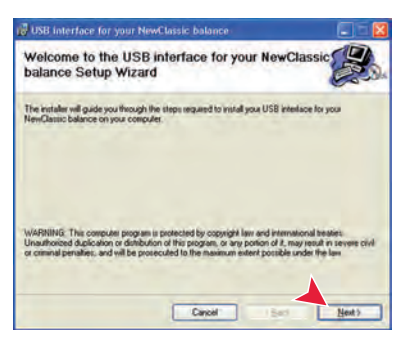

#### **機器の設置**

- 1 水分計の電源をオフにします。
- 2 水分計を PCのUSBポートに接続します。
- 3 水分計の電源をオンにします。
- 4 ウィザードの説明に従って、ソフトウェアを自動的にインス トールします (推奨)。

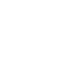

### **Note**

PC または接続された他の水分計に、各 USB ポートに関する接続ウィザードが再び表示されます。

#### **重要事項**

接続されている USB ポートについて [キャンセル] をクリックしないでください。インストールのプロセスを 実行することができなくなるおそれがあります。

## **15.4 Third Party License/Notice**

This section contains Third Party Software Notices and/or Additional Terms and Conditions for licensed third party software components included within SOFTWARE PRODUCT.

This SOFTWARE PRODUCT is based in part on the work of:

● **Qwt project**

For user's guide **see** <http://qwt.sf.net> For LGPL license V2.1 **see** <http://www.gnu.org/licenses/old-licenses/lgpl-2.1.html>

● **KompexSQLite** For LGPL license V3 **see** <http://www.gnu.org/licenses/lgpl.txt>

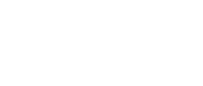

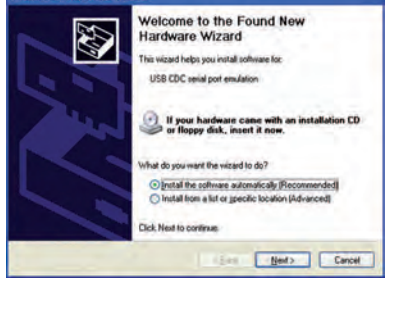

### ● **Qt library 4.8**

For LGPL license V2.1 **see** <http://qt-project.org/doc/qt-4.7/lgpl.html> For GPL license V3 **see** [http://qt-project.org/doc/qt-4.7/gpl.html](http://qt-project.org/doc/qt-4.7/lgpl.html)

● **decNumber**

For ICU license V3.68 **see** <http://source.icu-project.org/repos/icu/icu/trunk/license.html>

● **Simpleini**

For MIT license **see** <http://www.opensource.org/licenses/mit-license.php>

## GWP<sup>®</sup> - Good Weighing Practice™

グローバルな計量ガイドライン Good Weighing Practice™ (GWP®)は、 お客様の計量プロセスにおけるリスクを最小化し、同時に以下をサポートします。 ・最適な天びんの選択

- ・検査手順の適正化によるコスト削減
- ・主だった規制要求事項に対応

# www.mt.com/GWP

**www.mt.com/hxhs**

詳細はこちらをご覧ください

**Mettler-Toledo AG, Laboratory & Weighing Technologies** CH-8606 Greifensee, Switzerland Tel. +41 (0)44 944 22 11 Fax +41 (0)44 944 30 60

技術的な変更が加えられることがあります。 © Mettler-Toledo AG 12/2012 30019569A ja

www.mt.com

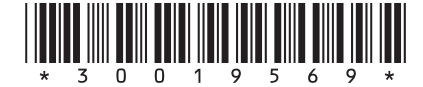